Посібник користувача

© Copyright 2013 Hewlett-Packard Development Company, L.P.

Bluetooth – це торгова марка, яка належить відповідному власнику й використовується компанією Hewlett-Packard згідно з ліцензією. Intel є торговельною маркою корпорації Intel у США й інших країнах. Microsoft і Windows – це зареєстровані в США торговельні марки корпорації Майкрософт. Емблема SD — це торговельна марка її власника.

Відомості, що містяться у цьому документі, можуть бути змінені без попередження. Єдині гарантії на вироби та послуги HP викладені у недвозначних гарантійних заявах, які супроводжують такі вироби та послуги. Будь-яка інформація, що тут міститься, не може тлумачитися як предмет додаткової гарантії. HP не несе відповідальності за технічні або редакційні помилки чи пропуски, що тут містяться.

Друге видання: квітень 2013 р.

Перша редакція: лютий 2013 р.

Інвентарний номер документа: 716682- BD2

#### **Зауваження щодо продукту**

У цьому посібнику описано функції, які підтримуються в більшості моделей. На вашому комп'ютері деякі функції можуть бути недоступні.

#### **Умови використання програмного забезпечення**

Установлюючи, копіюючи, завантажуючи або в інший спосіб використовуючи будьякий програмний продукт, установлений на цьому комп'ютері, ви погоджується дотримуватись умов ліцензійної угоди з кінцевим користувачем (EULA) компанії HP. Якщо ви не приймаєте умови ліцензійної угоди, то зобов'язані повернути невикористаний продукт (апаратне та програмне забезпечення) протягом 14 днів для повернення коштів відповідно до порядку відшкодування, установленого в місці придбання.

Щоб отримати додаткові відомості або подати запит на відшкодування коштів у повному обсязі після повернення комп'ютера, зверніться до представника місцевої точки продажу (продавця).

### **Зауваження щодо умов безпечної експлуатації**

**УВАГА!** Щоб зменшити ймовірність отримання теплових травм або перегрівання комп'ютера, не тримайте комп'ютер безпосередньо на колінах і не закривайте його повітрозабірники. Використовуйте комп'ютер лише на твердій рівній поверхні. Слідкуйте, щоб інші тверді поверхні, наприклад розташований поруч додатковий принтер, або м'які поверхні, наприклад подушки, килими чи одяг, не перекривали повітряний потік. Також не допускайте, щоб адаптер змінного струму контактував під час роботи зі шкірою або м'якою поверхнею, такою як подушка, килим чи одяг. Поверхні комп'ютера та мережного адаптера, доступні користувачеві, відповідають температурним нормам, визначеним міжнародними стандартами безпеки устаткування інформаційних технологій (IEC 60950).

# Зміст

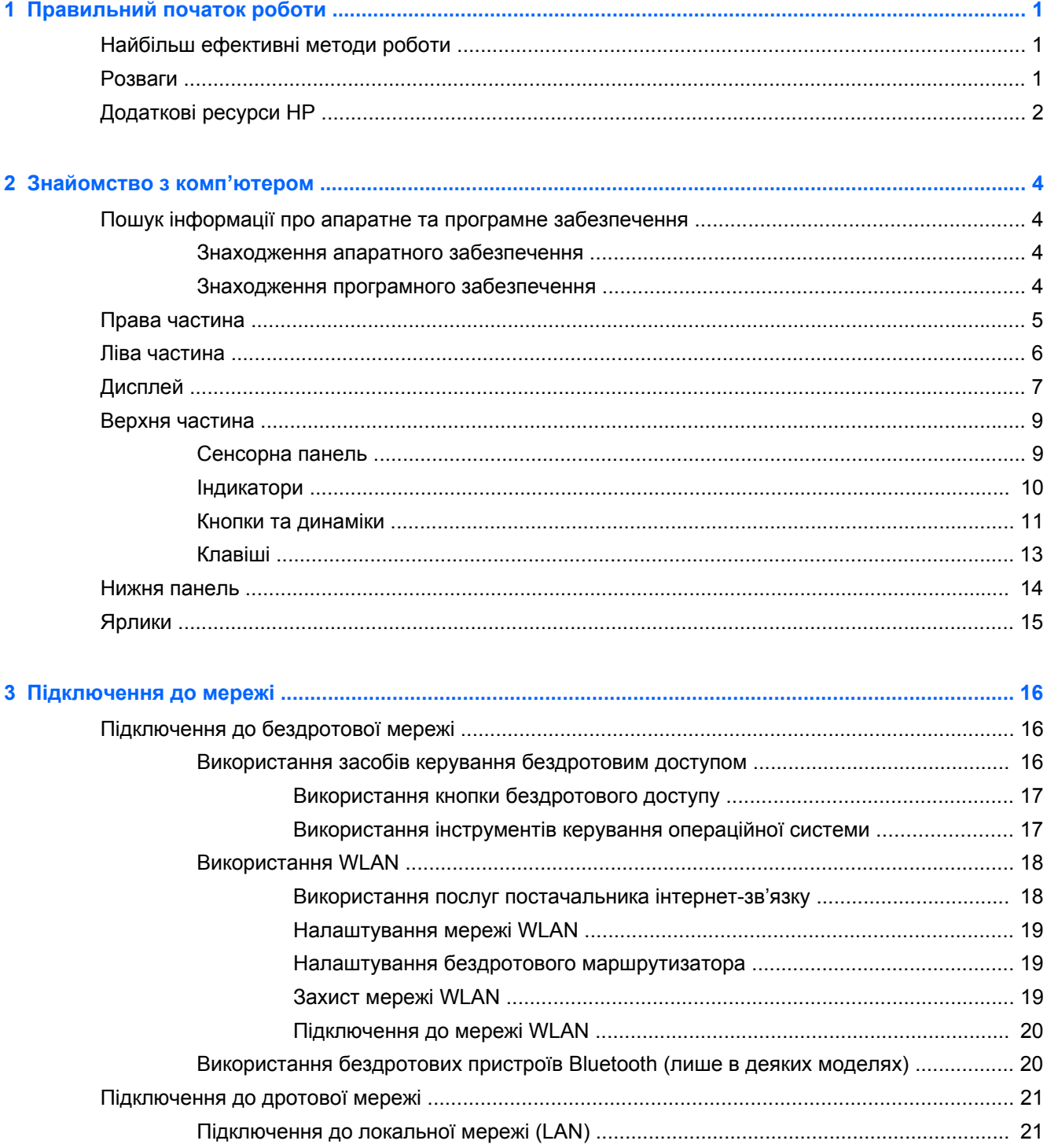

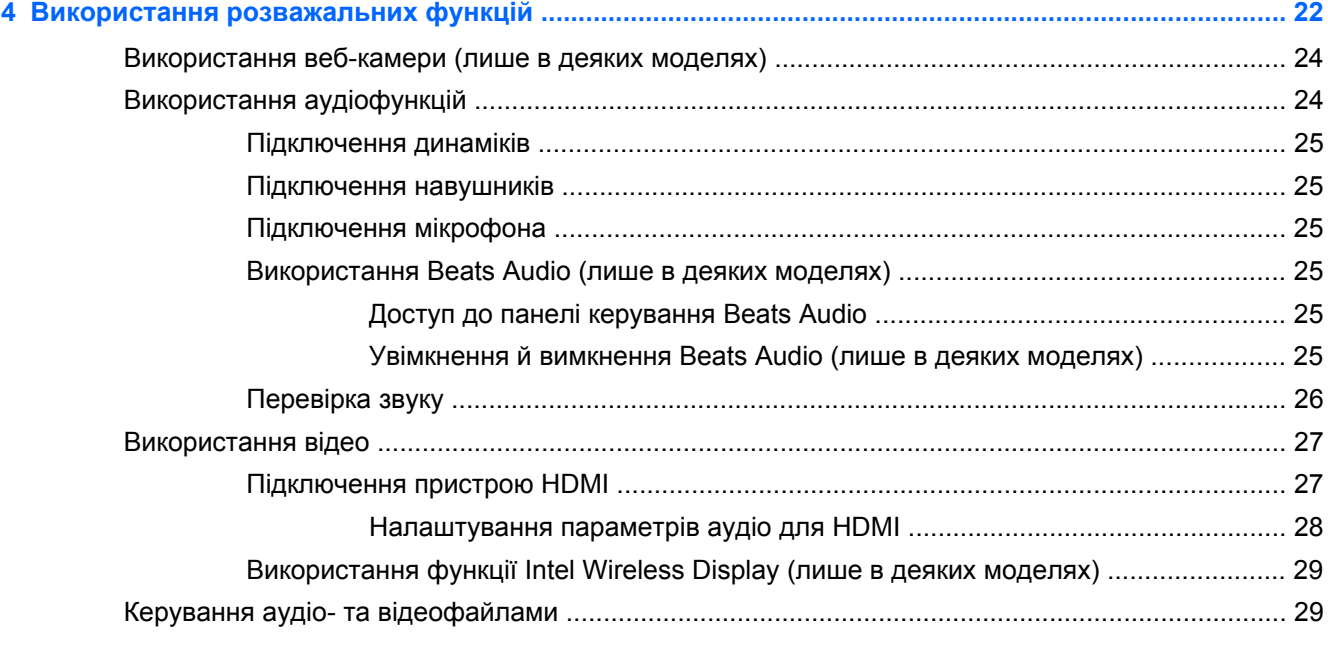

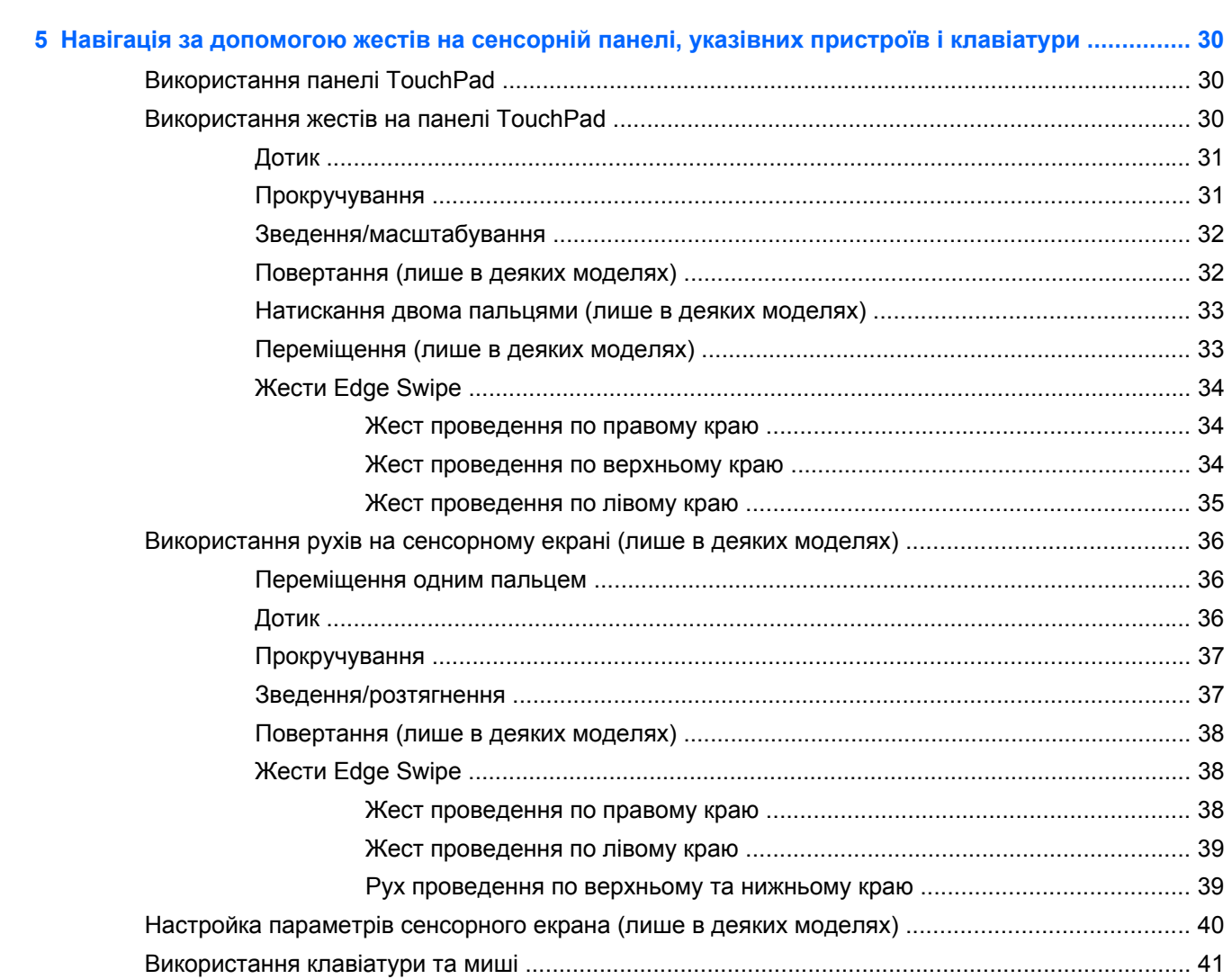

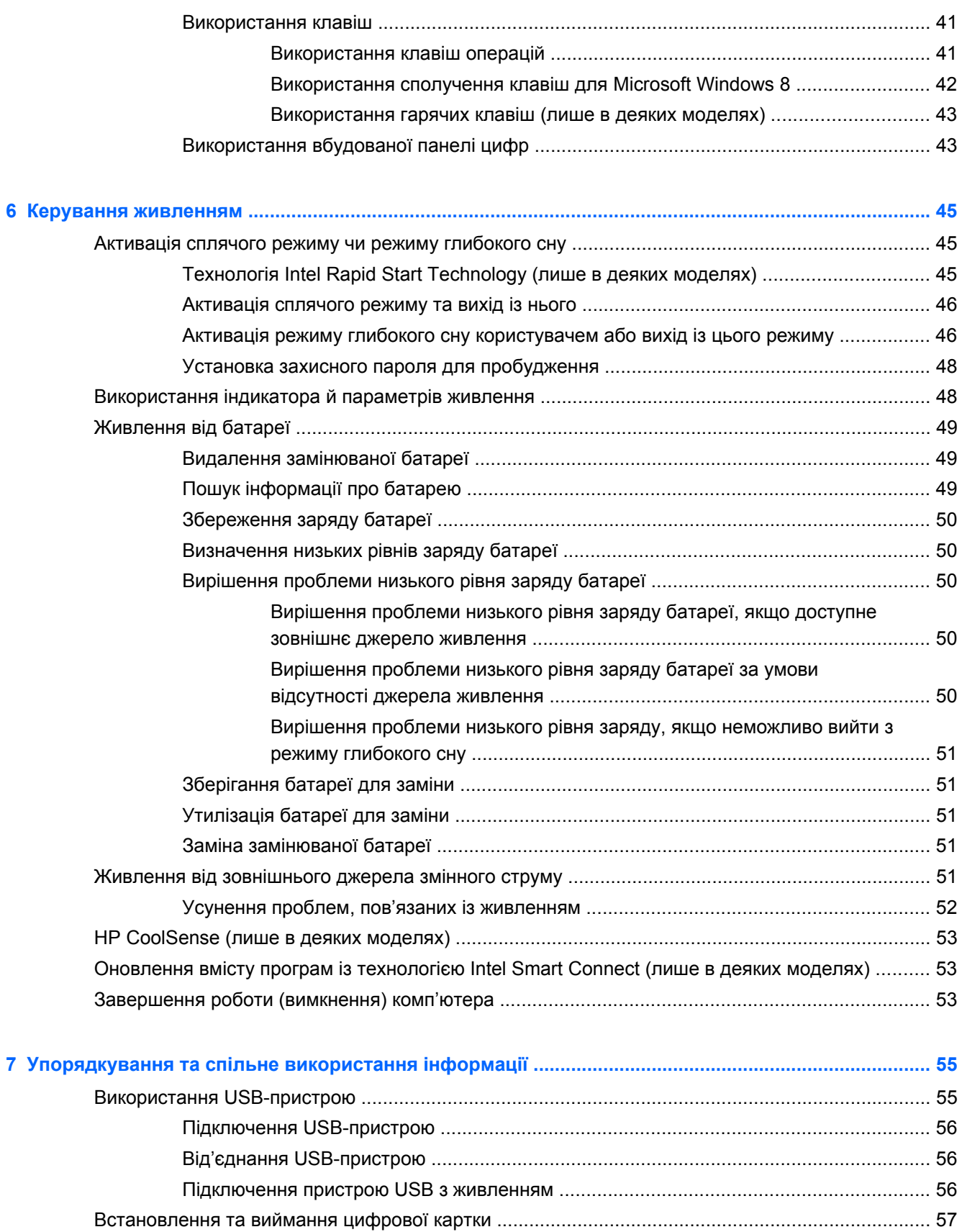

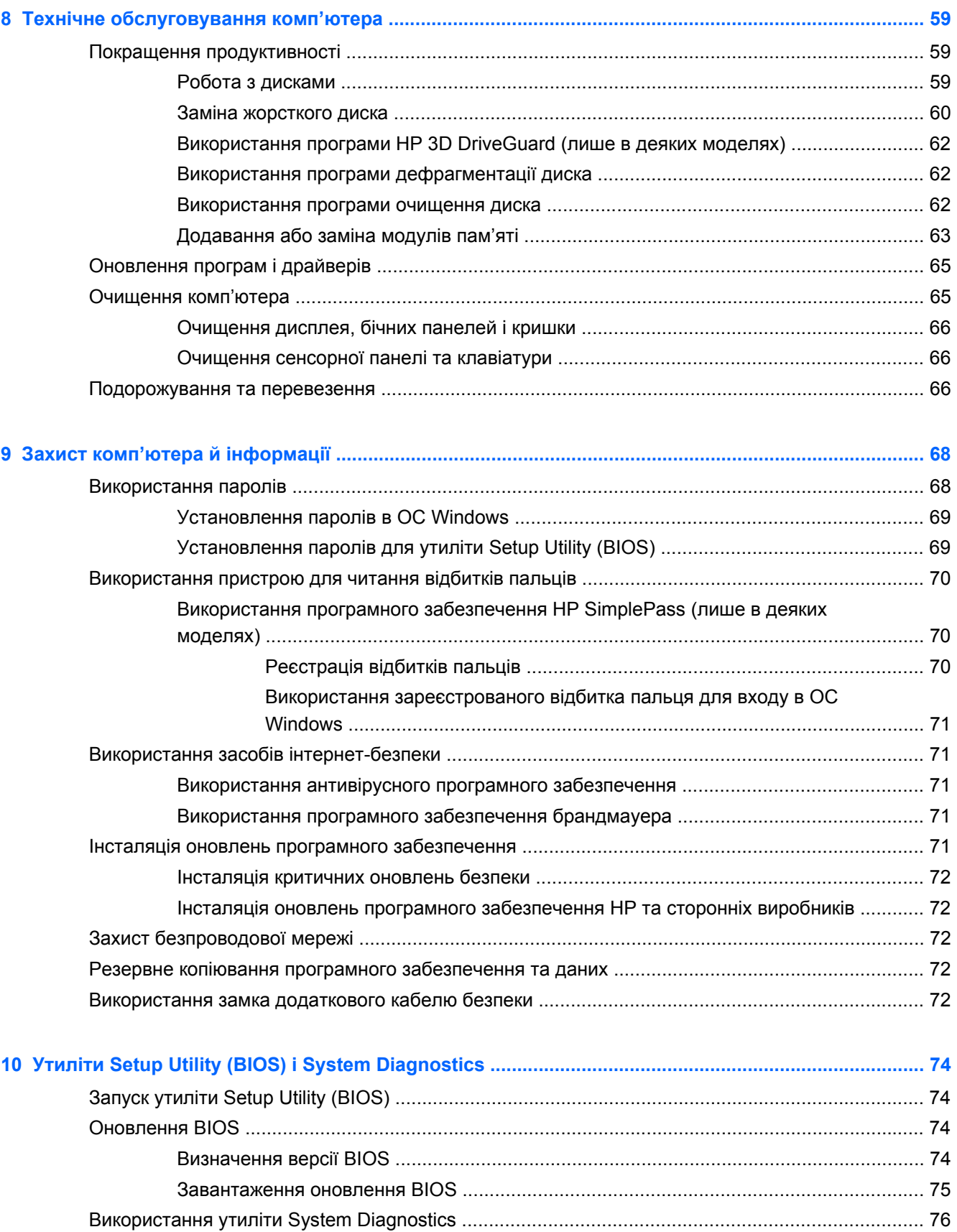

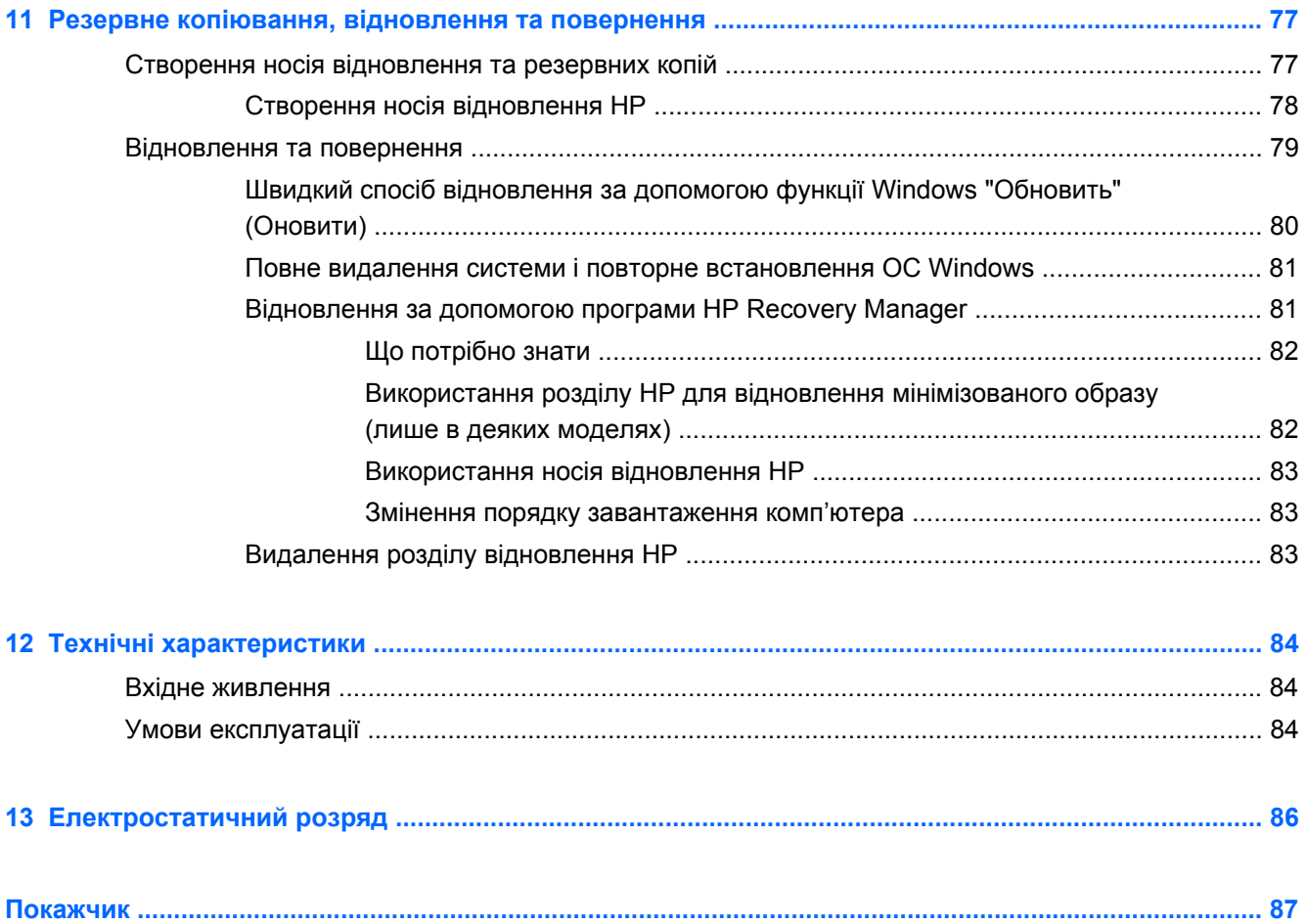

# <span id="page-10-0"></span>**1 Правильний початок роботи**

Цей комп'ютер — багатофункціональний інструмент, створений, щоб дати вам більше можливостей для роботи та розваг. З цього розділу ви дізнаєтеся про найефективніші методи роботи після налаштування системи, розваги, доступні на комп'ютері, а також про додаткові ресурси HP.

## **Найбільш ефективні методи роботи**

Щоб отримати якнайбільше переваг від вашої розумної інвестиції, рекомендуємо після налаштування та реєстрації комп'ютера виконати наведені нижче дії.

- Підключіться до дротової або бездротової мережі, якщо ще не зробили цього. Додаткові відомості див. у розділі [Підключення](#page-25-0) до мережі на сторінці 16.
- Перегляньте друковану версію посібника *Основи ОС Windows 8*, щоб дізнатися про нові функції Windows® 8.

ι $\therefore$  **ПОРАДА**. Щоб швидко повернутися до початкового екрана з відкритого застосунку або робочого столу Windows, натисніть на клавіатурі клавішу з логотипом Windows  $\blacksquare$ . Повторне натискання клавіші з логотипом Windows поверне вас до попереднього екрана.

- Ознайомтеся з апаратним або програмним забезпеченням. Додаткову інформацію див. у розділах [Знайомство](#page-13-0) з комп'ютером на сторінці 4 і Використання [розважальних](#page-31-0) функцій на [сторінці](#page-31-0) 22.
- Оновіть або придбайте антивірусне програмне забезпечення. Додаткові відомості див. у розділі Використання [антивірусного](#page-80-0) програмного забезпечення на сторінці 71.
- Створіть резервну копію жорсткого диска шляхом створення диска або флеш-пам'яті для повернення системи. Див. розділ Резервне копіювання, [відновлення](#page-86-0) та повернення на [сторінці](#page-86-0) 77.

## **Розваги**

- Вам відомо, що на комп'ютері можна дивитися відео з YouTube. Але чи знаєте ви, що комп'ютер також можна підключати до телевізора чи ігрової консолі? Додаткові відомості див. у розділі [Підключення](#page-36-0) пристрою HDMI на сторінці 27.
- Вам відомо, що на комп'ютері можна слухати музику. Але чи знаєте ви, що також можна передавати радіотрансляції в потоковому режимі на комп'ютер і слухати музику або радіо з усього світу? Див. розділ [Використання](#page-33-0) аудіофункцій на сторінці 24.
- Відчуйте музику такою, якою її створив виконавець, з глибокими контрольованими басами та чітким і чистим звучанням. Див. розділ [Використання](#page-34-0) Beats Audio (лише в деяких [моделях](#page-34-0)) на сторінці 25.
- Скористайтеся панеллю TouchPad і новими жестами Windows 8, щоб легко керувати зображеннями та сторінками тексту. Див. розділи [Використання](#page-39-0) панелі TouchPad на [сторінці](#page-39-0) 30 і [Використання](#page-39-0) жестів на панелі TouchPad на сторінці 30.

## <span id="page-11-0"></span>**Додаткові ресурси HP**

Ви вже скористалися *Вказівками з налаштування*, щоб увімкнути комп'ютер і знайти цей посібник. А в наведеній нижче таблиці ви знайдете опис продукту, практичні поради й інструкції та багато іншої корисної інформації.

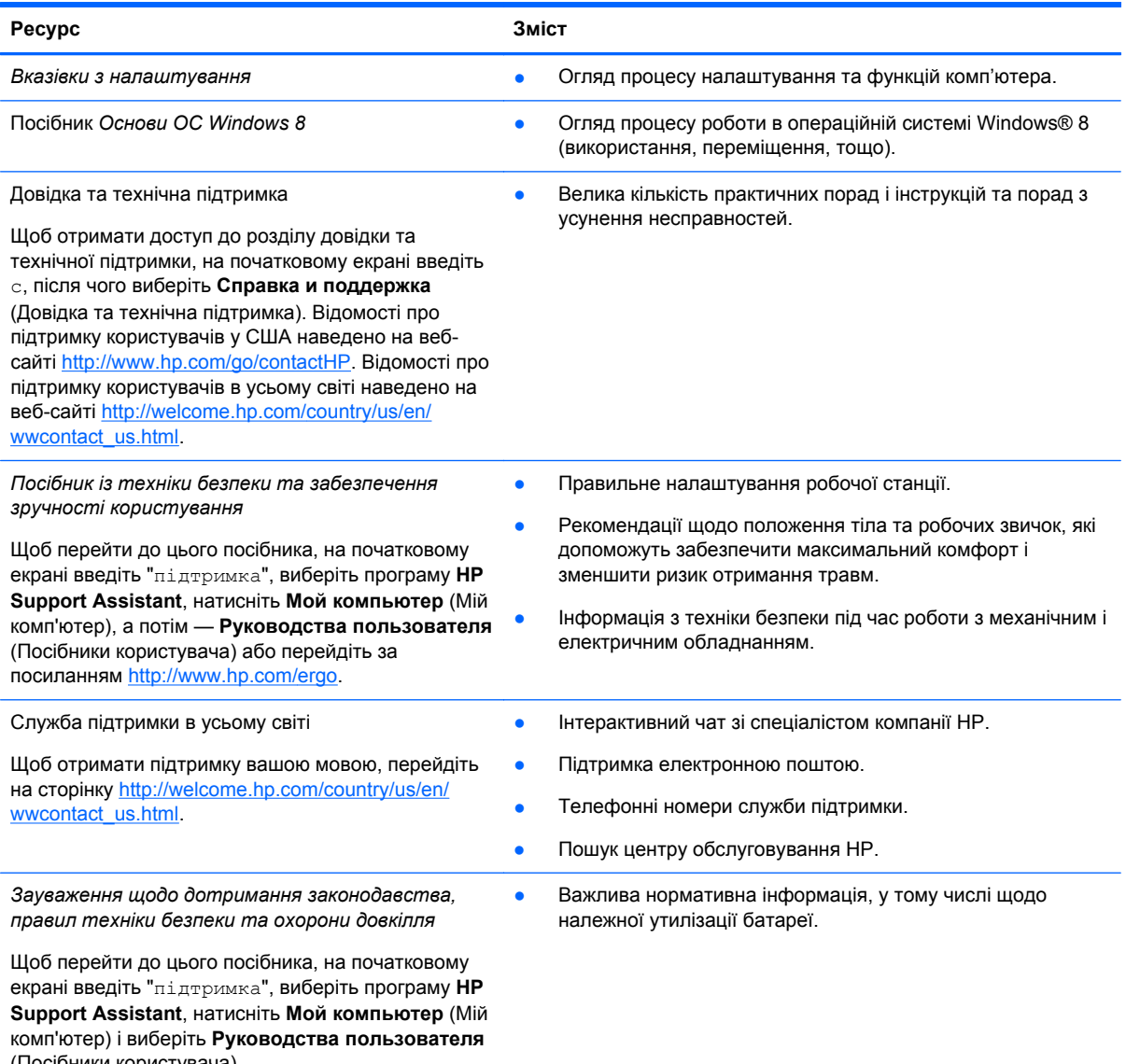

(Посібники користувача).

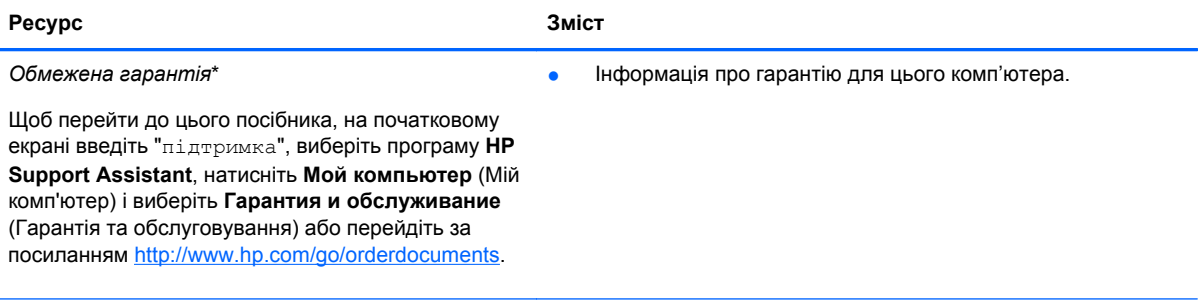

\*Умови обмеженої гарантії HP, застосовної до продукту, наведено в посібниках користувача на комп'ютері та/чи на компакт- або DVD-дисках, які входять до комплекту поставки. У деяких країнах/регіонах комплект поставки може включати друковану версію обмеженої гарантії HP. Користувачі з країн/регіонів, для яких не передбачено друкованої версії гарантії, можуть подати запит на її отримання на сайті <http://www.hp.com/go/orderdocuments> або надіслати листа на одну з наведених нижче адрес.

- **Північна Америка**: Hewlett-Packard, MS POD, 11311 Chinden Blvd., Boise, ID 83714, USA
- **Європа, Близький Схід, Африка**: Hewlett-Packard, POD, Via G. Di Vittorio, 9, 20063, Cernusco s/Naviglio (MI), Italy
- **Азіатсько-Тихоокеанський регіон**: Hewlett-Packard, POD, P.O. Box 200, Alexandra Post Office, Singapore 911507

Надсилаючи запит на отримання друкованої версії гарантії, необхідно зазначити номер продукту, гарантійний термін (указано на сервісному ярлику), ім'я та поштову адресу.

**ВАЖЛИВО.** Виріб HP, який потрібно повернути, НЕ СЛІД надсилати на вказані вище адреси. Відомості про підтримку користувачів у США наведено на веб-сайті [http://www.hp.com/go/contactHP.](http://www.hp.com/go/contactHP) Відомості про підтримку користувачів в усьому світі наведено на веб-сайті [http://welcome.hp.com/country/us/en/wwcontact\\_us.html.](http://welcome.hp.com/country/us/en/wwcontact_us.html)

# <span id="page-13-0"></span>**2 Знайомство з комп'ютером**

## **Пошук інформації про апаратне та програмне забезпечення**

#### **Знаходження апаратного забезпечення**

Щоб переглянути список апаратного забезпечення, установленого на комп'ютері, виконайте наведені нижче дії.

- **1.** На початковому екрані введіть с і виберіть **Справка и поддержка** (Довідка та технічна підтримка).
- **2.** Виберіть **Система и безопасность** (Система й безпека), а потім в області **Система** натисніть **Диспетчер устройств** (Диспетчер пристроїв).

У списку відобразяться всі встановлені на комп'ютері пристрої.

#### **Знаходження програмного забезпечення**

**▲** Щоб дізнатися, яке програмне забезпечення інстальоване на комп'ютері, клацніть правою кнопкою миші на початковому екрані або проведіть по сенсорній панелі від верхнього краю. Коли відобразиться список застосунків, виберіть піктограму **Все приложения** (Усі застосунки).

## <span id="page-14-0"></span>**Права частина**

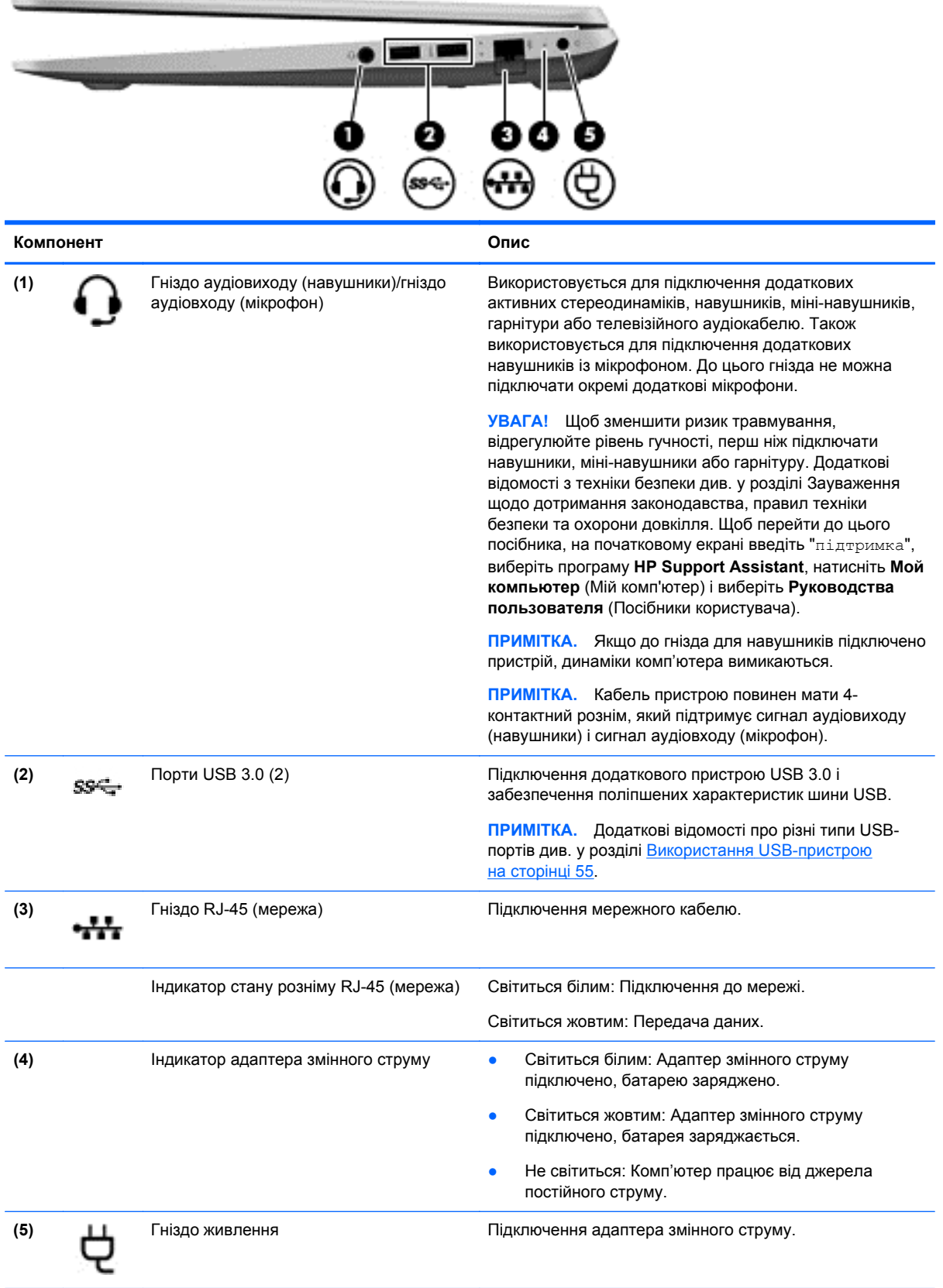

## <span id="page-15-0"></span>**Ліва частина**

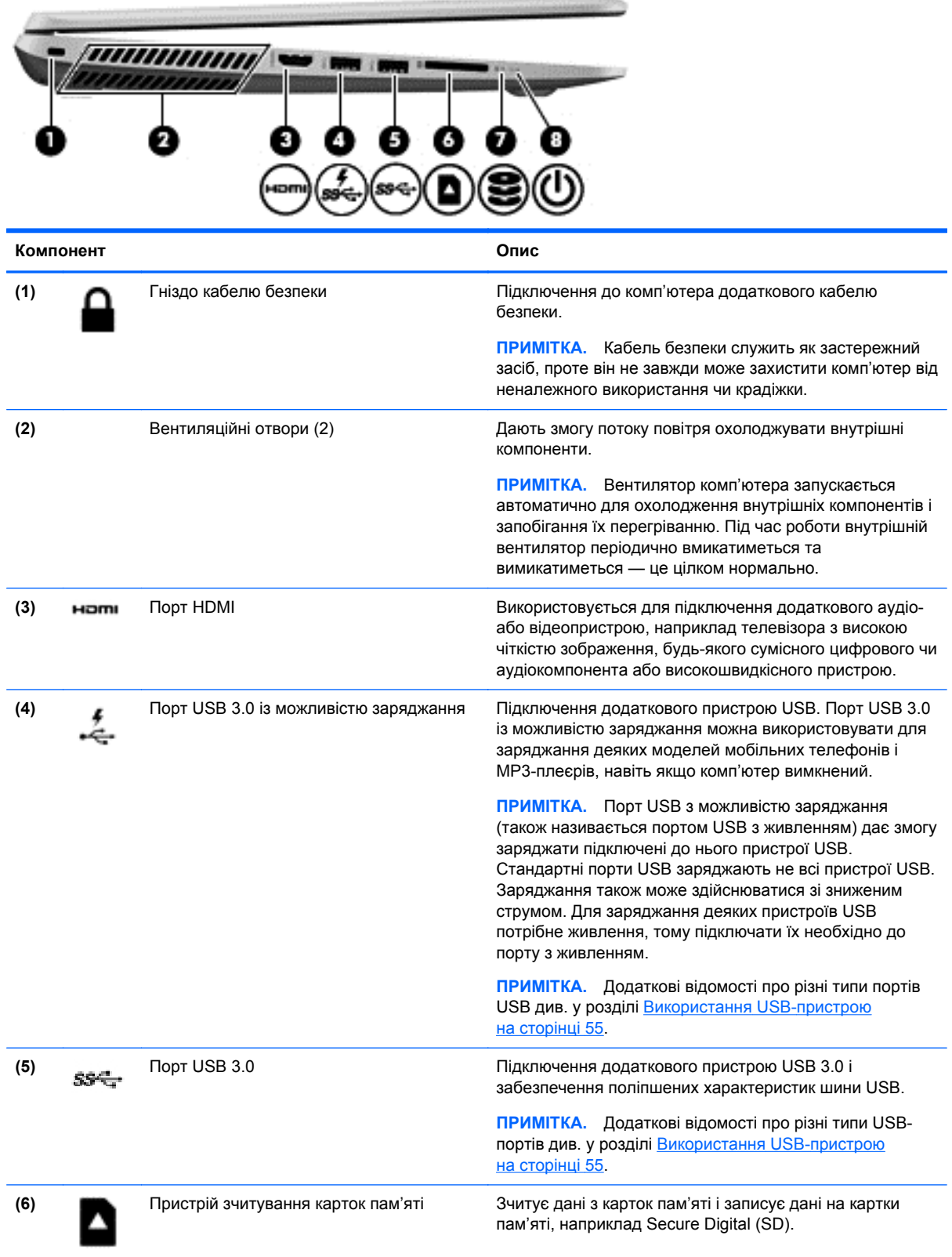

<span id="page-16-0"></span>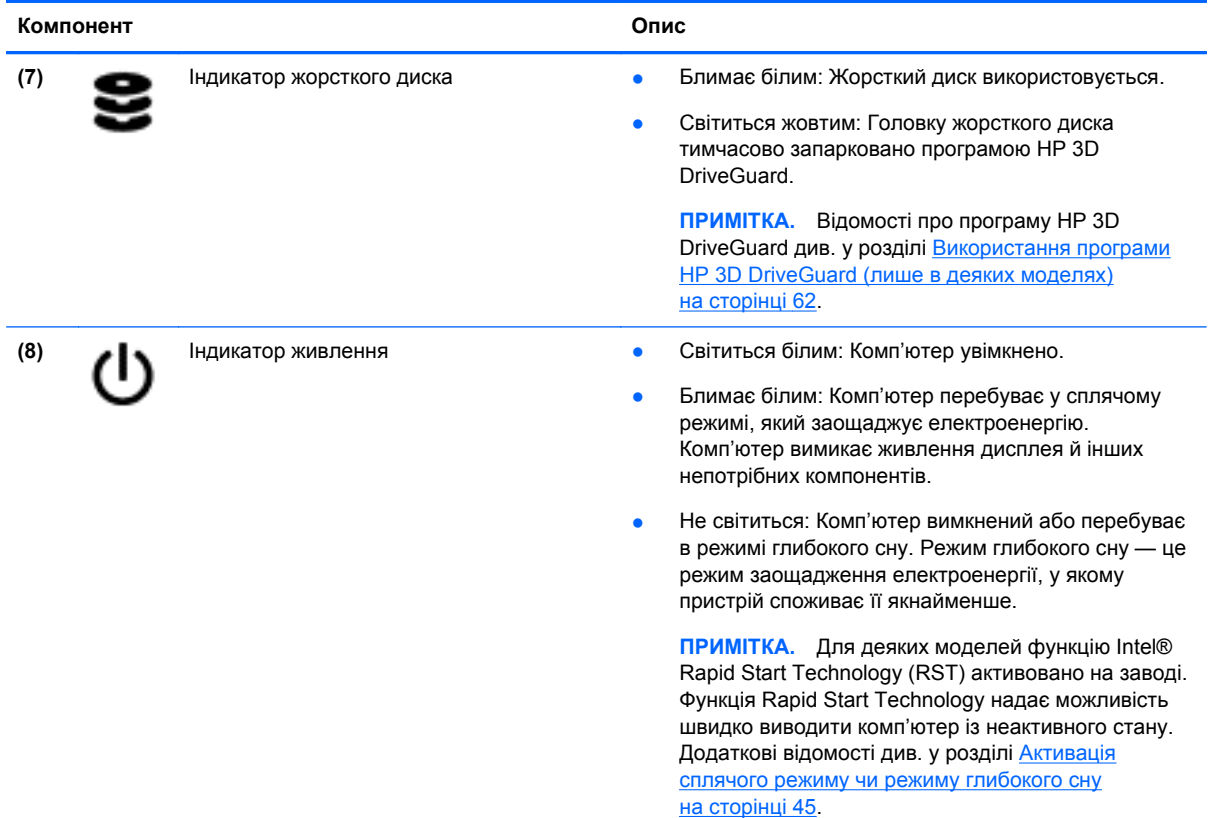

## **Дисплей**

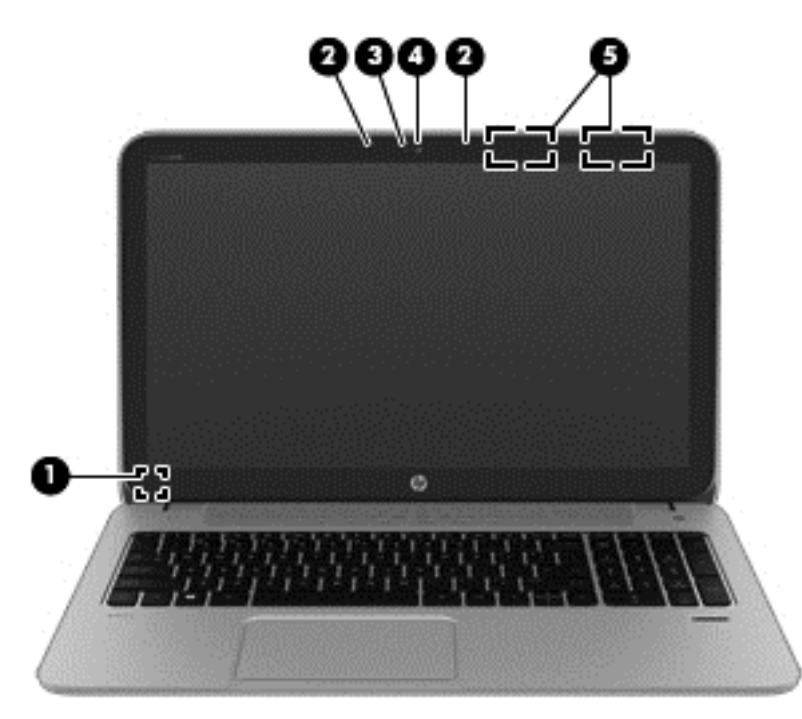

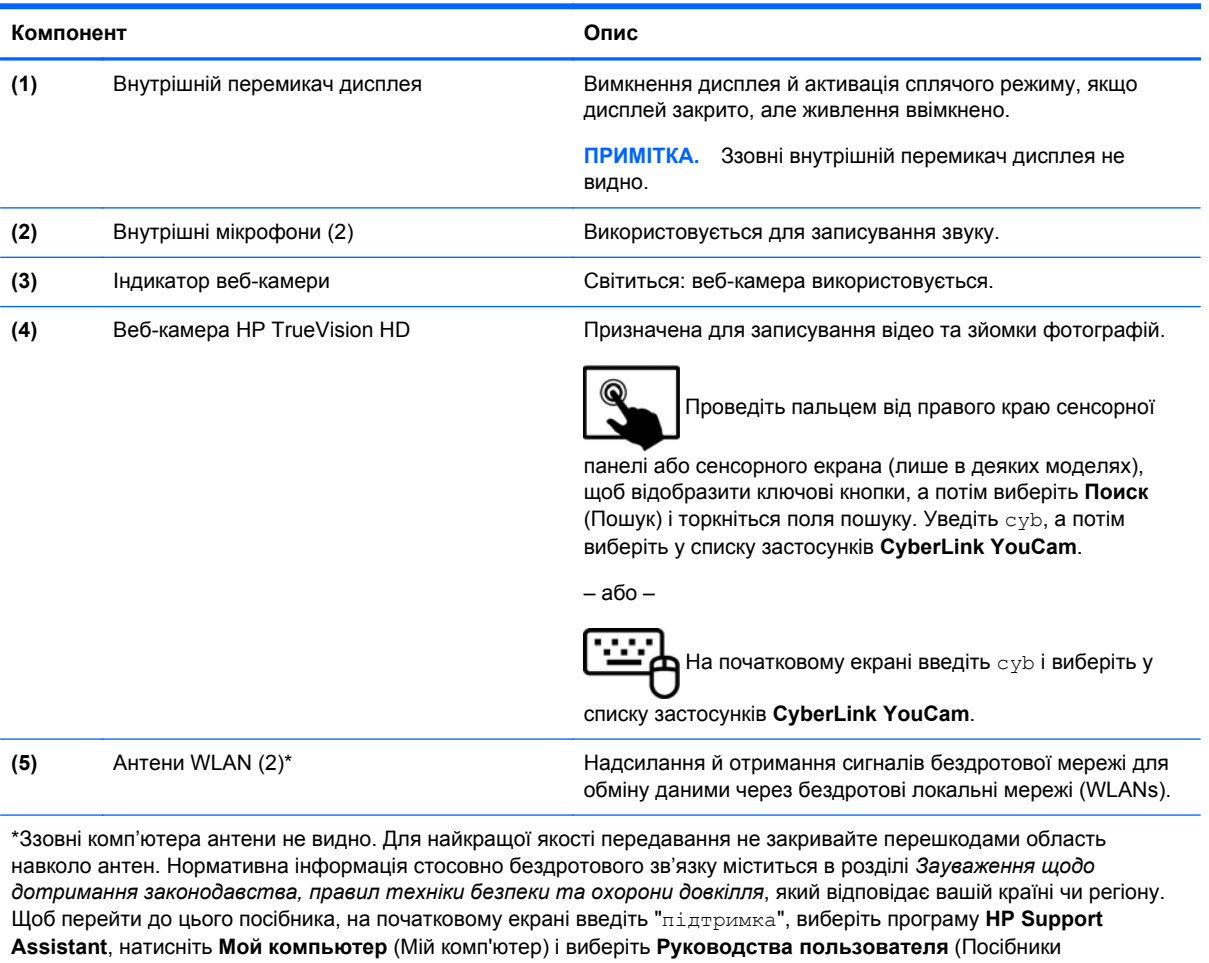

користувача).

## <span id="page-18-0"></span>**Верхня частина**

## **Сенсорна панель**

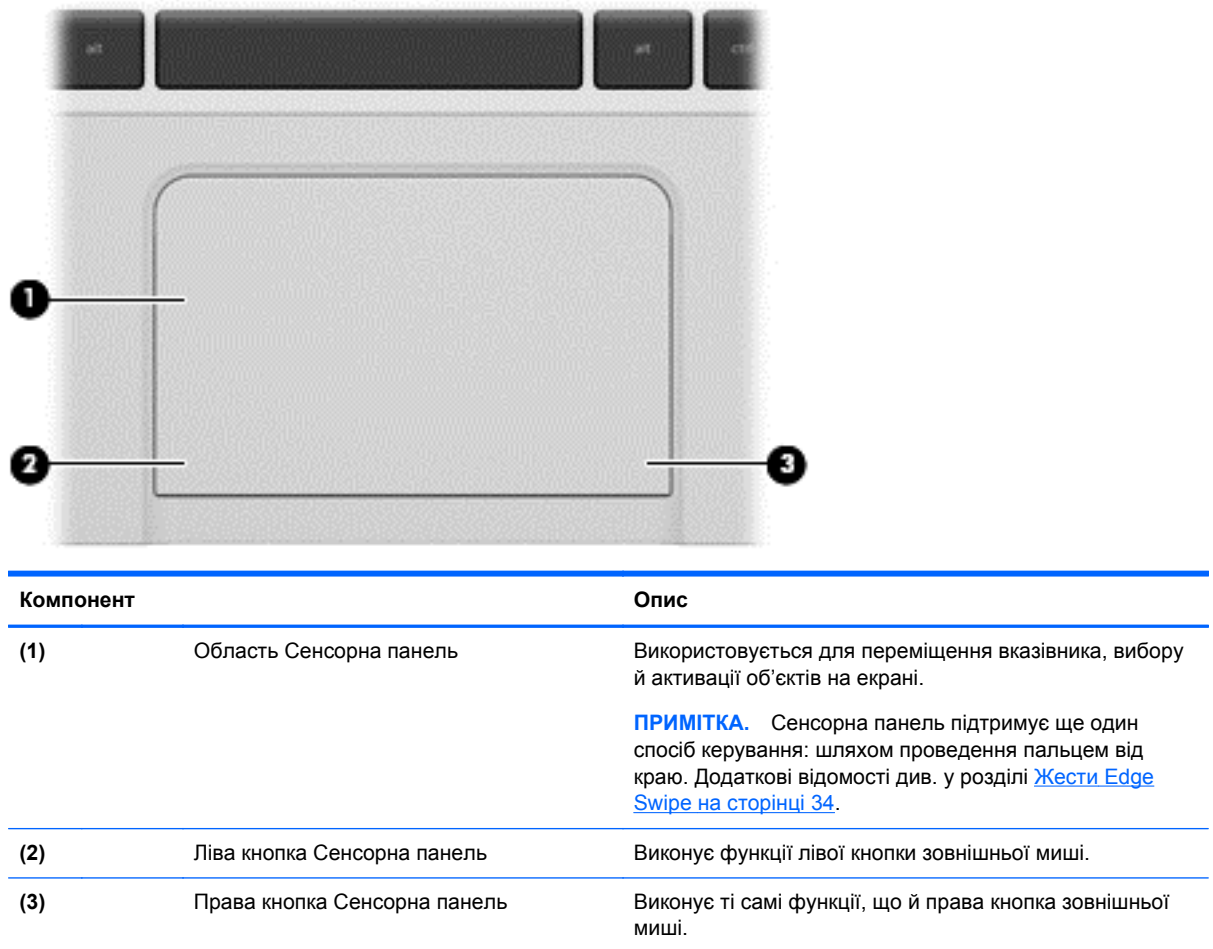

### <span id="page-19-0"></span>**Індикатори**

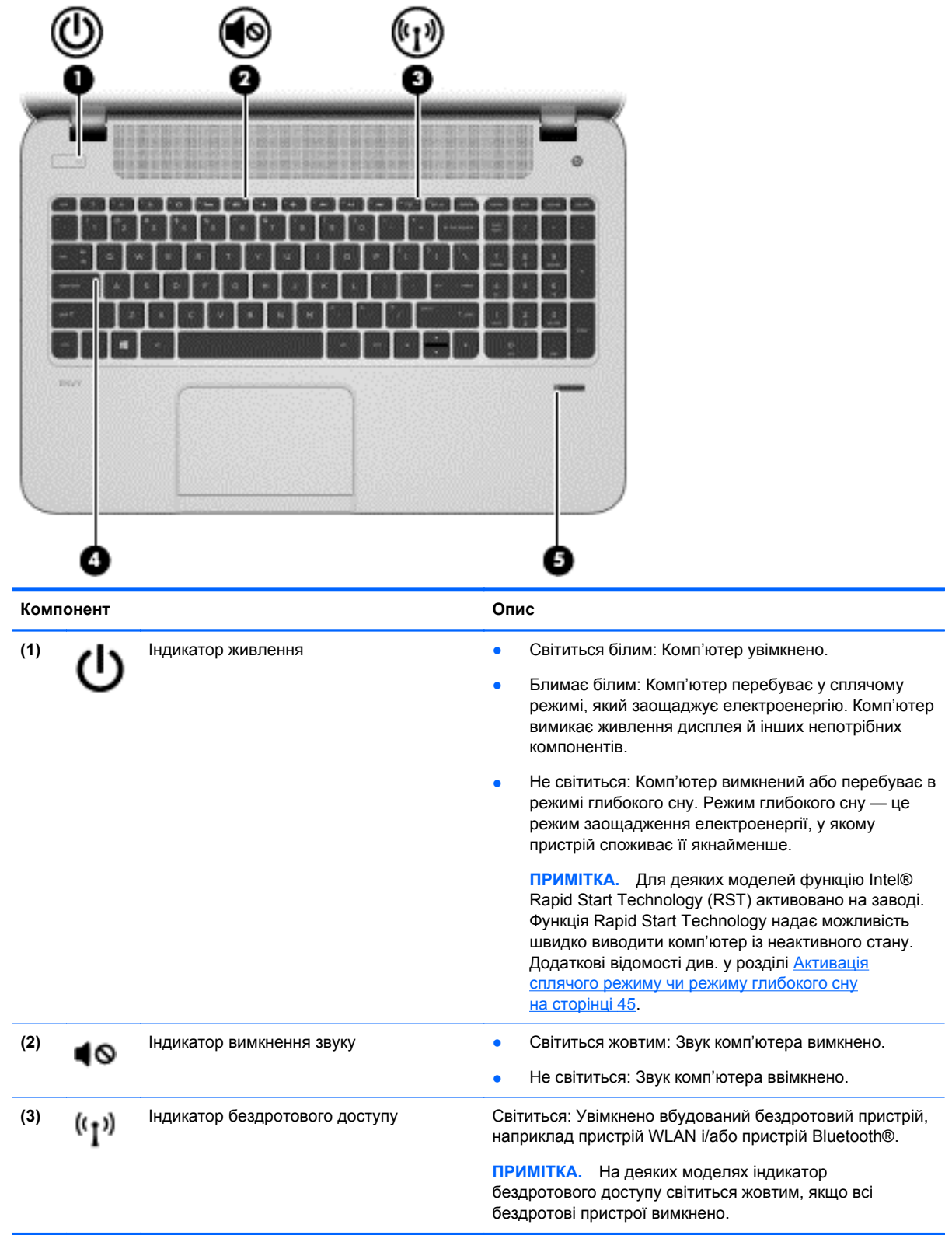

<span id="page-20-0"></span>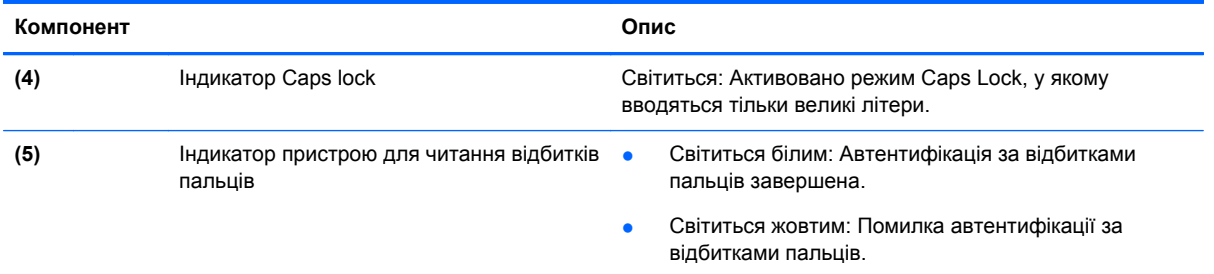

## **Кнопки та динаміки**

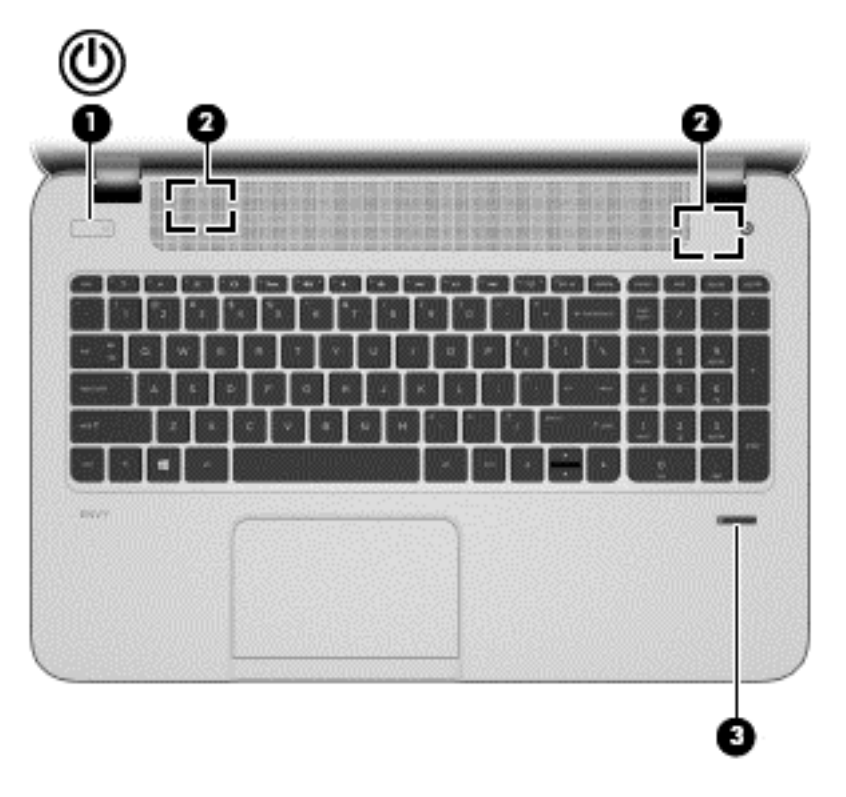

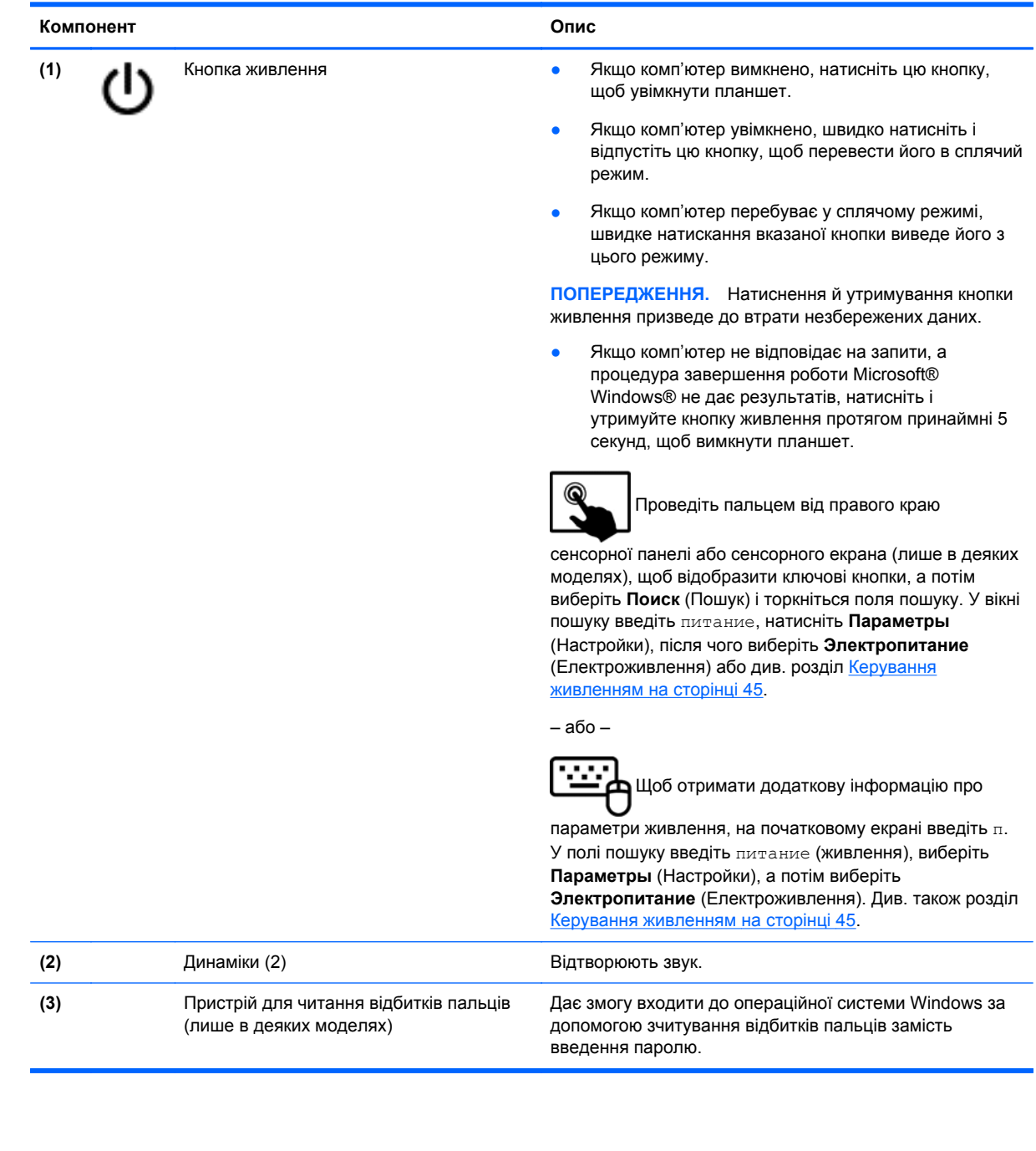

### <span id="page-22-0"></span>**Клавіші**

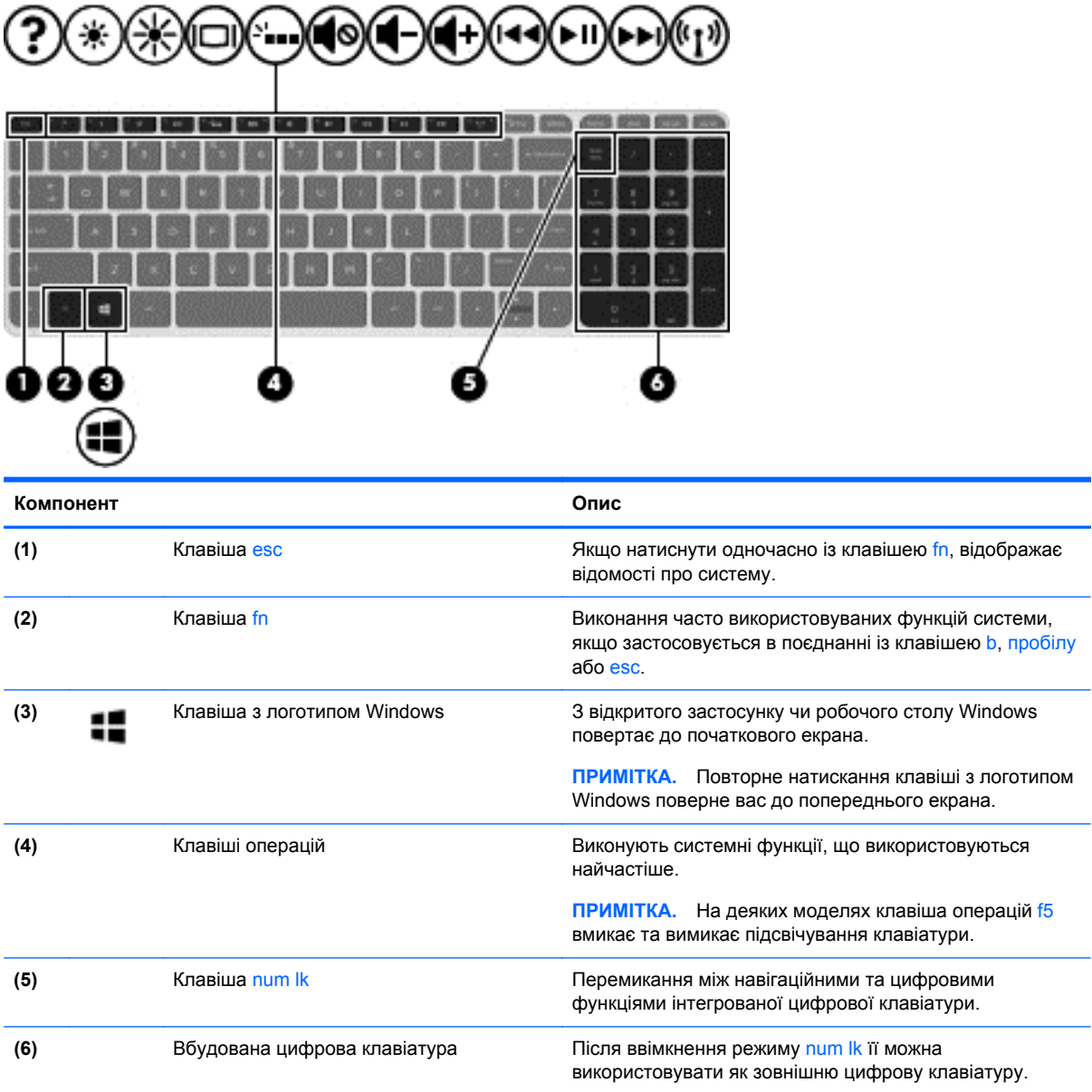

## <span id="page-23-0"></span>**Нижня панель**

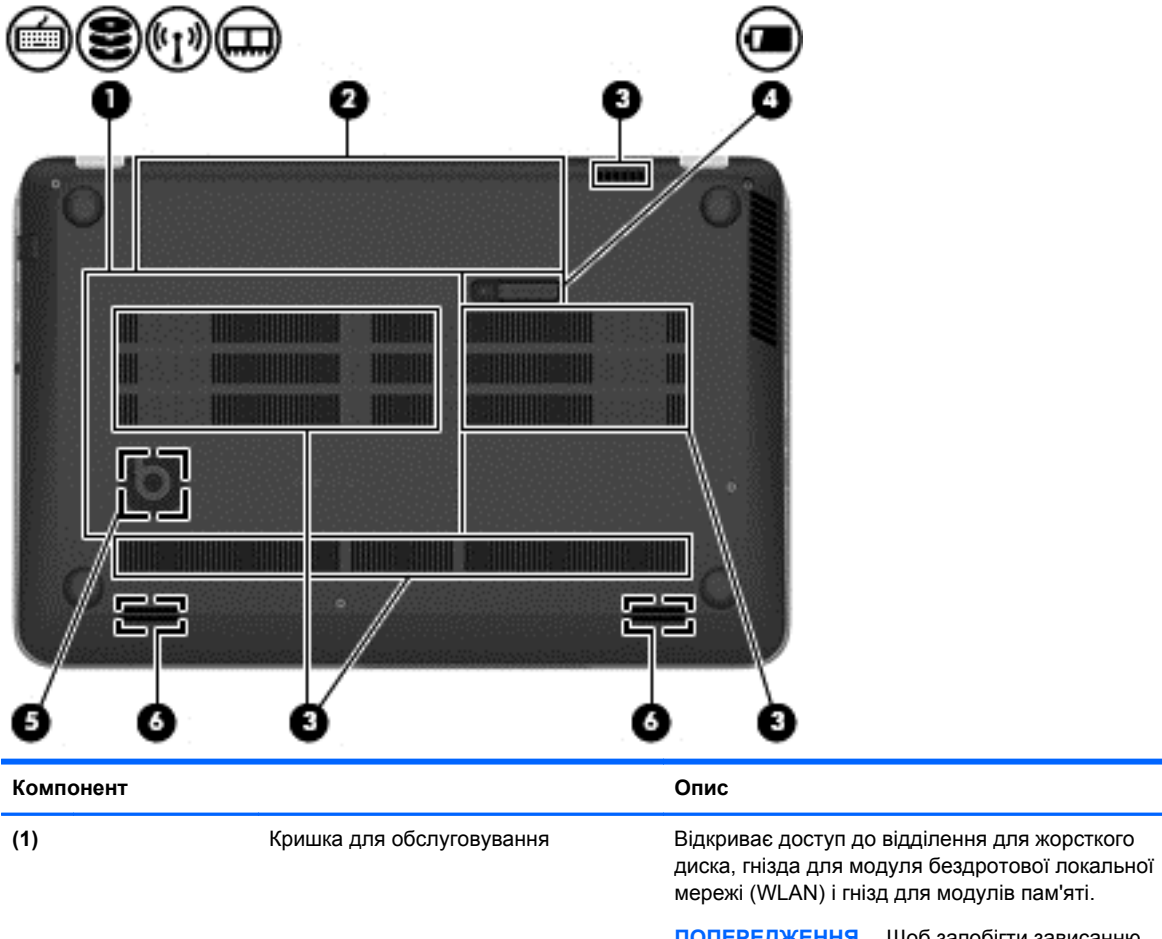

**ПОПЕРЕДЖЕННЯ.** Щоб запобігти зависанню системи, замінюйте модуль бездротового зв'язку лише на модуль, авторизований для використання на комп'ютері відповідними державними органами, які регулюють застосування бездротових пристроїв у вашій країні чи вашому регіоні. Якщо після заміни модуля з'являється попередження, вийміть його для відновлення роботи комп'ютера, а потім зверніться до служби підтримки, дотримуючись вказівок із розділу довідки та технічної підтримки. На початковому екрані введіть с і виберіть елемент **Справка и поддержка** (Довідка та технічна підтримка).

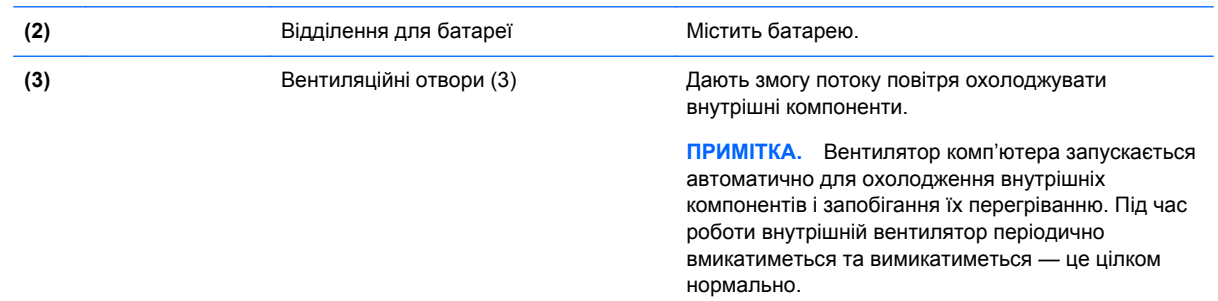

<span id="page-24-0"></span>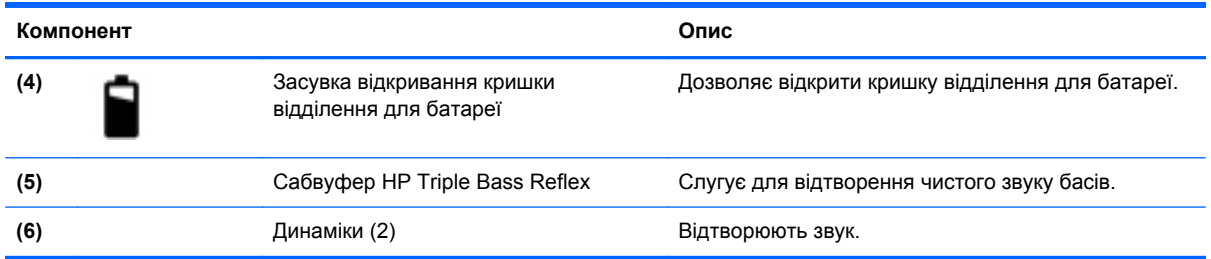

## **Ярлики**

Прикріплені до комп'ютера ярлики містять інформацію, яка може знадобитися під час усунення несправностей системи або подорожування з комп'ютером за кордон. Ярлики розміщені в легкодоступних місцях.

Сервісний ярлик містить таку важливу інформацію:

**ПРИМІТКА.** Ярлик на вашому пристрої може дещо відрізнятися від зображеного в цьому розділі.

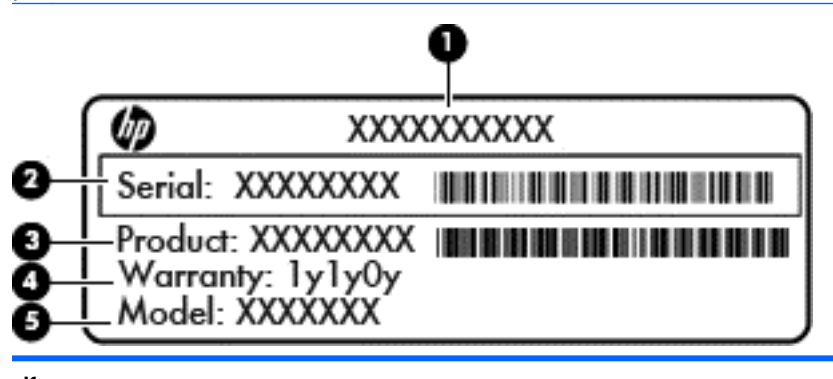

## **Компонент (1)** Назва продукту **(2)** Серійний номер **(3)** Номер продукту **(4)** Гарантійний термін **(5)** Опис моделі (лише в деяких моделях)

Ці дані знадобляться під час звернення до служби підтримки. Ця сервісна мітка знаходиться всередині відділення для батареї.

- Ярлик із регулятивною інформацією містить регулятивну інформацію для комп'ютера. Етикетка з регулятивною інформацією знаходиться всередині відділення для батареї.
- Ярлик (або ярлики) сертифікації бездротового доступу містять інформацію про додаткові бездротові пристрої, а також позначки відповідності певних країн або регіонів, у яких затверджено використання цих пристроїв. Якщо ваша модель комп'ютера має один або кілька бездротових пристроїв, до нього додається відповідна кількість ярликів сертифікації. Ця інформація може знадобитися під час подорожей за кордон. Ярлики безпроводової сертифікації знаходяться всередині відділення для батареї.

# <span id="page-25-0"></span>**3 Підключення до мережі**

Комп'ютер може супроводжувати вас у будь-якій подорожі. Але ви можете вивчати світ і отримувати доступ до інформації з мільйонів веб-сайтів навіть удома за допомогою комп'ютера, підключеного до дротової або бездротової мережі. Цей розділ допоможе вам дізнатись, як налагодити зв'язок зі світом.

## **Підключення до бездротової мережі**

Технологія бездротового зв'язку забезпечує передавання даних не за допомогою дротів, а за допомогою радіохвиль. Цей комп'ютер може бути оснащено одним або кількома такими бездротовими пристроями:

- Пристрій бездротової локальної мережі (WLAN) з'єднує комп'ютер із бездротовими локальними мережами (також відомими як мережі Wi-Fi, бездротові локальні мережі або WLAN) у корпоративних офісах, удома та в громадських місцях, зокрема, в аеропортах, ресторанах, кав'ярнях, готелях та університетах. У мережі WLAN мобільний бездротовий пристрій з вашого комп'ютера обмінюється даними з бездротовим маршрутизатором або бездротовою точкою доступу.
- Пристрій Bluetooth (лише в деяких моделях) створює персональну мережу (PAN) для підключення до інших Bluetooth-сумісних пристроїв, таких як комп'ютери, телефони, принтери, навушники, динаміки та камери. У мережі PAN кожен пристрій безпосередньо обмінюється даними з іншими пристроями, які мають бути розміщені відносно близько один від одного — зазвичай у межах 10 метрів (приблизно 33 фути).

Щоб отримати додаткові відомості про технологію бездротового зв'язку, див. посилання на вебсайті та інформацію в розділі довідки та технічної підтримки. На початковому екрані введіть с і виберіть елемент **Справка и поддержка** (Довідка та технічна підтримка).

#### **Використання засобів керування бездротовим доступом**

Бездротовими пристроями комп'ютера можна керувати за допомогою наведених нижче елементів.

- Кнопка, перемикач або клавіша бездротового доступу (у цьому розділі згадується як "кнопка бездротового доступу")
- Інструменти керування операційної системи

#### <span id="page-26-0"></span>**Використання кнопки бездротового доступу**

Залежно від моделі, комп'ютер обладнано кнопкою бездротового доступу, одним чи кількома бездротовими пристроями, а також одним або двома індикаторами бездротового доступу. Усі бездротові пристрої вашого комп'ютера активовано виробником, тому індикатор бездротового доступу увімкнено (світиться білим) під час увімкнення комп'ютера.

Індикатор бездротового доступу вказує на загальний стан живлення всіх бездротових пристроїв, а не кожного окремо. Якщо індикатор бездротового доступу світиться білим, принаймні один бездротовий пристрій увімкнено. Якщо індикатор бездротового доступу не світиться, усі бездротові пристрої вимкнено.

**|<sup>29</sup> ПРИМІТКА.** На деяких моделях індикатор бездротового доступу світиться жовтим, коли всі бездротові пристрої вимкнено.

Оскільки бездротові пристрої активовано на заводі, можна одночасно вмикати або вимикати їх за допомогою кнопки бездротового доступу.

#### **Використання інструментів керування операційної системи**

Центр мережних підключень і спільного доступу дає можливість налаштовувати підключення або мережу, виконувати підключення до неї, здійснювати керування бездротовими мережами, діагностику, а також виправляти неполадки мережі.

Щоб скористатися засобами керування операційної системи, виконайте наведені нижче дії.

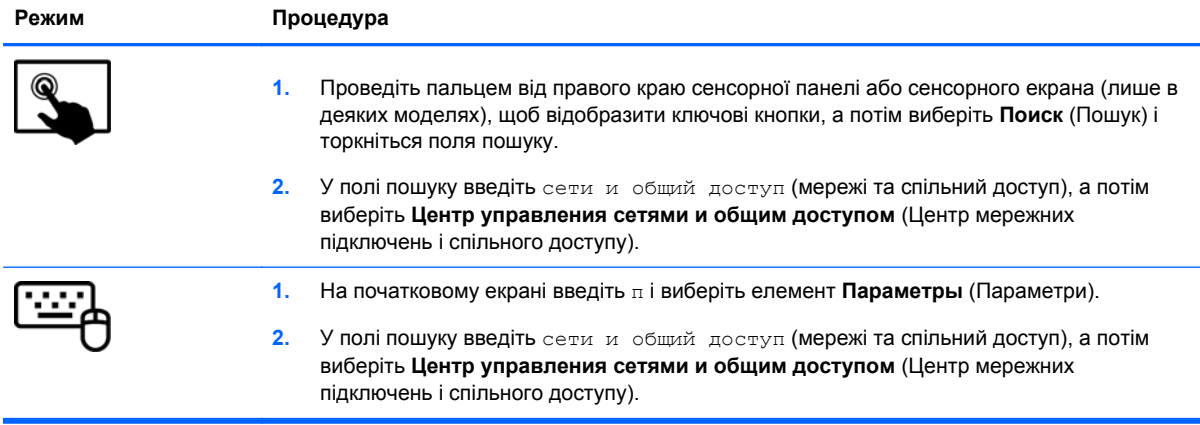

Щоб отримати додаткову інформацію, на початковому екрані введіть с і виберіть елемент **Справка и поддержка** (Довідка та технічна підтримка).

#### <span id="page-27-0"></span>**Використання WLAN**

Завдяки пристрою WLAN можна отримати доступ до бездротової локальної мережі (WLAN), що складається з інших комп'ютерів і додаткових пристроїв, об'єднаних бездротовим маршрутизатором або бездротовою точкою доступу.

**ПРИМІТКА.** Терміни *бездротовий маршрутизатор* і *бездротова точка доступу* часто взаємозамінні.

- Великомасштабний пристрій WLAN, наприклад корпоративний або загальнодоступний пристрій WLAN, зазвичай використовує бездротові точки доступу, за допомогою яких можна підключити велику кількість комп'ютерів і додаткових пристроїв, а також розподілити ключові мережні функції.
- У домашній або офісній мережі WLAN зазвичай використовується бездротовий маршрутизатор, який дозволяє декільком комп'ютерам із дротовим чи бездротовим зв'язком спільно використовувати підключення до Інтернету, принтер або файли без додаткового обладнання чи програмного забезпечення.

Щоб скористатися пристроєм WLAN на своєму комп'ютері, потрібно підключитися до інфраструктури WLAN (надається постачальником послуг, громадською чи корпоративною мережею).

#### **Використання послуг постачальника інтернет-зв'язку**

Перш ніж підключити комп'ютер до Інтернету, необхідно створити обліковий запис для використання послуг постачальника інтернет-зв'язку. Щоб замовити послугу підключення Інтернету та придбати модем, зверніться до місцевого постачальника послуг інтернет-зв'язку. Постачальник допоможе налаштувати модем, провести мережний кабель для підключення бездротового маршрутизатора до модема та перевірити якість інтернет-послуги.

**ПРИМІТКА**. Постачальник інтернет-послуг надасть ідентифікатор користувача та пароль для доступу до Інтернету. Запишіть цю інформацію та зберігайте в безпечному місці.

#### <span id="page-28-0"></span>**Налаштування мережі WLAN**

Щоб налаштувати WLAN і підключення до Інтернету, потрібне наведене нижче обладнання.

- Широкосмуговий модем (DSL або кабельний) **(1)** і послуга високошвидкісного Інтернету, придбана в постачальника інтернет-послуг
- Бездротовий маршрутизатор **(2)** (купується окремо)
- Бездротовий комп'ютер **(3)**

**|<del>"</del>" ПРИМІТКА.** У деяких модемах є вбудований бездротовий маршрутизатор. Дізнайтеся в постачальника інтернет-послуг тип свого модема.

На ілюстрації нижче показано встановлення бездротової мережі з підключенням до Інтернету.

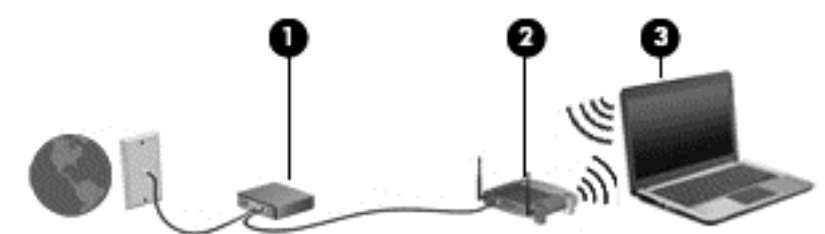

Коли мережа збільшується, до неї можна підключити додаткові комп'ютери з бездротовим і дротовим зв'язком для доступу до Інтернету.

Довідку щодо настроювання бездротової мережі WLAN можна отримати в інструкціях, наданих виробником маршрутизатора чи постачальником інтернет-послуг.

#### **Налаштування бездротового маршрутизатора**

Довідку з настроювання бездротової мережі WLAN можна отримати в інструкціях, наданих виробником маршрутизатора чи постачальником інтернет-послуг.

**[ <u>2</u>22 ПРИМІТКА.** Радимо спершу підключити комп'ютер із підтримкою бездротового зв'язку до маршрутизатора за допомогою мережного кабелю, що постачається з маршрутизатором. Після встановлення підключення до Інтернету можна відключити кабель і отримувати доступ до Інтернету через бездротову мережу.

#### **Захист мережі WLAN**

Під час налаштування нової мережі WLAN або отримання доступу до наявної завжди активуйте функції безпеки для її захисту від несанкціонованого доступу. Мережі WLAN у громадських місцях (точках доступу), наприклад у кав'ярнях, аеропортах тощо, можуть бути незахищені. Якщо вас турбує безпека комп'ютера, підключеного до точки доступу в місцях громадського користування, обмежте діяльність у мережі надсиланням не дуже важливих повідомлень електронною поштою та загальним пошуком в Інтернеті.

Бездротові радіосигнали розповсюджуються за межами мережі, тому інші пристрої WLAN також можуть приймати незахищені сигнали. Щоб захистити свою мережу WLAN, можна вжити наведених нижче заходів.

Використовуйте брандмауер.

Брандмауер перевіряє дані та запити даних, надіслані до мережі, а також відхиляє всі підозрілі елементи. Існують програмні й апаратні брандмауери. Деякі мережі використовують комбінацію обох типів.

Використовуйте бездротове шифрування.

<span id="page-29-0"></span>Бездротове шифрування використовує параметри безпеки для шифрування та розшифровування даних, що передаються мережею. Щоб отримати додаткову інформацію, на початковому екрані введіть с і виберіть елемент **Справка и поддержка** (Довідка та технічна підтримка).

#### **Підключення до мережі WLAN**

Щоб здійснити підключення до мережі WLAN, виконайте наведені нижче дії.

**1.** Переконайтеся, що пристрій WLAN увімкнено. Якщо пристрій увімкнено, індикатор бездротового доступу світитиметься білим. Якщо індикатор бездротового доступу вимкнено, натисніть кнопку бездротового доступу.

**[<sup>22</sup>] ПРИМІТКА.** На деяких моделях індикатор бездротового доступу світиться жовтим, якщо всі бездротові пристрої вимкнено.

- **2.** На робочому столі Windows торкніться або натисніть піктограму стану мережі в області сповіщень справа на панелі завдань.
- **3.** Виберіть свою мережу WLAN зі списку.
- **4.** Виберіть **Подключиться** (Підключитися).

Якщо це захищена мережа WLAN, потрібно ввести код безпеки мережі. Введіть код і натисніть **OK**, щоб завершити підключення.

**ПРИМІТКА**. Якщо мережі WLAN не вказані, це може означати, що ви перебуваєте поза зоною дії бездротового маршрутизатора або точки доступу.

**ПРИМІТКА.** Якщо мережа WLAN, до якої потрібно підключитися, не відображається, на робочому столі Windows торкніться або натисніть правою кнопкою миші піктограму стану мережі, а потім виберіть **Открыть Центр управления сетями и общим доступом** (Відкрити Центр мережних підключень і спільного доступу). Виберіть **Создание и настройка нового подключения или сети** (Настроїти нове підключення або мережу). З'явиться список параметрів, де можна виконати пошук мережі й підключитися до неї вручну або створити нове підключення до мережі.

**5.** Дотримуйтеся вказівок на екрані, щоб установити підключення.

Установивши підключення, розмістіть вказівник миші на піктограмі стану мережі в області сповіщень (у правому куті на панелі завдань), щоб перевірити назву та стан підключення.

**ПРИМІТКА.** Функціональний діапазон (наскільки далеко передаються сигнали бездротового зв'язку) залежить від реалізації WLAN, бездротового маршрутизатора та впливу інших електронних пристроїв або структурних перешкод, таких як стіни й підлога.

#### **Використання бездротових пристроїв Bluetooth (лише в деяких моделях)**

Пристрій Bluetooth забезпечує бездротовий зв'язок ближньої дії, що замінює фізичні кабельні підключення, за допомогою яких традиційно з'єднують електронні пристрої, наприклад:

- Комп'ютери (настільні комп'ютери, портативні комп'ютери, КПК)
- Телефони (стільникові, бездротові, смартфони)
- Пристрої обробки зображень (принтер, камера)
- Аудіопристрої (динаміки, навушники)
- Миша

<span id="page-30-0"></span>Пристрої Bluetooth забезпечують однорангові з'єднання, що дає змогу об'єднати їх у персональну локальну мережу (PAN). Щоб отримати відомості про настроювання й використання пристроїв Bluetooth, див. довідку програмного забезпечення Bluetooth.

## **Підключення до дротової мережі**

Існує два види дротового підключення: через дротову локальну мережу (LAN) та через модем. Для підключення через локальну мережу LAN використовується мережний кабель. Цей тип підключення набагато швидший за підключення через модем, для якого використовується телефонний кабель. Обидва види кабелів продаються окремо.

**УВАГА!** Щоб знизити ризик ураження електричним струмом, виникнення пожежі або пошкодження обладнання, не під'єднуйте модемний або телефонний кабель до гнізда RJ-45 (мережа).

#### **Підключення до локальної мережі (LAN)**

Підключення до локальної мережі LAN використовується для підключення комп'ютера до маршрутизатора вдома (замість бездротового підключення) або до існуючої мережі в офісі.

Для підключення до дротової локальної мережі потрібен 8-контактний кабель RJ-45 (мережний).

Щоб здійснити підключення мережного кабелю, виконайте наведені нижче дії.

- **1.** Під'єднайте мережний кабель до мережного гнізда **(1)** на комп'ютері.
- **2.** Під'єднайте інший кінець мережного кабелю до мережного настінного гнізда **(2)** або маршрутизатора.
	- **ПРИМІТКА.** Якщо мережний кабель оснащено схемою зменшення шумів **(3)**, яка запобігає виникненню перешкод від телевізійного та радіосигналу, розташуйте кінець кабелю у напрямку до комп'ютера.

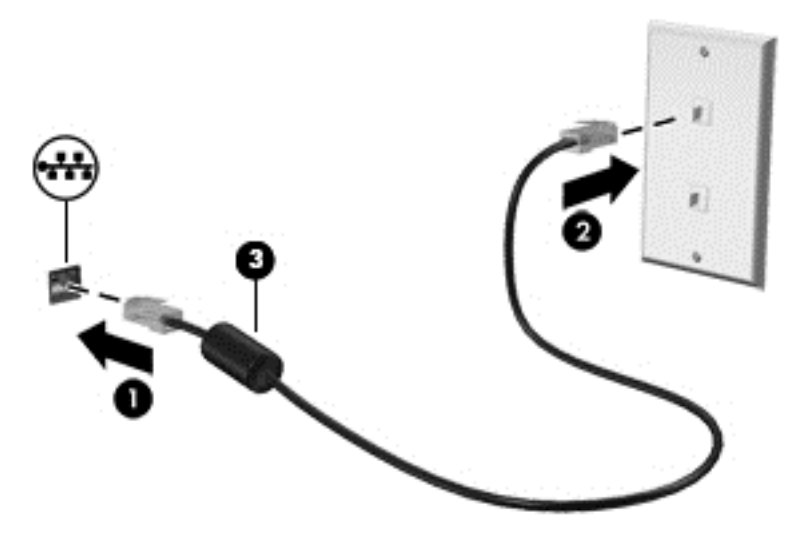

# <span id="page-31-0"></span>**4 Використання розважальних функцій**

Використовуйте комп'ютер HP як центр розваг: спілкуйтеся через веб-камеру, слухайте та впорядковуйте музику, а також завантажуйте й переглядайте фільми. Щоб надати комп'ютеру ще більше розважальних можливостей, підключайте зовнішні пристрої, такі як монітор, проектор, телевізор або динаміки та навушники.

#### **Мультимедійні функції**

Ознайомтесь із деякими розважальними функціями вашого комп'ютера.

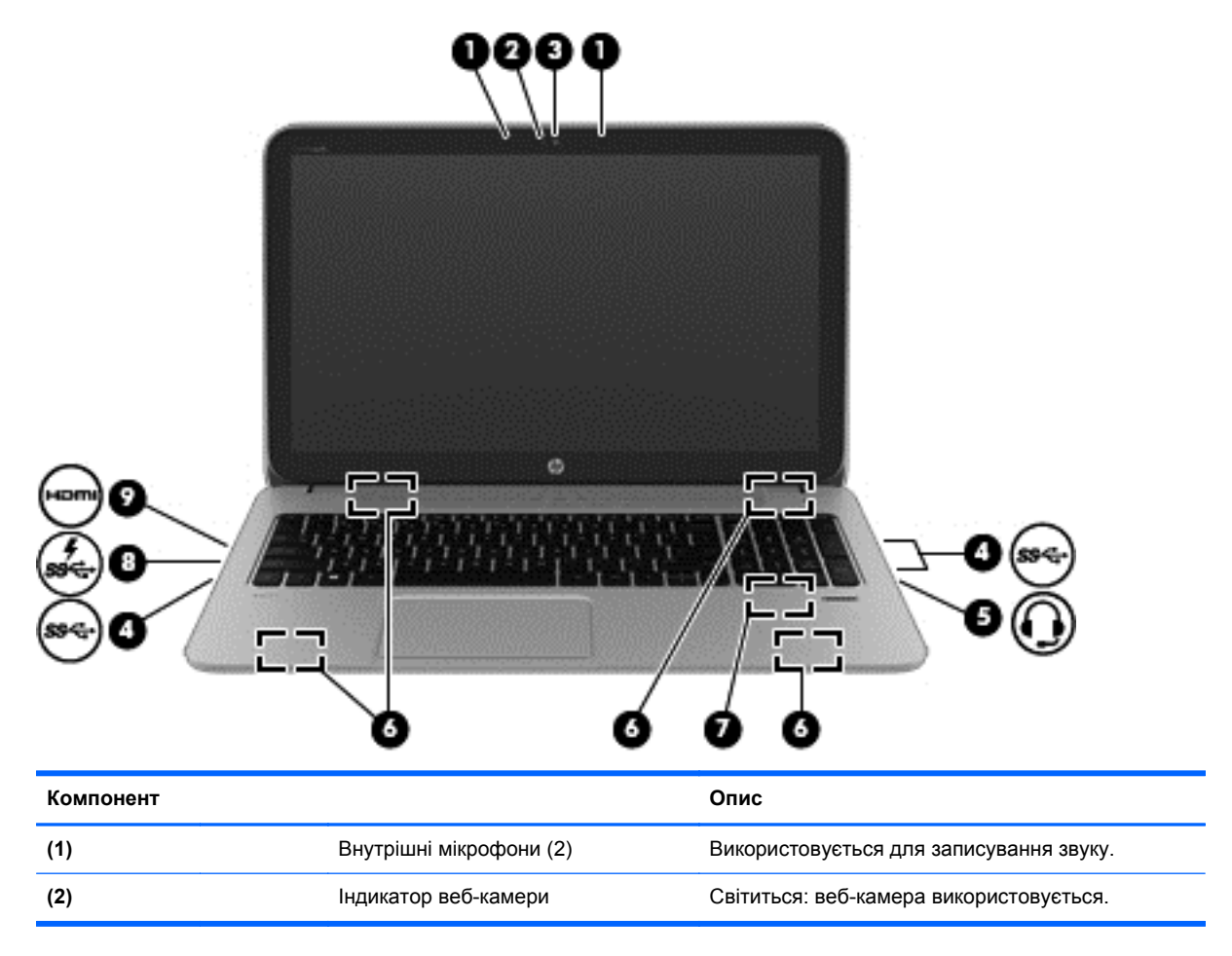

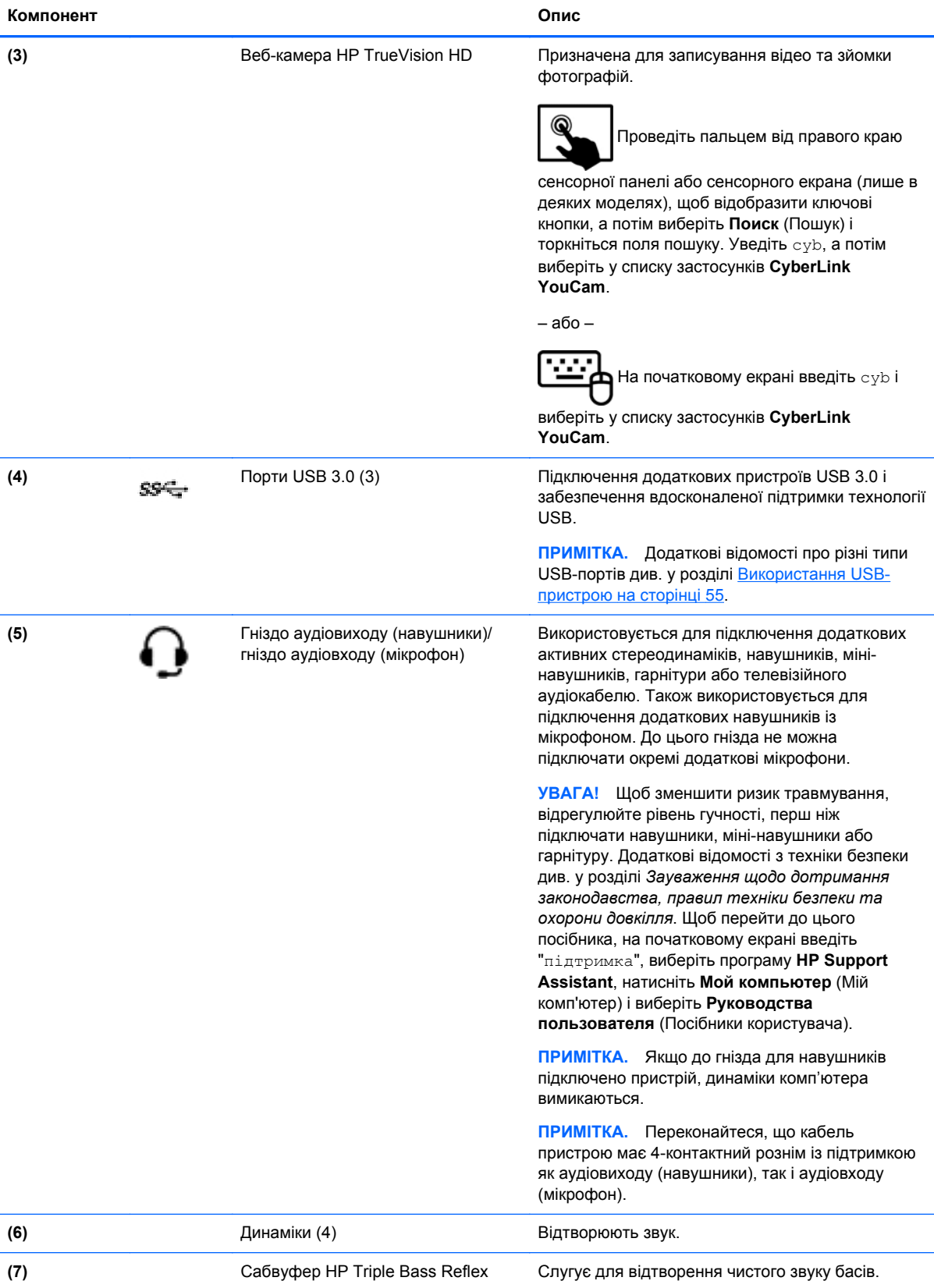

<span id="page-33-0"></span>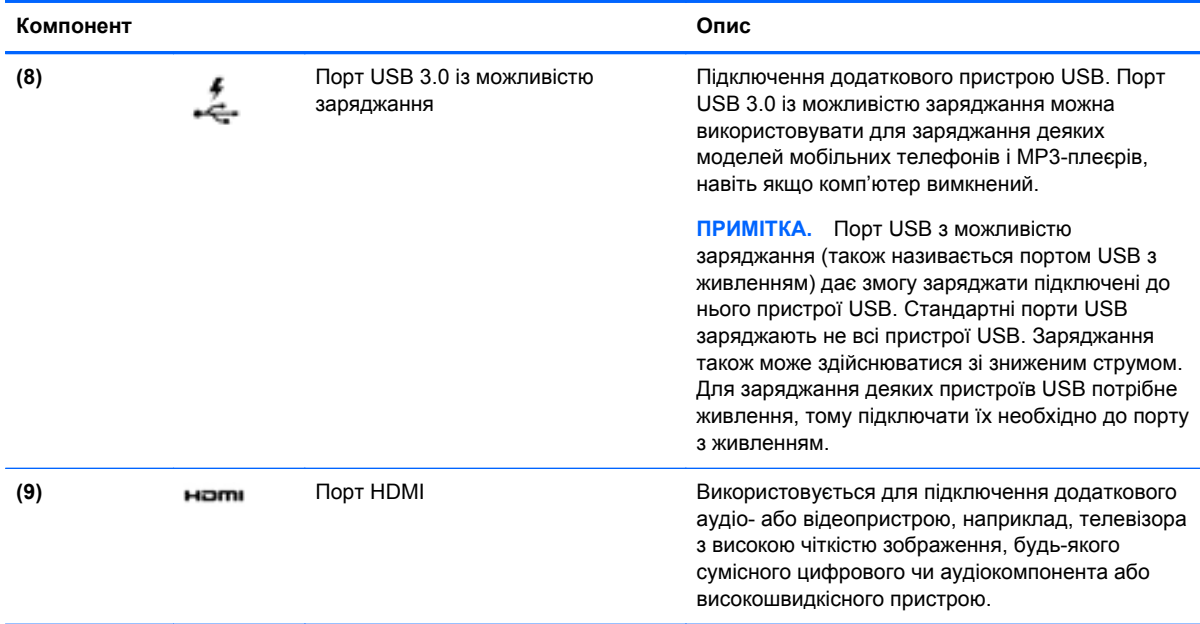

## **Використання веб-камери (лише в деяких моделях)**

Цей комп'ютер має вбудовано веб-камеру — потужний засіб спілкування, який надає можливість підтримувати зв'язок із друзями та колегами, які знаходяться в сусідній кімнаті або на іншому кінці світу. Веб-камера надає можливість передавати потокове відео через програму миттєвого обміну повідомленнями, записувати відео та ділитись ним з іншими, а також знімати фотографії.

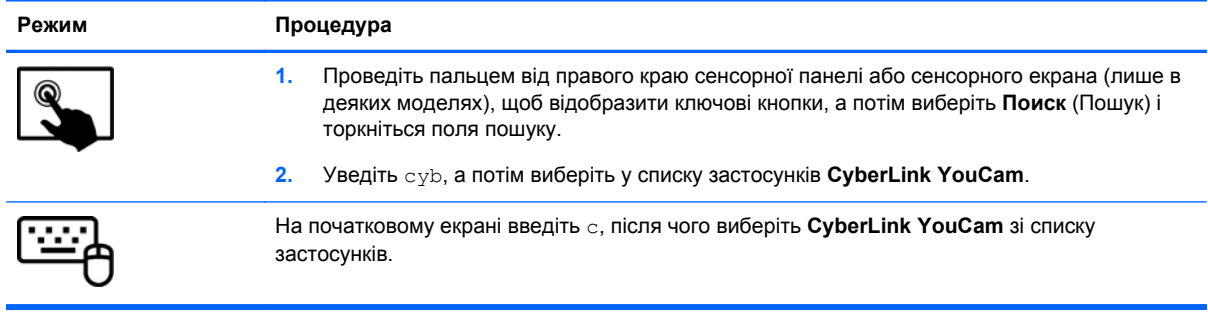

Щоб отримати інформацію щодо використання веб-камери, перейдіть до розділу довідки та технічної підтримки. На початковому екрані введіть с і виберіть елемент **Справка и поддержка** (Довідка та технічна підтримка).

## **Використання аудіофункцій**

Цей комп'ютер HP надає можливість прослуховувати музичні компакт-диски, завантажувати та прослуховувати музику, передавати аудіовміст з мережі (у тому числі радіо), записувати аудіо або комбінувати аудіо та відео для створення мультимедійного вмісту. Щоб отримати більшу насолоду від прослуховування, підключіть зовнішні аудіопристрої, такі як динаміки або навушники.

#### <span id="page-34-0"></span>**Підключення динаміків**

До комп'ютера можна підключити проводові динаміки, приєднавши їх до порту USB або гнізда аудіовиходу (навушники) на комп'ютері або до пристрою стаціонарного підключення.

Щоб підключити *бездротові* динаміки до комп'ютера, дотримуйтеся вказівок виробника. Щоб підключити до комп'ютера високоякісні динаміки, див. розділ [Налаштування](#page-37-0) параметрів аудіо для HDMI на [сторінці](#page-37-0) 28. Перш ніж підключати динаміки, зменште рівень гучності.

#### **Підключення навушників**

Дротові навушники підключаються до гнізда навушників на комп'ютері.

Для підключення *бездротових* навушників до комп'ютера виконуйте вказівки виробника.

**УВАГА!** Щоб зменшити ризик травмування, перед підключенням навушників, міні-навушників або гарнітури слід зменшити гучність. Додаткову інформацію з технічної безпеки див. у розділі *Зауваження щодо дотримання законодавства, правил техніки безпеки та охорони довкілля*. Щоб перейти до цього посібника, на початковому екрані введіть "підтримка", виберіть програму **HP Support Assistant**, натисніть **Мой компьютер** (Мій комп'ютер) і виберіть **Руководства пользователя** (Посібники користувача).

#### **Підключення мікрофона**

Для записування аудіо підключіть мікрофон до гнізда мікрофона на комп'ютері. Щоб досягти найкращих результатів, під час записування говоріть безпосередньо в мікрофон, забезпечивши повну відсутність фонових шумів.

#### **Використання Beats Audio (лише в деяких моделях)**

Beats Audio — це вдосконалена аудіофункція, яка забезпечує одночасне відтворення чистого неспотвореного звуку та глибоких басів. Ви можете оцінити переваги звучання з Beats Audio через внутрішні динаміки комп'ютера, зовнішні динаміки, підключені до USB-порту, або через навушники Beats Audio, підключені до відповідного гнізда.

#### **Доступ до панелі керування Beats Audio**

На панелі керування Beats Audio можна переглядати та вручну змінювати налаштування аудіо та рівні басів.

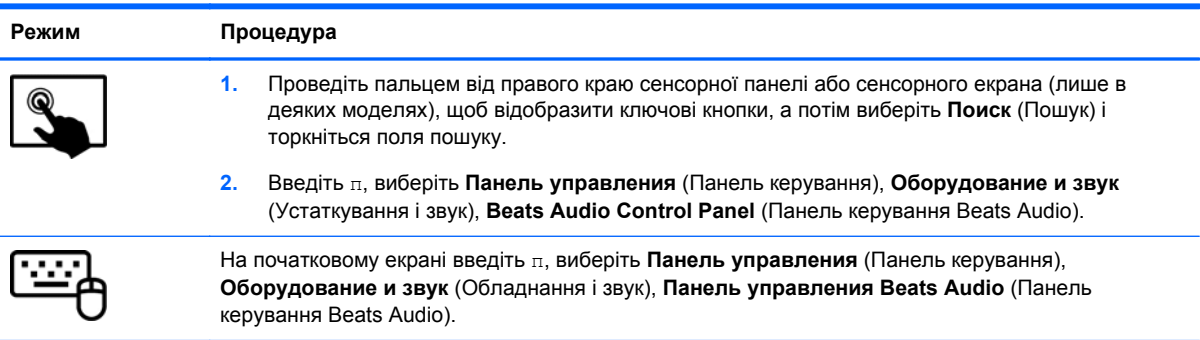

Щоб відкрити панель керування Beats Audio, виконайте наведені нижче дії.

#### **Увімкнення й вимкнення Beats Audio (лише в деяких моделях)**

Щоб увімкнути або вимкнути Beats Audio, виконайте наведені нижче дії.

<span id="page-35-0"></span>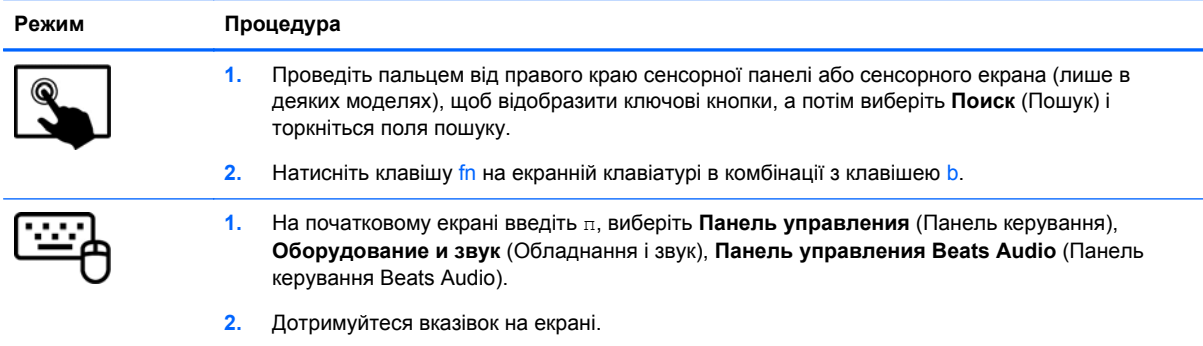

## **Перевірка звуку**

Щоб перевірити аудіофункції комп'ютера, виконайте наведені нижче дії.

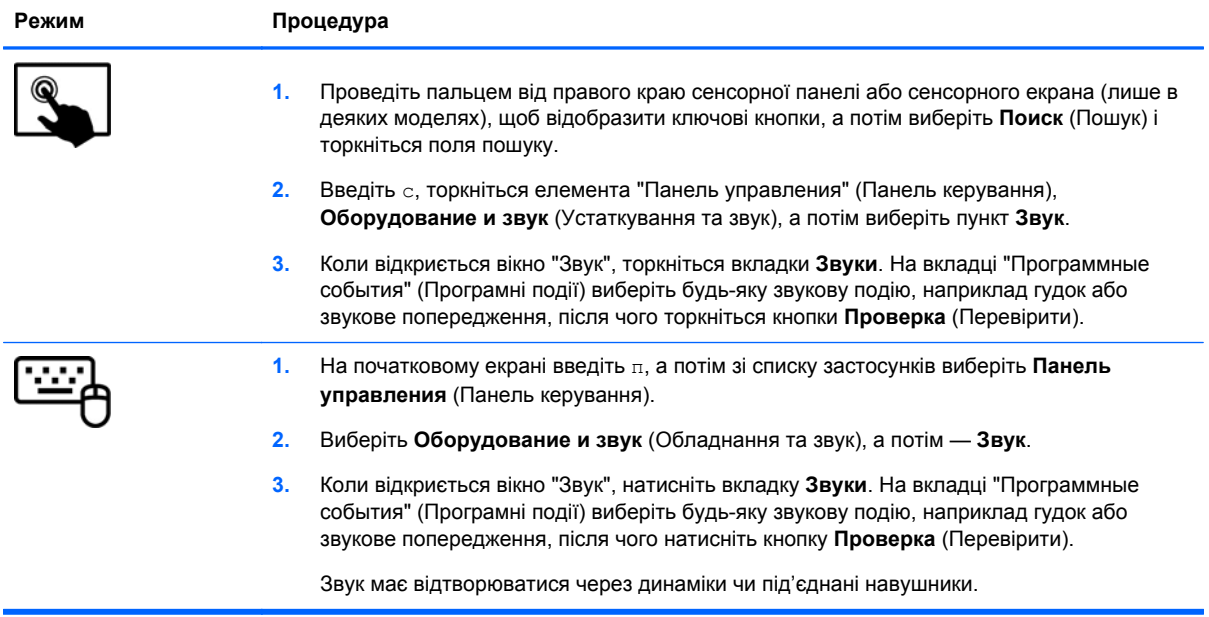

Щоб перевірити функції записування комп'ютера, виконайте наведені нижче дії.
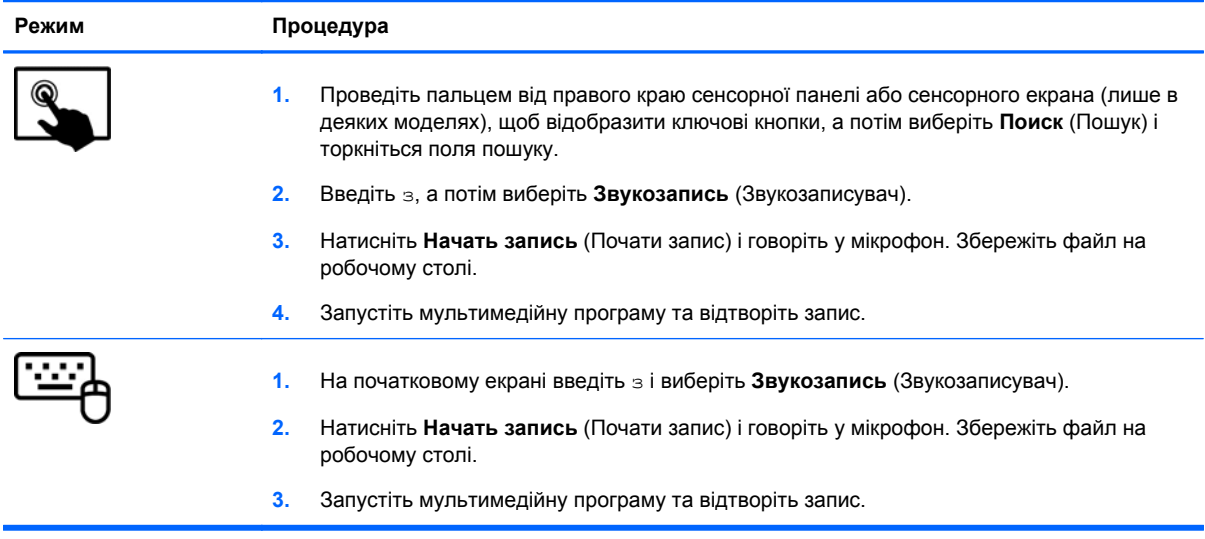

Щоб перевірити або змінити параметри звуку на своєму комп'ютері, виконайте наведені нижче дії.

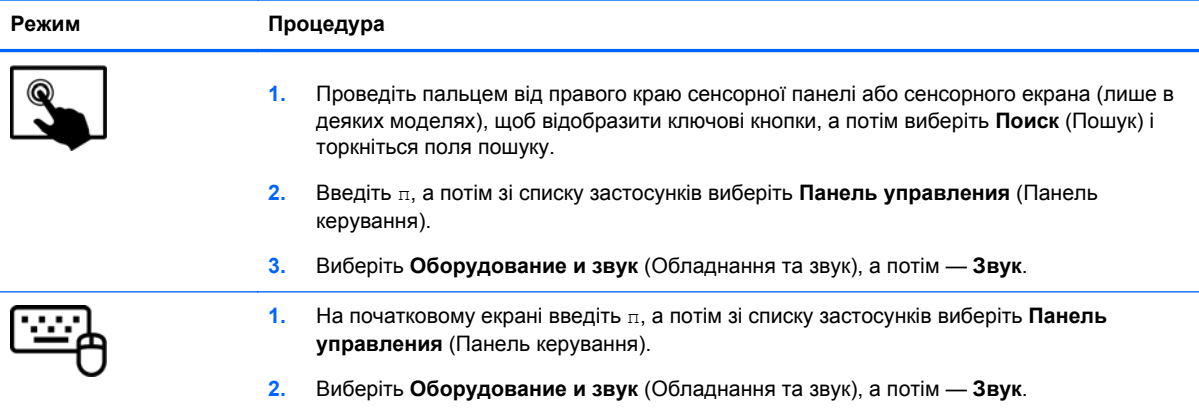

## **Використання відео**

Цей комп'ютер HP є потужним відеопристроєм, за допомогою якого можна переглядати потокове відео на улюблених веб-сайтах або завантажувати відео та фільми для перегляду на комп'ютері, не підключаючись до мережі.

Щоб отримати більше задоволення від перегляду, підключіть до комп'ютера зовнішній монітор, проектор або телевізор через один із відеопортів. Більшість комп'ютерів обладнано портом VGA, який служить для підключення аналогових відеопристроїв. Деякі комп'ютери також обладнано портом HDMI, через який можна підключити монітор або телевізор високої чіткості.

**П<sup>о</sup> ВАЖЛИВО**. Слідкуйте за тим, щоб зовнішній пристрій було підключено відповідним кабелем до відповідного порту комп'ютера. Перевірте інструкції виробника пристрою.

### **Підключення пристрою HDMI**

**[<sup>22</sup>] ПРИМІТКА.** Щоб підключити пристрій HDMI до комп'ютера, знадобиться кабель HDMI, який продається окремо.

Для перегляду зображення з екрана комп'ютера на телевізорі або моніторі з високою чіткістю зображення підключіть пристрій високої чіткості, дотримуючись наведених нижче вказівок.

**1.** Підключіть один кінець кабелю HDMI до відповідного порту комп'ютера.

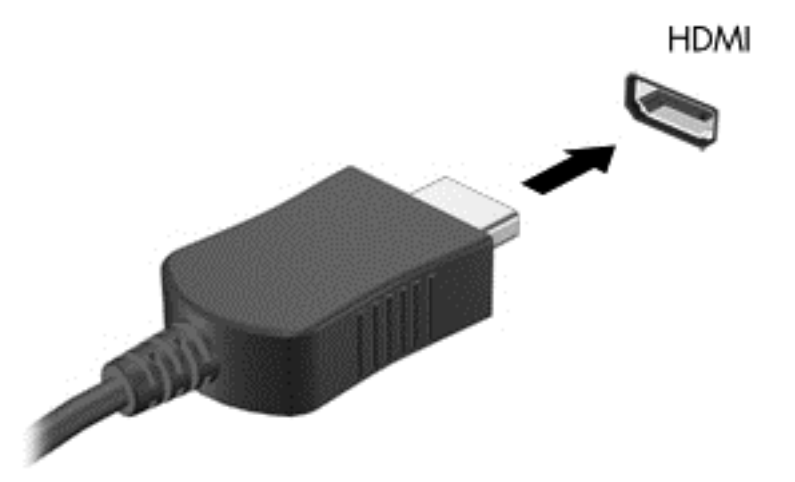

- **2.** Підключіть інший кінець кабелю до телевізора або монітора високої чіткості.
- **3.** Натискайте клавішу f4 для переключення між 4 станами відображення екранного зображення:
	- **Только экран ПК** (Тільки екран ПК): Перегляд зображення на екрані комп'ютера.
	- **Duplicate:** Перегляд зображення з екрана комп'ютера *одночасно* на комп'ютері та зовнішньому пристрої.
	- **Extend:** Перегляд зображення з екрана комп'ютера *одночасно* на комп'ютері та зовнішньому пристрої.
	- **Только вторичный экран** (Тільки додатковий екран): Перегляд зображення з екрана лише на зовнішньому пристрої.

Стан відображення екранного зображення змінюється з кожним натисканням клавіші f4.

**[<sup>22</sup>] ПРИМІТКА**. Регулює роздільну здатність екрана зовнішнього пристрою, особливо якщо вибрано параметр "Расширение" (Розширення). На початковому екрані введіть  $\pi$ , а потім зі списку застосунків виберіть **Панель управления** (Панель керування). Виберіть **Оформление и персонализация** (Оформлення та персоналізація). Для покращення якості зображення в розділі **Дисплей** виберіть параметр **Настройка разрешения экрана** (Настроїти роздільну здатність екрана).

#### **Налаштування параметрів аудіо для HDMI**

HDMI – це єдиний відеоінтерфейс, який підтримує відео *та аудіо* високої чіткості. Підключивши телевізор із високою чіткістю зображення до комп'ютера, можна увімкнути аудіо високої чіткості, виконавши наведені нижче дії.

- **1.** На робочому столі Windows натисніть правою кнопкою миші або торкніться піктограми **Динамики** (Динаміки) в області сповіщень справа на панелі завдань, а потім виберіть **Устройства воспроизведения** (Пристрої відтворення).
- **2.** На вкладці Воспроизведение (Відтворення) виберіть назву пристрою цифрового виходу.
- **3.** Виберіть **Умолчание** (За промовчанням), а потім натисніть **OК**.

Щоб аудіопотік відтворювався через динаміки комп'ютера, виконайте наведені нижче дії.

- **1.** На робочому столі Windows натисніть правою кнопкою миші або торкніться піктограми **Динамики** (Динаміки) в області сповіщень справа на панелі завдань, а потім виберіть **Устройства воспроизведения** (Пристрої відтворення).
- **2.** На вкладці "Відтворення" виберіть **Динамики и наушники** (Динаміки та навушники).
- **3.** Виберіть **Умолчание** (За промовчанням), а потім натисніть **OК**.

## **Використання функції Intel Wireless Display (лише в деяких моделях)**

Функція ntel® Wireless Display дає змогу через бездротове з'єднання передавати збережені на комп'ютері файли на приймачі та дисплеї (наприклад, на телевізор високої чіткості, монітор, проектор, ігрову консоль, програвач Blu-ray, цифровий відеомагнітофон). Для цього потрібен додатковий бездротовий адаптер (не входить до комплекту поставки). Додаткові відомості про використання бездротового адаптера див. в інструкціях виробника.

**▲** Щоб відкрити Intel Wireless Display, з початкового екрана введіть w, після чого виберіть **Intel WiDi**.

**ПРИМІТКА.** Перш ніж використовувати цю функцію, перевірте, чи увімкнено безпроводовий пристрій комп'ютера.

# **Керування аудіо- та відеофайлами**

Програма CyberLink PowerDVD дає змогу впорядковувати та редагувати фото- й відеоколекції.

**▲** Щоб відкрити застосунок CyberLink DVD, на початковому екрані введіть cyb, а потім виберіть **CyberLink PowerDVD**.

Додаткову інформацію про використання програми CyberLink PowerDVD див. у довідці програмного забезпечення.

# **5 Навігація за допомогою жестів на сенсорній панелі, указівних пристроїв і клавіатури**

Окрім використання клавіатури й миші для навігації, ваш комп'ютер підтримує жести на сенсорній панелі (лише в деяких моделях). Рухи використовуються на панелі TouchPad комп'ютера або на сенсорному екрані (лише в деяких моделях).

**[<sup>22</sup>] ПРИМІТКА.** Зовнішню мишу USB (не входить до комплекту поставки) можна підключити до одного з портів USB комп'ютера.

Перегляньте посібник *Основи ОС Windows 8*, який входить до комплекту поставки комп'ютера. У ньому подано відомості про загальні завдання, які виконуються за допомогою панелі TouchPad, сенсорного екрана чи клавіатури.

На окремих моделях комп'ютерів для виконання найпоширеніших операцій передбачено спеціальні функціональні клавіші або клавіші швидкого виклику команд.

Деякі моделі комп'ютерів може бути обладнано додатковою цифровою клавіатурою.

# **Використання панелі TouchPad**

Панель TouchPad дає змогу здійснювати навігацію комп'ютером за допомогою простих рухів пальцями.

Можна налаштувати використання жестів, змінивши параметри, налаштувавши кнопки, швидкість натискання та вигляд вказівника. На початковому екрані введіть  $c$ , щоб показати список **Приложения** (Застосунки). Виберіть **Панель управления** (Панель керування), а потім — **Оборудование и звук** (Обладнання та звук). У розділі **Устройства и принтеры** (Пристрої та принтери) натисніть **Мышь** (Миша).

# **Використання жестів на панелі TouchPad**

Сенсорна панель дає змогу керувати вказівником на екрані за допомогою пальців.

- $\frac{1}{2}$  **ПОРАДА**. Ліву та праву кнопки панелі TouchPad можна використовувати як відповідні кнопки зовнішньої миші.
- **ПРИМІТКА**. Жести на панелі TouchPad підтримуються не в усіх програмах.

Щоб переглянути демонстрацію жесту, виконайте наведені нижче дії.

- **1.** На початковому екрані введіть с, щоб показати список **Приложения** (Застосунки). Виберіть **Панель управления** (Панель керування), а потім — **Оборудование и звук** (Обладнання та звук).
- **2.** Виберіть **Synaptics ClickPad**.
- **3.** Виберіть рух, демонстрацію якого слід активувати.
- 30 Розділ 5 Навігація за допомогою жестів на сенсорній панелі, указівних пристроїв і клавіатури

Щоб увімкнути або вимкнути певний жест, виконайте наведені нижче дії.

- **1.** На екрані **Synaptics ClickPad** зніміть або встановіть прапорець біля жесту, який слід увімкнути чи вимкнути.
- **2.** Натисніть **Применить** (Застосувати), а потім виберіть **OK**.

#### **Дотик**

Щоб вибрати елемент на екрані, скористайтеся функцією дотику на панелі TouchPad.

**• Наведіть курсор на елемент на екрані, а потім торкніться пальцем у зоні TouchPad, щоб** зробити вибір. Двічі торкніться елемента, щоб відкрити його.

**ПРИМІТКА**. Торкніться пальцем сенсорної панелі й утримуйте його, щоб відкрити вікно довідки, у якому подаються відомості про вибраний елемент.

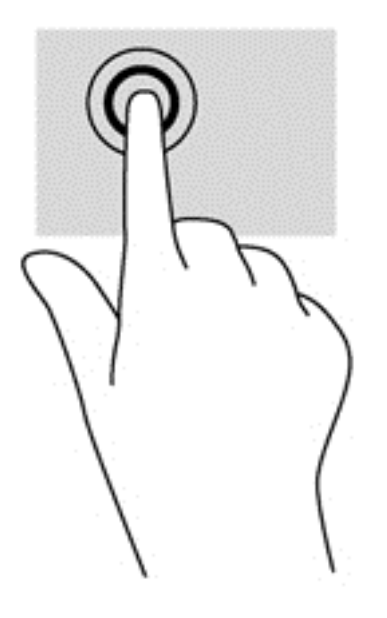

### **Прокручування**

Прокручування зручно використовувати для переміщення сторінкою або зображенням угору, униз чи в сторони.

Розмістіть два пальці на відстані один від одного в зоні TouchPad, а потім просувайте їх угору, униз, ліворуч або праворуч.

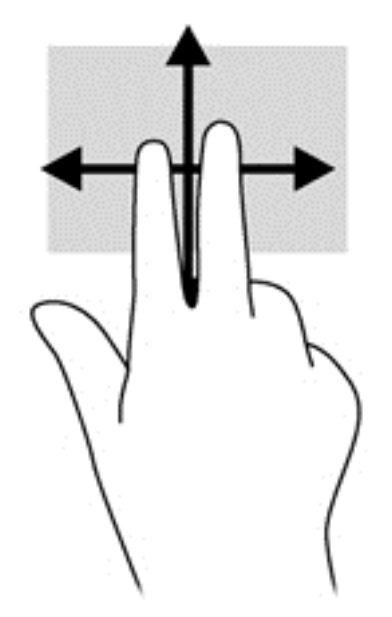

## **Зведення/масштабування**

Зводячи або розводячи пальці, можна масштабувати зображення або текст.

- Щоб збільшити масштаб, розмістіть два пальці поруч у зоні TouchPad, а потім розведіть їх.
- Щоб зменшити масштаб, розмістіть два пальці на відстані в зоні TouchPad, а потім зведіть їх.

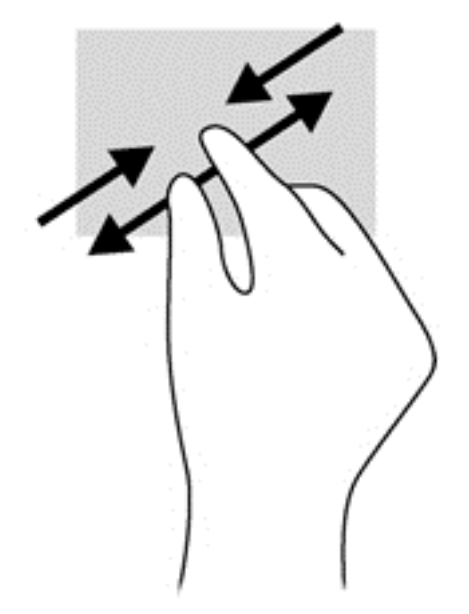

### **Повертання (лише в деяких моделях)**

Функція повертання дає змогу повертати елементи, наприклад фотографії.

Укажіть на об'єкт, потім розмістіть указівний палець лівої руки в зоні TouchPad. Потім указівним пальцем правої руки проведіть плавну лінію (приблизно чверть кола) від положення "12 годин" до положення "3 години". Для повертання у зворотному напрямку переміщуйте вказівний палець із положення "3 години" в положення "12 годин".

32 Розділ 5 Навігація за допомогою жестів на сенсорній панелі, указівних пристроїв і клавіатури

**ПРИМІТКА.** Функція повертання розроблена для спеціальних програм, у яких можна маніпулювати об'єктами чи зображеннями. Функція повертання доступна не в усіх програмах.

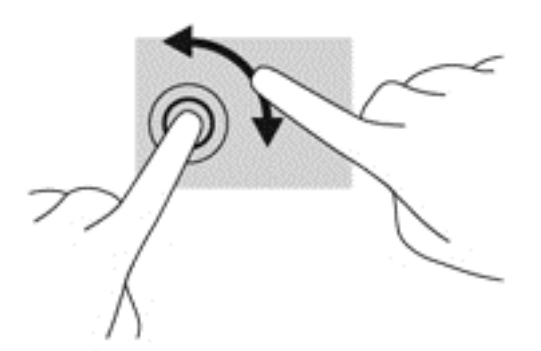

#### **Натискання двома пальцями (лише в деяких моделях)**

Натискання двома пальцями дозволяє робити вибір елементів меню для об'єкта на екрані.

Розмістіть два пальці в зоні TouchPad і натисніть, щоб відкрити меню параметрів для вибраного об'єкта.

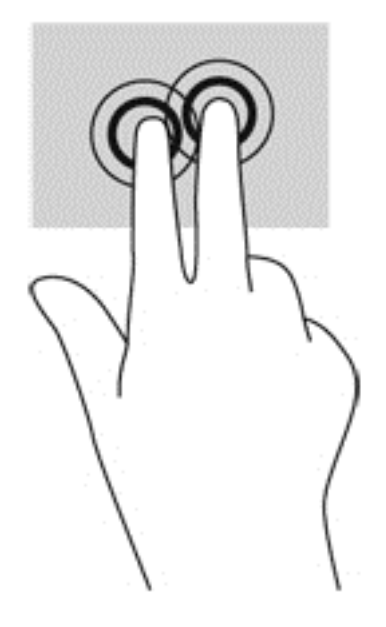

## **Переміщення (лише в деяких моделях)**

Переміщення надає можливість швидко пересуватися екранами або прокручувати документи.

Розмістіть три пальці в зоні TouchPad і переміщуйте їх легким швидким рухом угору, униз, праворуч або ліворуч.

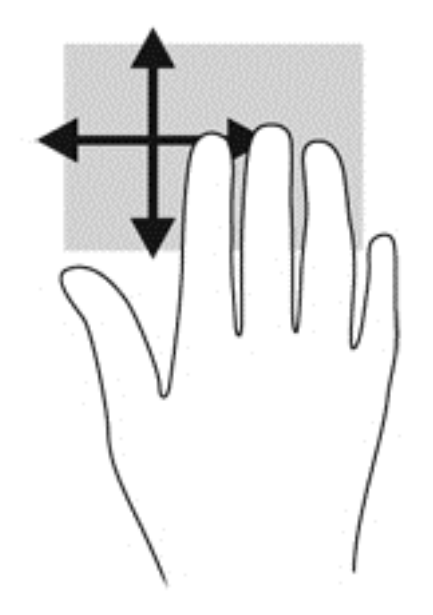

## **Жести Edge Swipe**

Жести Edge Swipe дозволяють виконувати такі завдання, як змінення налаштувань або знаходження чи використання застосунків.

#### **Жест проведення по правому краю**

Жест проведення по правому краю відкриває доступ до ключових кнопок, які дозволяють виконувати пошук, обмінюватися матеріалами, запускати застосунки, отримувати доступ до пристроїв або змінювати параметри.

Щоб відобразити ключові кнопки, легко посуньте пальцем від правого краю.

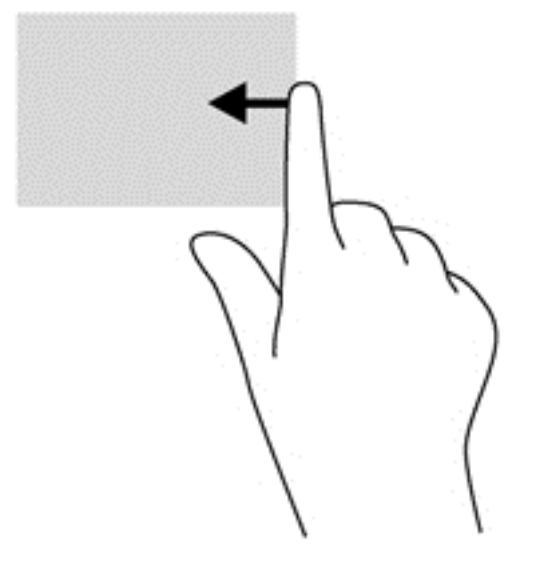

#### **Жест проведення по верхньому краю**

Жест проведення по верхньому краю відкриває папку **Все приложения** (Усі застосунки).

**[i\*) ВАЖЛИВО.** Якщо застосунок активний, жест від верхнього краю залежатиме від застосунку.

● Щоб відобразити доступні застосунки, легко посуньте пальцем від верхнього краю.

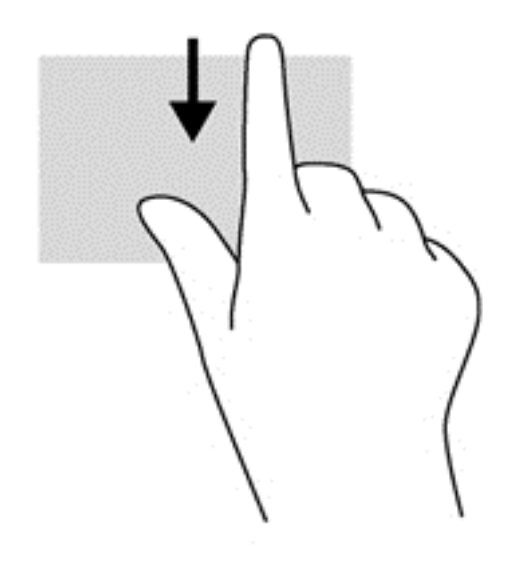

#### **Жест проведення по лівому краю**

Рух проведення по лівому краю надає доступ до нещодавно відкритих застосунків і таким чином дозволяє швидко переміщуватися ними.

Для переходу між застосунками легко проведіть пальцем від лівого краю сенсорної панелі.

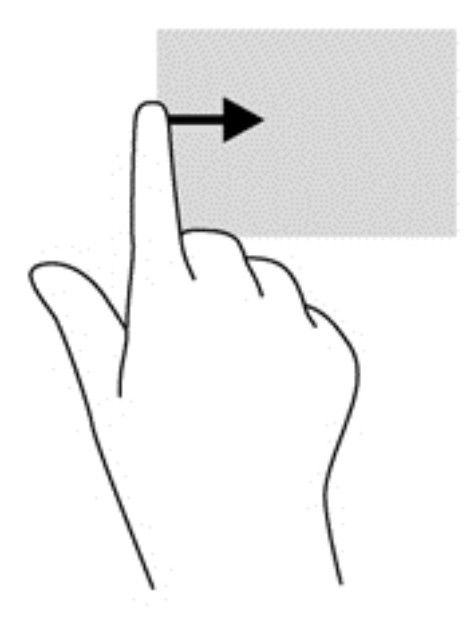

# **Використання рухів на сенсорному екрані (лише в деяких моделях)**

Ваш комп'ютер із сенсорним екраном дає змогу керувати елементами на екрані безпосередньо за допомогою пальців.

ι $\partial \phi$  **ПОРАДА**. На комп'ютерах із сенсорним екраном можна виконувати рухи на екрані чи сенсорній панелі. Також дії на екрані можна виконувати за допомогою клавіатури чи миші.

#### **Переміщення одним пальцем**

Проведення одним пальцем зазвичай використовується для плавного або звичайного прокручування списків і сторінок, але його можна використовувати також для інших дій (наприклад, для переміщення об'єкта).

Щоб переміститись екраном, легко проведіть одним пальцем уздовж екрана в потрібному напрямку.

**ПРИМІТКА.** Коли на початковому екрані відображається багато застосунків, можна провести пальцем, щоб перемістити екран ліворуч або праворуч.

Щоб перемістити об'єкт, натисніть і утримуйте його та переміщуйте в потрібному напрямку.

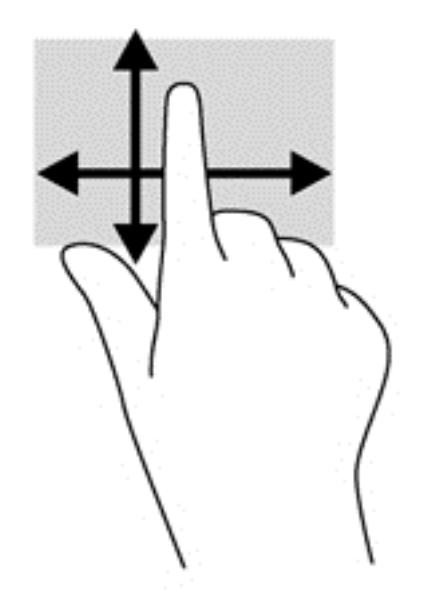

## **Дотик**

Щоб вибрати елемент на екрані, скористайтеся функцією дотику.

Щоб зробити вибір, одним пальцем торкніться об'єкта на екрані. Двічі торкніться елемента, щоб відкрити його.

**ПРИМІТКА**. Торкніться пальцем об'єкта й утримуйте його, щоб відкрити вікно довідки, у якому подаються відомості про цей елемент.

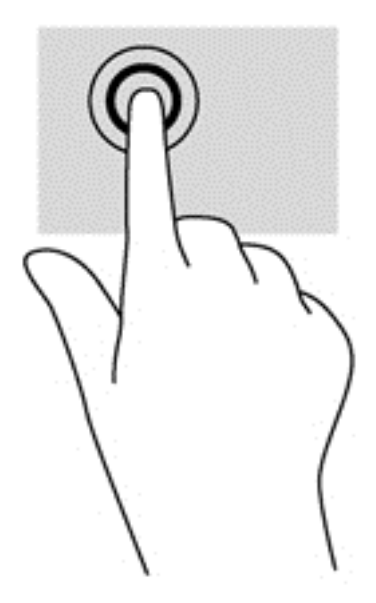

## **Прокручування**

Прокручування зручно використовувати для переміщення сторінкою або зображенням угору, униз, праворуч або ліворуч.

Розмістіть на сенсорному екрані два пальці поруч і проведіть ними вгору, униз, ліворуч або праворуч.

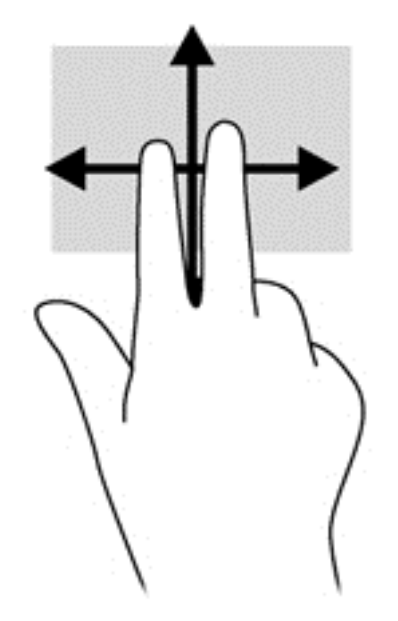

## **Зведення/розтягнення**

Зводячи або розводячи пальці, можна масштабувати зображення або текст.

- Щоб збільшити масштаб, покладіть два пальці поруч на дисплеї, а потім розведіть їх.
- Щоб зменшити масштаб, покладіть два пальці на відстані один від одного на дисплеї, а потім зведіть їх.

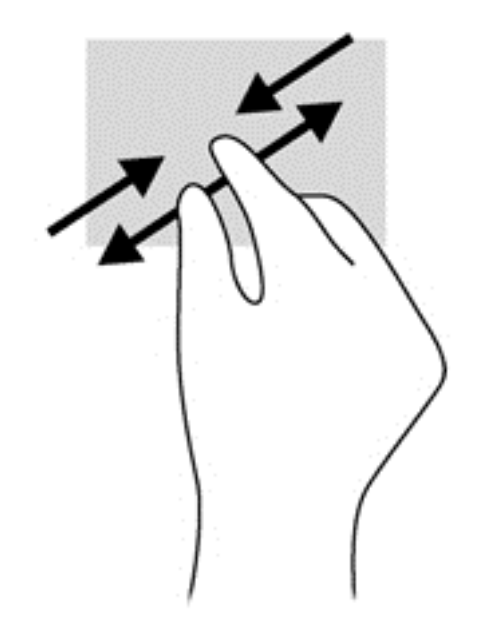

## **Повертання (лише в деяких моделях)**

Функція повертання дає змогу повертати елементи, наприклад фотографії.

Розмістіть указівний палець лівої руки на об'єкті, який слід повернути. Потім правою рукою поверніть указівний палець із положення "12 годин" у положення "3 години". Для повертання у зворотному напрямку переміщуйте вказівний палець із положення "3 години" в положення "12 годин".

**ПРИМІТКА.** Функція повертання розроблена для спеціальних програм, у яких можна маніпулювати об'єктами чи зображеннями. Функція повертання доступна не в усіх програмах.

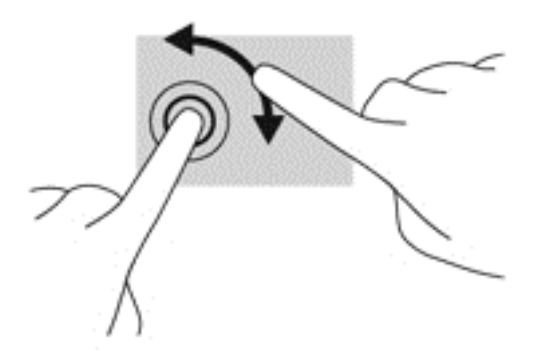

## **Жести Edge Swipe**

За допомогою проведення по краю можна виконувати такі завдання, як змінення налаштувань або знаходження чи використання застосунків.

#### **Жест проведення по правому краю**

Жест проведення по правому краю відкриває доступ до ключових кнопок, які дозволяють виконувати пошук, обмінюватися матеріалами, запускати застосунки, отримувати доступ до пристроїв або змінювати параметри.

Щоб відобразити ключові кнопки, легко проведіть пальцем від правого краю панелі відображення до центру екрана.

38 Розділ 5 Навігація за допомогою жестів на сенсорній панелі, указівних пристроїв і клавіатури

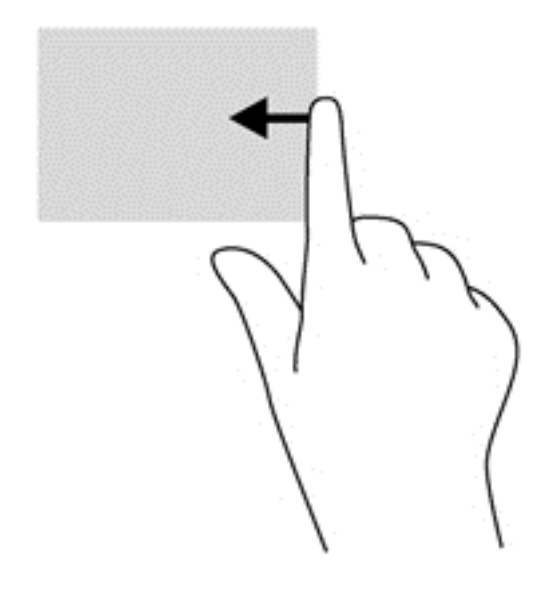

#### **Жест проведення по лівому краю**

Жест проведення по лівому краю відображає відкриті застосунки для швидкого переходу до них.

● Щоб переходити між застосунками, легко проведіть пальцем від лівого краю панелі відображення до центру екрана. Щоб відобразити всі відкриті застосунки, не відриваючи пальця, проведіть ним назад до лівого краю.

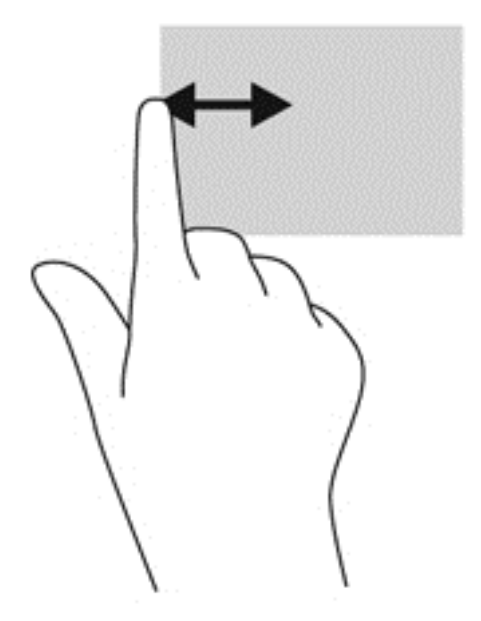

#### **Рух проведення по верхньому та нижньому краю**

Жести проведення по верхньому та нижньому краю дозволяють відкрити список усіх застосунків, доступних на комп'ютері.

**1.** Легко проведіть пальцем від верхнього або нижнього краю панелі відображення до центру екрана.

**2.** Щоб переглянути доступні застосунки, торкніться елемента **Все приложения** (Усі застосунки).

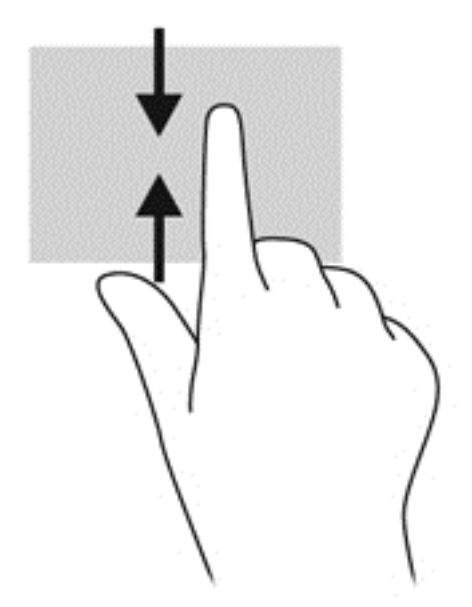

# **Настройка параметрів сенсорного екрана (лише в деяких моделях)**

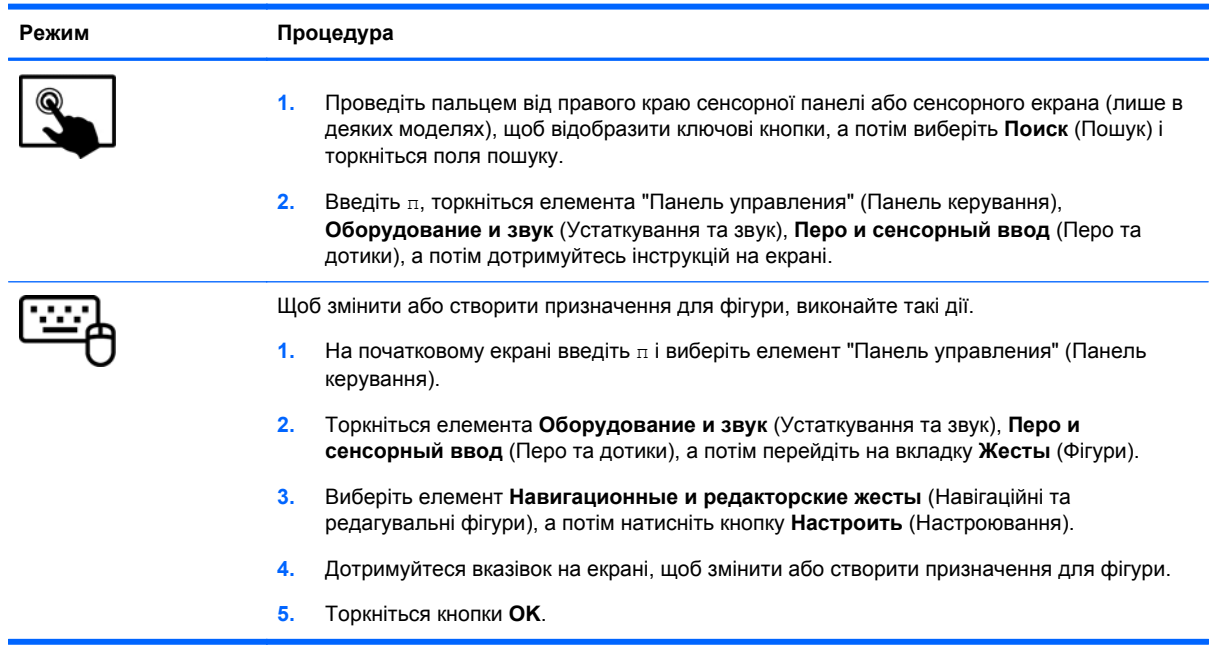

Ці параметри залежать від конкретного сенсорного екрана та моделі комп'ютера.

# **Використання клавіатури та миші**

За допомогою клавіатури та миші можна вводити текст, вибирати елементи, виконувати прокручування, а також інші дії, що й за допомогою жестів. Клавіатура також дає змогу використовувати функціональні клавіші та клавіші швидкого виклику команд для виконання певних функцій.

 $\partial \hat{Q}$ : **ПОРАДА** За допомогою клавіші з логотипом Windows на клавіатурі можна швидко

повернутися до початкового екрана з відкритого застосунку або робочого столу Windows. Повторне натискання клавіші з логотипом Windows поверне вас до попереднього екрана.

**Руд ПРИМІТКА**. Залежно від країни або регіону, клавіші та функції клавіатури на вашому комп'ютері можуть відрізнятися від розглянутих у цьому розділі.

#### **Використання клавіш**

Комп'ютер пропонує кілька способів швидкого доступу до інформації або використання функцій за допомогою клавіш і їх комбінацій.

#### **Використання клавіш операцій**

Клавіші операцій виконують відповідні їм функції. Піктограма на кожній клавіші від f1 до f4, від клавіші f5 (лише в окремих моделях) і f6 до f12 позначає функцію, яку ця клавіша виконує.

Щоб застосувати функцію, призначену клавіші операцій, натисніть і утримуйте цю клавішу.

Роботу клавіш операцій увімкнуто в заводських налаштуваннях. Цю функцію можна вимкнути в утиліті Setup Utility (BIOS). Інструкції з відкривання утиліти Setup Utility (BIOS) див. у розділі Утиліти Setup Utility (BIOS) і [System Diagnostics](#page-83-0) на сторінці 74, а потім дотримуйтесь вказівок, наведених у нижній частині екрана.

Щоб активувати дію функціональної клавіші після того, як її було вимкнено, потрібно натиснути клавішу fn у сполученні з відповідною функціональною клавішею.

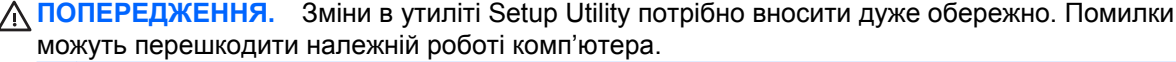

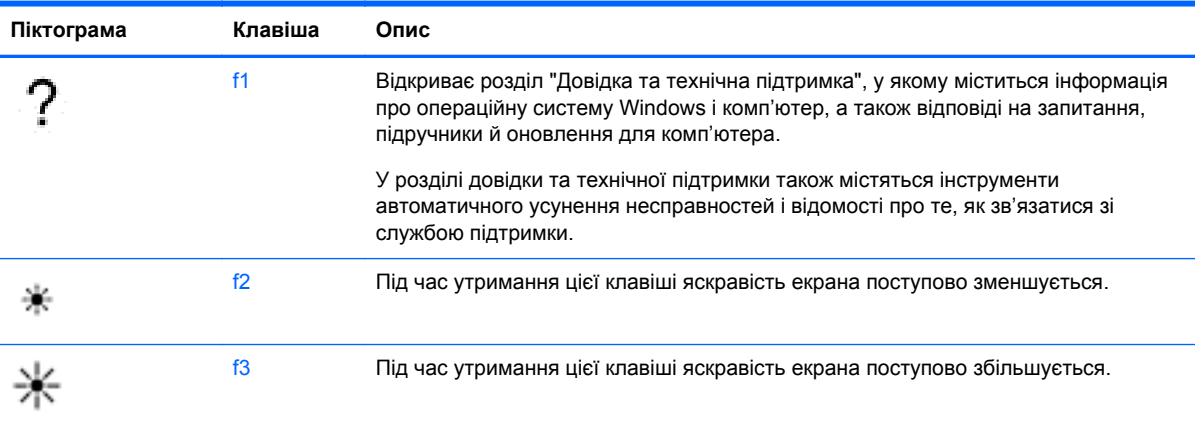

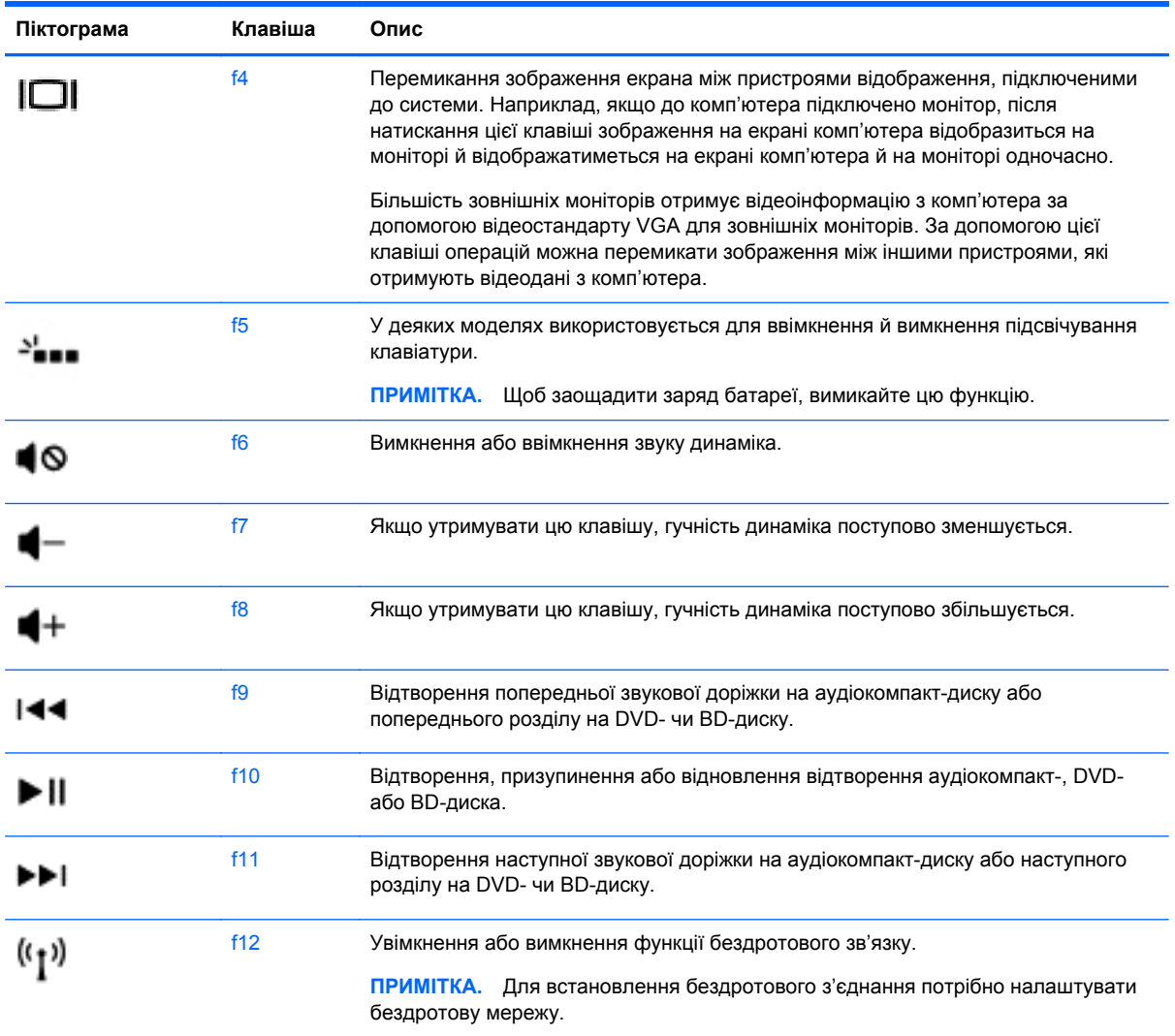

#### **Використання сполучення клавіш для Microsoft Windows 8**

Microsoft Windows 8 дозволяє швидко виконувати дії за допомогою сполучення клавіш. Для виконання дії слід натиснути клавішу з логотипом Windows **одночасно з відповідною** клавішею.

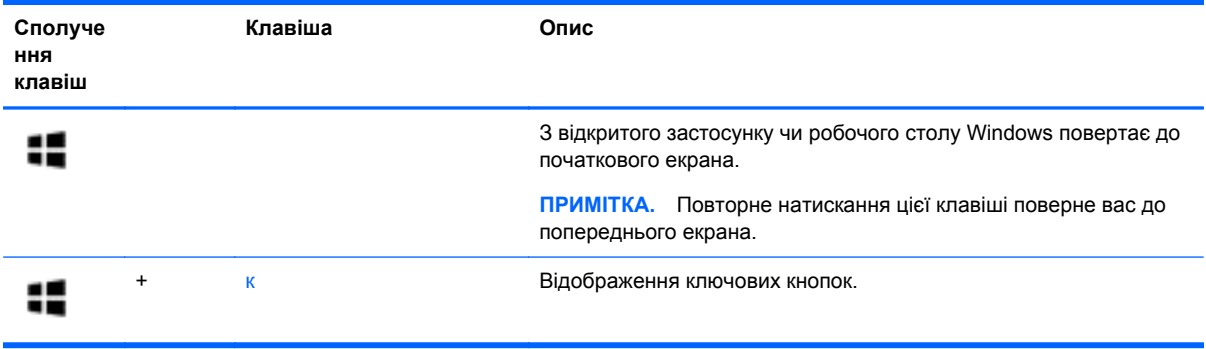

42 Розділ 5 Навігація за допомогою жестів на сенсорній панелі, указівних пристроїв і клавіатури

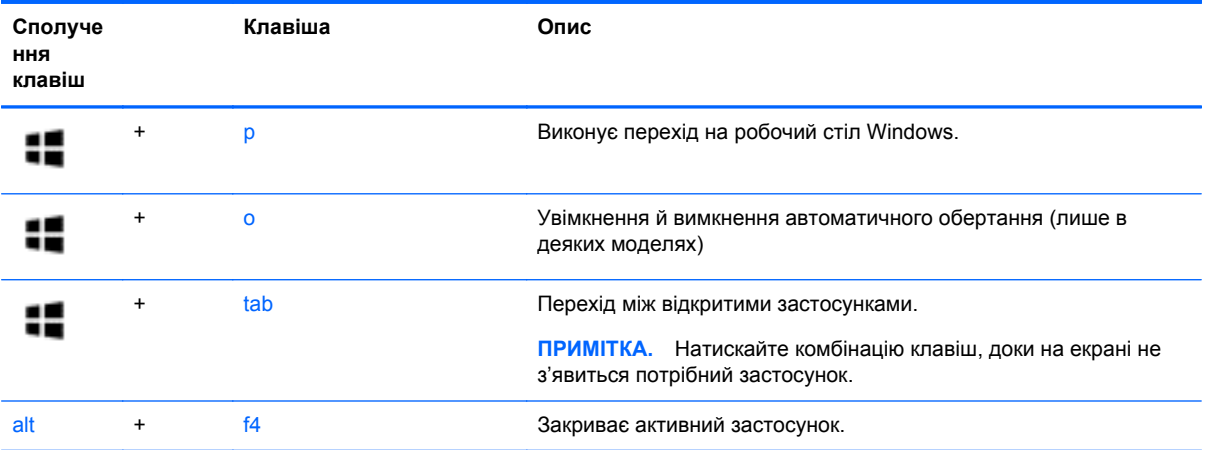

Додаткову інформацію про сполучення клавіш Windows 8 див. у розділі **Справка и поддержка** (Довідка та технічна підтримка). На початковому екрані введіть с і виберіть елемент **Справка и поддержка** (Довідка та технічна підтримка).

#### **Використання гарячих клавіш (лише в деяких моделях)**

Клавіша швидкого виклику команди ("гаряча" клавіша) — це сполучення клавіш fn, esc, b або пробілу.

Щоб скористатися "гарячими" клавішами, виконайте наведені нижче дії.

**▲** Натисніть і швидко відпустіть клавішу fn, а потім другу клавішу з комбінації.

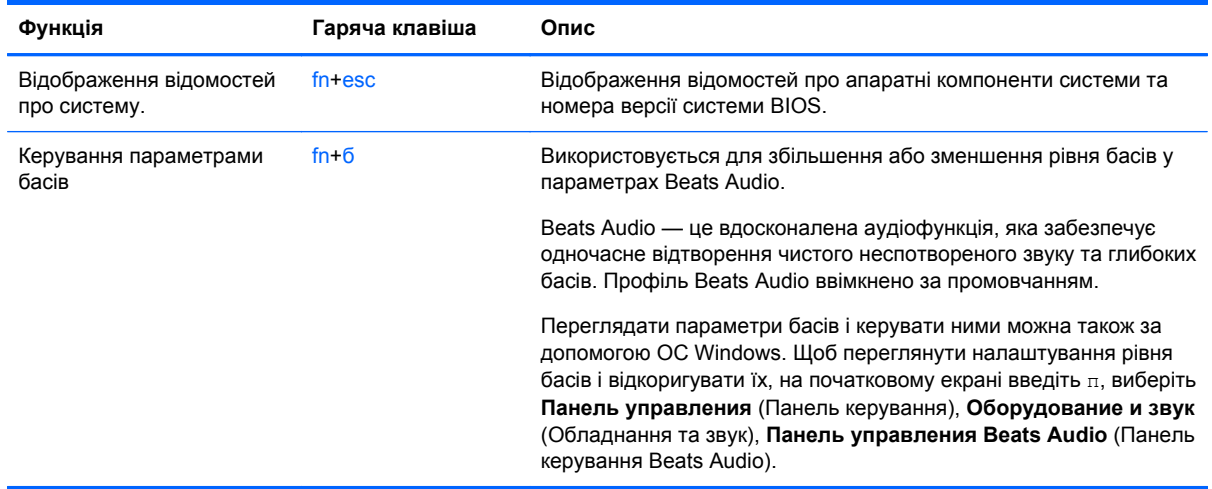

## **Використання вбудованої панелі цифр**

Цей комп'ютер обладнано вбудованою панеллю цифр, проте він також підтримує додаткову зовнішню цифрову клавіатуру або додаткову зовнішню клавіатуру, що включає цифрову.

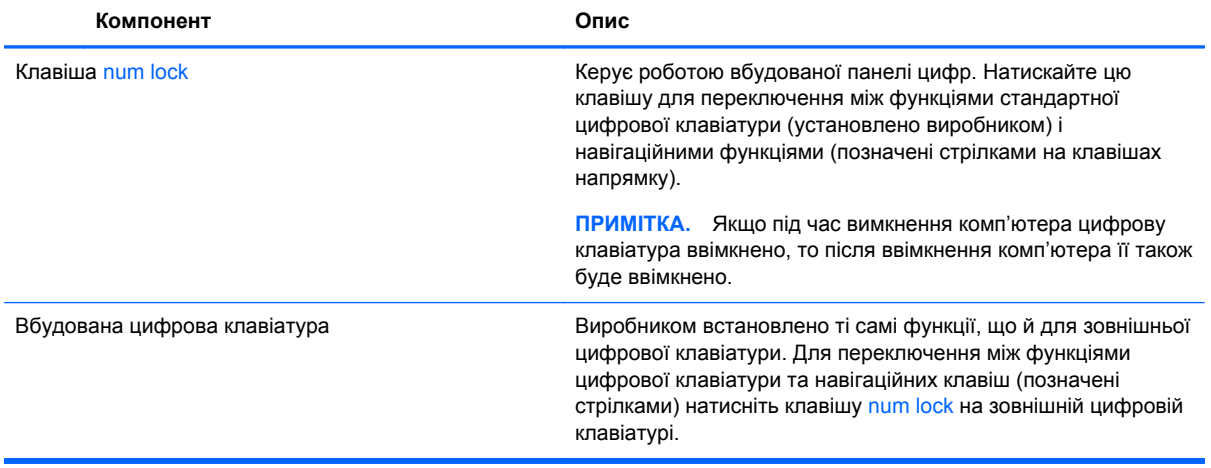

# **6 Керування живленням**

Комп'ютер може працювати від батареї або за рахунок підключення до зовнішнього джерела живлення. Якщо комп'ютер працює лише від батареї, а зовнішнє джерело змінного струму, потрібне для заряджання батареї, не доступне, слід перевіряти рівень заряду батареї та зберігати його. Комп'ютер підтримує схеми живлення, які використовуються для керування процесом використання та збереження заряду. Вони допоможуть налаштувати оптимальну роботу комп'ютера та заощаджувати споживання електроенергії.

# **Активація сплячого режиму чи режиму глибокого сну**

Microsoft® Windows має два стани енергозбереження: сплячий режим і режим глибокого сну.

- Сплячий режим автоматично активується після періоду неактивності під час живлення від батареї або від зовнішнього джерела. Робота зберігається в пам'яті, і ви можете дуже швидко повернутися до неї. Сплячий режим можна також активувати вручну. Додаткові відомості див. у розділі [Активація](#page-55-0) сплячого режиму та вихід із нього на сторінці 46.
- Режим глибокого сну автоматично активується, якщо заряд батареї досягає критичного рівня. Коли активується режим глибокого сну, результати роботи зберігаються у відповідному файлі, а комп'ютер вимикається.
- **ПРИМІТКА.** Цоб активувати режим глибокого сну вручну, увімкніть відповідний параметр у розділі "Електроживлення". Додаткові відомості див. у розділі [Активація](#page-55-0) режиму глибокого сну [користувачем](#page-55-0) або вихід із цього режиму на сторінці 46.
- **ПОПЕРЕДЖЕННЯ.** Щоб зменшити ризик можливого зниження якості відтворення аудіо- та відеофайлів, втрати інформації або функціональних можливостей відтворення аудіо чи відео, не активуйте сплячий режим під час виконання операцій зчитування з диска або зовнішньої картки-носія чи запису на ці пристрої.

**<sup>22</sup>2 ПРИМІТКА.** Коли комп'ютер перебуває в режимі глибокого сну чи сплячому режимі, неможливо виконати будь-яке мережне підключення чи скористатися будь-якими функціями комп'ютера.

## **Технологія Intel Rapid Start Technology (лише в деяких моделях)**

У деяких моделях функцію Intel Rapid Start Technology (RST) активовано за промовчанням. Функція Rapid Start Technology надає можливість швидко виводити комп'ютер із неактивного стану.

Функція Intel Rapid Start Technology керує параметрами енергозбереження у наведений нижче спосіб.

- Сплячий режим за допомогою функції Rapid Start Technology можна вибрати сплячий режим. Для виходу зі сплячого режиму натисніть будь-яку клавішу, активуйте панель TouchPad або натисніть і швидко відпустіть кнопку живлення.
- Режим глибокого сну за допомогою функції Rapid Start Technology режим глибокого сну активується після періоду неактивності, якщо комп'ютер перебуває в сплячому режимі, коли працює від батареї чи зовнішнього джерела живлення, або якщо заряд батареї досягає критичного рівня. Після активації режиму глибокого сну для відновлення роботи натисніть кнопку живлення.

<span id="page-55-0"></span>**ПРИМІТКА.** Функцію Rapid Start Technology можна вимкнути в утиліті Setup Utility (BIOS). Якщо ви хочете використовувати режим глибокого сну, потрібно ввімкнути параметр користувацької активації відповідного режиму в розділі "Електроживлення". Див. розділ Активація режиму глибокого сну користувачем або вихід із цього режиму на сторінці 46.

## **Активація сплячого режиму та вихід із нього**

Якщо комп'ютер увімкнено, перехід до сплячого режиму можна здійснити одним із наведених нижче способів.

- Закрийте дисплей.
- Натисніть і відпустіть кнопку живлення.

Проведіть пальцем від правого краю сенсорної панелі або сенсорного екрана, щоб

відобразити ключові кнопки, потім торкніться елемента **Параметры** (Настройки), торкніться піктограми **Питание** (Живлення). а потім виберіть **Сон**.

– або –

●

На початковому екрані наведіть вказівник на верхній або нижній правий кут

екрана. Коли відкриється список ключових кнопок, натисніть **Параметры** (Настройки), потім — піктограму **Питание** (Живлення) та виберіть **Спящий режим** (Сплячий режим).

Щоб вийти зі сплячого режиму, виконайте наведені нижче дії.

- Натисніть і відпустіть кнопку живлення.
- Якщо дисплей закрито, відкрийте його.
- Натисніть клавішу на клавіатурі.
- Торкніться панелі TouchPad або проведіть по ній.

Після вимкнення сплячого режиму вмикаються індикатори живлення й можна повернутися до екрана, де ви зупинилися.

**ПРИМІТКА**. Якщо для пробудження встановлено пароль, потрібно ввести пароль Windows, щоб відновити роботу.

### **Активація режиму глибокого сну користувачем або вихід із цього режиму**

Можна ввімкнути параметр активації режиму глибокого сну користувачем або змінити інші параметри живлення та перерви в розділі "Електроживлення", виконавши наведені нижче дії.

- **1.** На початковому екрані введіть питание, виберіть **Параметры** (Настройки), а потім **Электропитание** (Електроживлення) зі списку застосунків.
- **2.** На панелі зліва виберіть **Действие кнопки питания** (Вибрати дію для кнопки живлення).
- **3.** Натисніть **Изменение недоступных в данный момент параметров** (Змінити параметри, які зараз недоступні).
- **4.** В області **При нажатии кнопки включения питания компьютера** (Після натискання кнопки живлення) виберіть **Гибернация** (Режим глибокого сну).
- **5.** Натисніть **Сохранить изменения** (Зберегти зміни).

Для виходу з режиму глибокого сну натисніть і швидко відпустіть кнопку живлення. Вмикаються індикатори живлення, і ви можете продовжити роботу з того місця, де зупинилися.

**ПРИМІТКА.** Якщо для пробудження встановлено пароль, потрібно ввести пароль Windows, щоб відновити роботу.

#### <span id="page-57-0"></span>**Установка захисного пароля для пробудження**

Щоб налаштувати комп'ютер на запит пароля під час виходу зі сплячого режиму чи режиму глибокого сну, виконайте наведені нижче дії.

- **1.** З початкового екрана введіть питание (живлення), виберіть **Параметры** (Параметри), а потім — **Електропитание** (Електроживлення).
- **2.** На панелі зліва натисніть **Запрос пароля при пробуждении** (Запитати пароль під час пробудження).
- **3.** Натисніть **Изменение недоступных в данный момент параметров** (Змінити параметри, які зараз недоступні).
- **4.** Натисніть **Запрашивать пароль (рекомендуется)** (Запитувати пароль (рекомендовано)).

**ПРИМІТКА.** Якщо потрібно створити пароль облікового запису користувача або змінити поточний, натисніть **Создание или изменение пароля учетной записи** (Створити або змінити пароль облікового запису користувача), а потім дотримуйтеся вказівок на екрані. У разі відсутності необхідності створювати або змінювати пароль облікового запису користувача перейдіть до пункту 5.

**5.** Натисніть **Сохранить изменения** (Зберегти зміни).

# **Використання індикатора й параметрів живлення**

Індикатор живлення розміщено на робочому столі. Індикатор живлення дає змогу швидко отримати доступ до параметрів живлення та дізнатися про рівень заряду батареї, що залишився.

- Щоб відобразився поточний рівень заряду батареї, а також поточна схема живлення, наведіть вказівник миші на піктограму індикатора живлення на робочому столі Windows.
- Щоб отримати доступ до розділу "Електроживлення" або змінити схему живлення, натисніть піктограму індикатора живлення та виберіть потрібний елемент у списку. З початкового екрана також можна ввести питание (живлення), вибрати **Параметры** (Параметри), а потім — **Електропитание** (Електроживлення).

Різні піктограми індикатора живлення указують, від чого працює комп'ютер: від батареї чи від зовнішнього джерела живлення. Піктограма також відображає повідомлення, якщо заряд батареї досяг низького чи критичного рівня.

# <span id="page-58-0"></span>**Живлення від батареї**

Якщо заряджена батарея знаходиться у відділенні, а комп'ютер не під'єднано до зовнішнього джерела живлення, він працюватиме від батареї. Якщо в комп'ютері вставлено заряджену батарею, а адаптер змінного струму від'єднано від нього, останній автоматично живиться від батареї, а для заощадження її заряду яскравість дисплея зменшується. Батарея в комп'ютері поступово розряджатиметься, якщо комп'ютер вимкнуто та від'єднано від зовнішнього джерела живлення.

Термін служби батареї залежить від параметрів керування живленням, запущених на комп'ютері програм, яскравості дисплея, підключених до комп'ютера зовнішніх пристроїв, а також інших факторів.

### **Видалення замінюваної батареї**

**УВАГА!** Щоб зменшити потенційний ризик виникнення небезпечних ситуацій, використовуйте замінювану батарею з комплекту поставки комп'ютера, запасну батарею, надану компанією HP, або сумісну, придбану в компанії HP.

**ПОПЕРЕДЖЕННЯ.** Виймання змінної батареї може призвести до втрати інформації, якщо комп'ютер живиться лише від неї. Щоб запобігти втраті інформації, збережіть роботу й вимкніть комп'ютер засобами ОС Windows, перш ніж вийняти батарею.

- **1.** Переверніть комп'ютер і покладіть його на рівну поверхню.
- **2.** Перемістіть фіксатор батареї **(1)**, щоб вивільнити її.

**ПРИМІТКА**. Фіксатор батареї автоматично повернеться в початкове положення.

**3.** Переверніть батарею **(2)** та вийміть із комп'ютера.

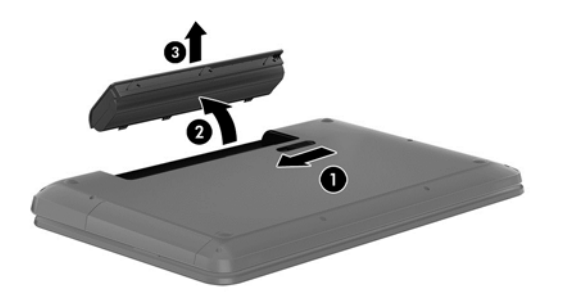

## **Пошук інформації про батарею**

Якщо потрібно перевірити стан батареї або вона швидко розряджається, запустіть функцію перевірки батареї в програмі HP Support Assistant. Щоб отримати доступ до інформації про батарею, на початковому екрані введіть "підтримка", виберіть програму **HP Support Assistant**, а потім — **Battery and performance** (Батарея та продуктивність).

У програмі HP Support Assistant міститься інформація про наведені нижче інструменти й батарею.

- Перевірка батареї
- Інформація про типи батарей, технічні характеристики, експлуатаційні цикли та ємність

## **Збереження заряду батареї**

Поради для збереження заряду батареї та подовження терміну її служби

- Зменште яскравість дисплея.
- Виберіть параметр **Энергосбережение** (Економія енергії) у розділі "Електроживлення".
- Вийміть змінну батарею з комп'ютера, коли він вимкнений і батарея не заряджається.
- Вимкніть функцію бездротового зв'язку, якщо не використовуєте її.
- Від'єднайте невикористовувані зовнішні пристрої, підключені до джерела зовнішнього живлення, наприклад зовнішній жорсткий диск, підключений до порту USB.
- Зупиніть, вимкніть або вийміть зовнішні картки-носії, якщо вони не використовуються.
- Перш ніж припиняти роботу, увімкніть сплячий режим або вимкніть комп'ютер.

## **Визначення низьких рівнів заряду батареї**

Якщо заряд батареї, яка є єдиним джерелом живлення комп'ютера, досяг низького або критичного рівня, спостерігаються наведені нижче явища.

● Індикатор батареї (лише в деяких моделях) указує на низький або критичний рівень заряду.

– або –

Піктограма індикатора батареї на робочому столі відображає сповіщення про низький або критичний заряд батареї.

**[ 229 ПРИМІТКА.** Додаткову інформацію про індикатор живлення див. у розділі [Використання](#page-57-0) індикатора й [параметрів](#page-57-0) живлення на сторінці 48.

У випадку досягнення критичного рівня заряду батареї система комп'ютера виконує наведені нижче дії.

- Якщо режим глибокого сну вимкнено, а комп'ютер увімкнений або перебуває в сплячому режимі, комп'ютер залишається в цьому режимі на деякий час, після чого вимикається без збереження даних.
- Якщо активовано режим глибокого сну, а комп'ютер увімкнено або перебуває в сплячому режимі, він переходить до режиму глибокого сну.

## **Вирішення проблеми низького рівня заряду батареї**

#### **Вирішення проблеми низького рівня заряду батареї, якщо доступне зовнішнє джерело живлення**

- Підключіть адаптер змінного струму.
- Підключіть додатковий пристрій для підключення чи розширення.
- Підключіть додатковий адаптер живлення, придбаний у компанії HP.

#### **Вирішення проблеми низького рівня заряду батареї за умови відсутності джерела живлення**

Збережіть роботу та вимкніть комп'ютер.

#### **Вирішення проблеми низького рівня заряду, якщо неможливо вийти з режиму глибокого сну**

Якщо заряд недостатній для виходу з режиму глибокого сну, виконайте наведені нижче дії.

- **1.** Замініть розряджену замінну батарею на заряджену або підключіть адаптер змінного струму до комп'ютера та зовнішнього джерела живлення.
- **2.** Вийдіть з режиму глибокого сну, натиснувши кнопку живлення.

### **Зберігання батареї для заміни**

**ПОПЕРЕДЖЕННЯ.** Щоб зменшити ризик пошкодження батареї, не піддавайте її дії високих температур протягом тривалого часу.

Якщо комп'ютер не використовуватиметься і його буде від'єднано від зовнішнього джерела живлення протягом 2 тижнів або більше, вийміть батарею та зберігайте її окремо від комп'ютера.

Батарею, яка не використовується, слід перевіряти кожні 6 місяців. Якщо ємність батареї становить менше 50 відсотків, зарядіть її, перш ніж повернути в режим зберігання.

## **Утилізація батареї для заміни**

**УВАГА!** Щоб уникнути ризику пожежі чи отримання опіків, не розбирайте, не ламайте та не проколюйте батарею; не торкайтеся зовнішніх контактів; не утилізуйте її у вогні чи воді.

Інформацію про утилізацію батареї див. у розділі *Зауваження щодо дотримання законодавства, правил техніки безпеки та охорони довкілля*. Щоб перейти до цього посібника, на початковому екрані введіть "підтримка", виберіть програму **HP Support Assistant**, натисніть **Мой компьютер** (Мій комп'ютер) і виберіть **Руководства пользователя** (Посібники користувача).

#### **Заміна замінюваної батареї**

Функція перевірки батареї в програмі HP Support Assistant повідомляє про необхідність заміни батареї, якщо вона не заряджається належним чином або функція збереження заряду батареї не працює. Якщо гарантія HP розповсюджується на батарею, в інструкціях знаходиться ідентифікаційний номер гарантії. На екрані відобразиться повідомлення з посиланням на вебсайт HP, де ви знайдете додаткову інформацію про замовлення батареї для заміни.

## **Живлення від зовнішнього джерела змінного струму**

Щоб отримати відомості про підключення до джерела змінного струму, див. брошуру *Інструкції з налаштування*, яка входить до комплекту поставки.

Комп'ютер не використовує живлення від батареї, якщо його підключено до зовнішнього джерела живлення змінного струму за допомогою схваленого адаптера змінного струму або додаткового пристрою для підключення чи розширення.

**УВАГА!** Щоб знизити потенційний ризик порушення безпеки, використовуйте лише адаптер змінного струму, який входить до комплекту поставки комп'ютера, запасний адаптер змінного струму, наданий компанією НР, або сумісний адаптер змінного струму від НР.

Під'єднуйте комп'ютер до зовнішнього джерела змінного струму за наведених нижче умов.

#### **УВАГА!** Заборонено заряджати батарею комп'ютера на борту літака.

- Під час калібрування батареї
- Під час інсталяції або змінення програмного забезпечення системи
- Під час запису дисків (лише в деяких моделях)
- Під час роботи програми дефрагментації диска на комп'ютерах із внутрішніми жорстким диском
- Під час створення резервної копії чи процесу відновлення

Коли ви підключаєте комп'ютер до зовнішнього джерела живлення, спостерігаються наведені нижче явища.

- Батарея починає заряджатися.
- Яскравість дисплея підвищується.
- Індикатор живлення на робочому столі Windows змінює вигляд.

Під час від'єднання комп'ютера від зовнішнього джерела змінного струму спостерігаються наведені нижче явища.

- Комп'ютер починає працювати від батареї.
- Яскравість дисплея автоматично зменшується для збереження заряду батареї.
- Індикатор живлення на робочому столі Windows змінює вигляд.

#### **Усунення проблем, пов'язаних із живленням**

За наявності перелічених нижче ознак перевірте адаптер змінного струму, якщо його підключено до джерела змінного струму.

- Комп'ютер не вмикається.
- Дисплей не вмикається.
- Індикатори живлення не світяться.

Щоб перевірити адаптер змінного струму, виконайте наведені нижче дії.

- **1.** Заверште роботу комп'ютера.
- **2.** Вийміть батарею з комп'ютера.
- **3.** Підключіть адаптер змінного струму до комп'ютера, а потім під'єднайте його до розетки змінного струму.
- **4.** Увімкніть комп'ютер.
	- Якщо індикатори живлення *ввімкнуться*, це означає, що адаптер змінного струму працює належним чином.
	- Якщо індикатори живлення залишаться вимкненими, перевірте надійність з'єднання між адаптером змінного струму та комп'ютером, а також між адаптером змінного струму та розеткою.
	- Якщо з'єднання надійні, а індикатори живлення залишаються *вимкненими*, це означає, що адаптер змінного струму не працює і його потрібно замінити.

Зверніться до служби підтримки та дізнайтеся, як отримати запасний адаптер змінного струму.

# **HP CoolSense (лише в деяких моделях)**

Функція HP CoolSense **XX** автоматично визначає, коли комп'ютер перебуває не в

стаціонарному положенні, регулює його продуктивність і потужність вентилятора, щоб підтримувати температуру поверхні на оптимальному рівні для зручної роботи.

Коли функцію HP CoolSense вимкнено, позиція комп'ютера не визначається, а продуктивність і параметри роботи вентилятора залишаються на рівні заводських налаштувань. Унаслідок цього температура поверхні комп'ютера може бути вищою, ніж за ввімкненої функції HP CoolSense.

Щоб увімкнути або вимкнути функцію CoolSense, виконайте наведені нижче дії.

**▲** На початковому екрані введіть cool, натисніть **Параметры** (Настройки), після чого виберіть **HP CoolSense**.

# **Оновлення вмісту програм із технологією Intel Smart Connect (лише в деяких моделях)**

Коли комп'ютер перебуває в сплячому режимі, технологія Intel® Smart Connect періодично виводить його з цього режиму. Після цього Smart Connect оновлює вміст деяких відкритих застосунків. Завдяки цьому ви зможете працювати відразу після виходу комп'ютера зі сплячого режиму. Вам не доведеться чекати, доки оновлення буде завантажено.

**▲** Щоб увімкнути цю функцію або вручну налаштувати параметри, на **початковому** екрані введіть smart, а потім виберіть Intel® Smart Connect Technology.

# **Завершення роботи (вимкнення) комп'ютера**

**ПОПЕРЕДЖЕННЯ.** Під час вимкнення комп'ютера всі незбережені дані буде втрачено. Перед вимкненням комп'ютера обов'язково збережіть роботу.

Команда завершення роботи комп'ютера закриває всі відкриті програми разом з операційною системою, після чого вимикається дисплей і сам комп'ютер.

Заверште роботу комп'ютера за будь-яких із наведених нижче умов.

- Якщо потрібно замінити батарею чи отримати доступ до внутрішніх компонентів комп'ютера.
- У випадку під'єднання зовнішнього апаратного пристрою без використання USB- або відеопорту.
- Якщо комп'ютер не використовуватиметься чи його буде від'єднано від зовнішнього джерела живлення на тривалий час.

Хоча комп'ютер можна вимикати, утримуючи кнопку живлення, рекомендується застосовувати процедуру вимкнення за допомогою команди завершення роботи Windows.

**ПРИМІТКА.** Якщо комп'ютер перебуває в режимі глибокого сну чи сплячому режимі, спочатку слід вимкнути цей режим, а потім завершити роботу комп'ютера.

- **1.** Збережіть роботу та закрийте всі відкриті програми.
- **2.** Проведіть пальцем від правого краю сенсорної панелі або сенсорного екрана (лише в деяких моделях), щоб відобразити ключові кнопки, потім чого торкніться елемента **Параметры** (Настройки), торкніться піктограми **Питание** (Живлення), а потім виберіть **Завершение работы** (Завершити роботу).

– або –

Наведіть вказівник на верхній правий чи нижній правий кут початкового екрана. Коли відкриється список ключових кнопок, виберіть **Параметры** (Настройки) > **Питание** (Живлення) > **Завершить работу** (Завершити роботу).

**3.**

Якщо комп'ютер не відповідає і ви не можете здійснити стандартну процедуру завершення роботи, виконайте наведені нижче процедури аварійного вимкнення у вказаній послідовності.

- Натисніть ctrl+alt+delete, потім піктограму **Питание** (Живлення) і виберіть **Вимкнути**.
- Натисніть і утримуйте кнопку живлення протягом принаймні 5 секунд.
- Від'єднайте комп'ютер від зовнішнього джерела живлення.
- Якщо в моделі встановлено замінну батарею, вийміть її.

# **7 Упорядкування та спільне використання інформації**

Диски — цифрові пристрої зберігання, що використовуються для зберігання, впорядкування, спільного використання інформації й отримання доступу до неї. Цей комп'ютер обладнано внутрішнім жорстким або твердотілим диском, на якому зберігається програмне забезпечення, операційна система, а також усі особисті файли. Деякі комп'ютери обладнано вбудованими пристроями для читання оптичних дисків, які дають змогу читати або записувати компакт-диски, DVD-диски або (у деяких моделях) диски Blu-ray (BD).

Для збільшення місткості або розширення можливостей підключіть зовнішній диск (купується окремо), наприклад пристрій для читання оптичних дисків чи жорсткий диск, або вставте цифрову картку безпосередньо з мобільного телефону або камери. Флеш-пам'ять USB, підключена до USB-порту на комп'ютері, також забезпечує швидке передавання даних. Деякі пристрої живляться від комп'ютера, інші мають власне джерело живлення. Деякі пристрої постачаються із програмним забезпеченням, яке потрібно інсталювати.

**[ • ПРИМІТКА.** Відомості про підключення зовнішніх бездротових пристроїв див. у розділі [Підключення](#page-25-0) до мережі на сторінці 16.

**<sup>Ру</sup> ПРИМІТКА.** Щоб отримати додаткову інформацію про необхідне програмне забезпечення та драйвери, а також про вибір потрібного порту для використання, див. документацію, надану виробником пристрою.

# **Використання USB-пристрою**

Більшість комп'ютерів має кілька портів USB, оскільки цей універсальний інтерфейс можна використовувати для підключення численних зовнішніх пристроїв (наприклад, клавіатури USB, миші, зовнішнього дисковода, принтера, сканера або концентратора USB).

Цей комп'ютер обладнано USB-портами кількох типів. Відомості про типи USB-портів на вашому комп'ютері див. у розділі [Знайомство](#page-13-0) з комп'ютером на сторінці 4. Переконайтесь, що пристрої, які ви купуєте, сумісні з вашим комп'ютером.

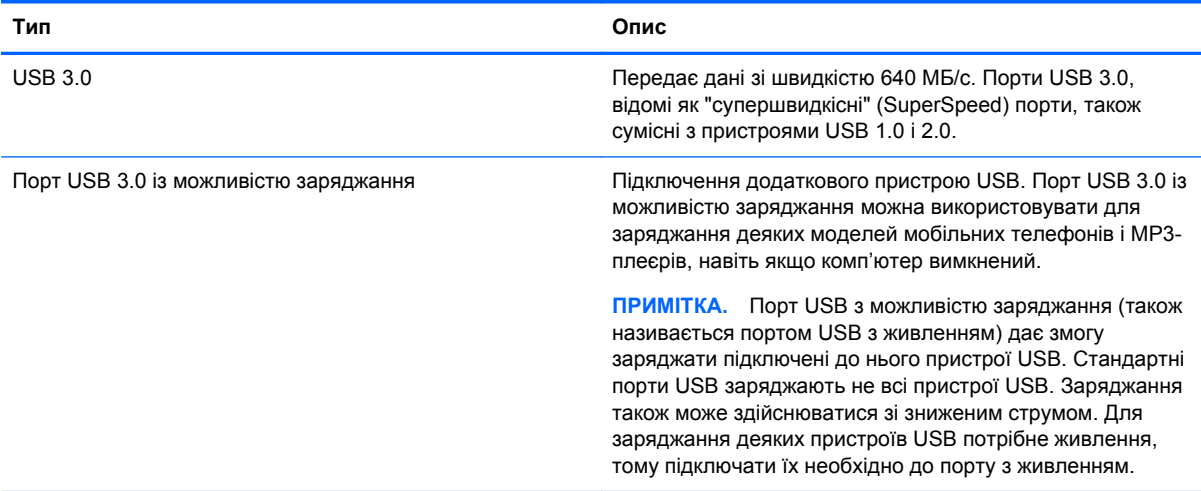

## **Підключення USB-пристрою**

- **ПОПЕРЕДЖЕННЯ.** Щоб зменшити ризик пошкодження розніму USB, обережно під'єднуйте пристрій, не прикладаючи надмірних зусиль.
	- **▲** Підключіть кабель USB пристрою до порту USB.

**ПРИМІТКА.** Порт USB комп'ютера може відрізнятися від зображеного на ілюстраціях, наведених у цьому розділі.

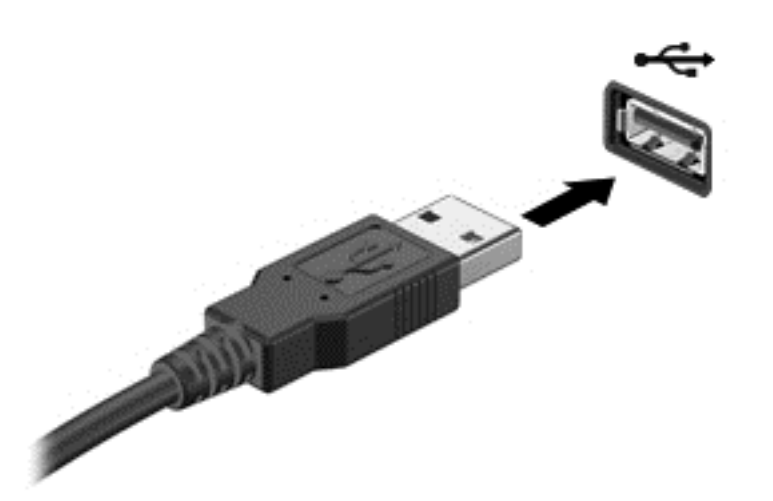

Коли пристрій буде розпізнано, пролунає звуковий сигнал.

**ПРИМІТКА.** Під час першого підключення USB-пристрою на робочому столі Windows з'явиться повідомлення про те, що система розпізнала пристрій, і в області сповіщень (справа на панелі завдань) з'явиться відповідна піктограма.

### **Від'єднання USB-пристрою**

**ПОПЕРЕДЖЕННЯ.** Щоб зменшити ризик пошкодження USB-розніму, під час виймання USBпристрою не тягніть за кабель.

**ПОПЕРЕДЖЕННЯ.** Щоб зменшити ризик втрати даних чи зависання системи, дотримуйтеся наведеної нижче процедури для безпечного відключення USB-пристрою.

- **1.** Збережіть дані та закрийте всі програми, пов'язані з пристроєм.
- **2.** На робочому столі Windows натисніть піктограму видалення апаратного забезпечення в області сповіщень справа на панелі завдань. З'явиться повідомлення **Безопасное извлечение устройств и дисков** (Безпечно видалити обладнання та витягти носій). Дотримуйтеся вказівок на екрані.

#### **Підключення пристрою USB з живленням**

- **ПОПЕРЕДЖЕННЯ.** Щоб зменшити ризик пошкодження обладнання під час під'єднання пристрою з окремим живленням, переконайтеся, що пристрій вимкнено, а шнур живлення від'єднано.
	- **1.** Під'єднайте пристрій до комп'ютера.
	- **2.** Підключіть кабель живлення пристрою до заземленої розетки змінного струму.
	- **3.** Увімкніть пристрій.

Щоб від'єднати зовнішній пристрій без окремого живлення, вимкніть пристрій, а потім відключіть його від комп'ютера. Щоб від'єднати зовнішній пристрій з окремим живленням, вимкніть пристрій і відключіть його від комп'ютера, а потім вийміть шнур живлення.

# **Встановлення та виймання цифрової картки**

Щоб вставити цифрову картку, виконайте наведені нижче дії.

**ПОПЕРЕДЖЕННЯ.** Щоб зменшити ризик пошкодження рознімів цифрової картки, прикладайте мінімальні зусилля під час її встановлення.

- **1.** Візьміть цифрову картку етикеткою догори, розніми при цьому має бути направлено в бік комп'ютера.
- **2.** Вставте картку в гніздо для цифрових носіїв, а потім натискайте, доки вона не зафіксується на місці.

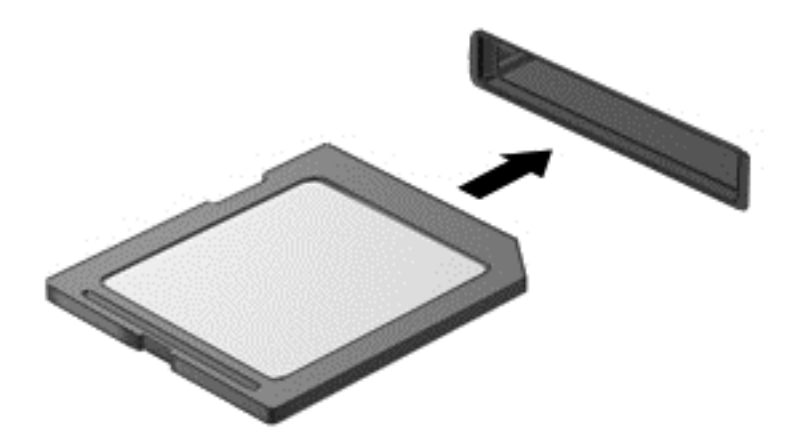

Коли пристрій буде розпізнано, пролунає звуковий сигнал.

Щоб вийняти цифрову картку, виконайте наведені нижче дії.

**ПОПЕРЕДЖЕННЯ.** Щоб зменшити ризик втрати даних чи зависання системи, дотримуйтеся процедури безпечного виймання цифрової картки.

- **1.** Збережіть дані та закрийте всі програми, пов'язані з цифровою карткою.
- **2.** На робочому столі Windows виберіть піктограму видалення обладнання в області сповіщень у крайній правій частині панелі завдань і дотримуйтеся вказівок на екрані.
- **3.** Натисніть на картку **(1)**, а потім вийміть її із гнізда **(2)**.

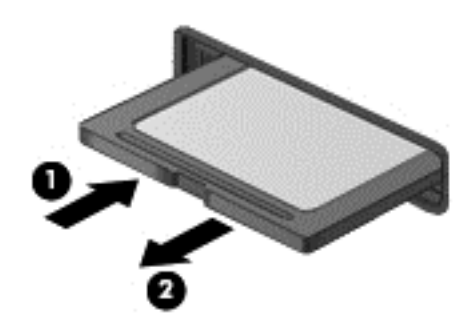

**ПРИМІТКА.** Якщо картка не вивільниться, витягніть її зі слоту.

# <span id="page-68-0"></span>**8 Технічне обслуговування комп'ютера**

Для підтримання оптимального робочого стану комп'ютера дуже важливо регулярно виконувати його технічне обслуговування. У цьому розділі йдеться про те, як підвищити продуктивність комп'ютера за допомогою дефрагментації або очищення диска. Також тут надається інформація про оновлення програм і драйверів, інструкції з очистки комп'ютера та поради щодо роботи з комп'ютером у дорозі.

## **Покращення продуктивності**

Кожен бажає, щоб його комп'ютер працював швидко. Продуктивність комп'ютера можна значно підвищити, регулярно виконуючи технічне обслуговування, використовуючи такі засоби як програма дефрагментації та очистки диска. Крім того, коли комп'ютер стає застарілим, можна розглянути можливість встановлення жорсткого диска більшої ємності або додавання оперативної пам'яті.

#### **Робота з дисками**

Перегляньте наведені нижче застереження.

- Вимкніть комп'ютер, перш ніж виймати або вставляти диск. Якщо ви не впевнені, як саме завершено роботу комп'ютера (його вимкнуто чи активовано режим глибокого сну або режим сну), увімкніть пристрій, а потім знову завершіть роботу засобами операційної системи.
- Перш ніж розпочати роботу з диском, зніміть статичний заряд, торкнувшись нефарбованої металевої поверхні диска.
- Не торкайтеся контактів рознімів знімного диска чи комп'ютера.
- Не застосовуйте надмірних зусиль під час вставлення диска у відповідне відділення.
- Якщо батарея використовується як єдине джерело живлення, переконайтеся, що рівень заряду достатній, перш ніж здійснювати записування на носій.
- Якщо диск надсилатиметься поштою, покладіть його в захисну блістерну упаковку (або в іншу захисну упаковку) і зробіть на ній помітку "ЛАМКЕ".
- Уникайте впливу магнітних полів на жорсткий диск. До пристроїв безпеки з магнітними полями належать пристрої прохідного контролю в аеропорту та щупи безпеки. Транспортний конвеєр в аеропорту та подібні пристрої безпеки, що використовуються для перевірки ручного багажу, використовують рентгенівське проміння замість магнетизму, тому вони не пошкодять диски.
- Видаліть носії з пристрою, перш ніж виймати його з відділення, подорожувати з ним, надсилати або зберігати його.
- Не торкайтеся клавіатури та не переміщуйте комп'ютер під час запису даних на диск. Процес запису чутливий до вібрації.
- Перш ніж переміщувати комп'ютер, до якого під'єднано зовнішній жорсткий диск, активуйте режим глибокого сну і зачекайте, доки екран очиститься, або від'єднайте належним чином зовнішній жорсткий диск.

#### **Заміна жорсткого диска**

**ПОПЕРЕДЖЕННЯ.** Диски – це досить ламкі компоненти комп'ютера, з якими слід поводитись обережно. Намагайтеся не впустити його, не кладіть на нього інші речі, запобігайте потраплянню на нього рідини та не піддавайте впливу екстремальних температур або вологості. Перед початком роботи з дисками див. розділ Робота з [дисками](#page-68-0) на сторінці 59.

**ПОПЕРЕДЖЕННЯ.** Щоб уникнути втрати даних або зависання системи, виконайте наведені нижче дії.

Вимкніть комп'ютер, перш ніж виймати або вставляти диск. Якщо ви не впевнені, як саме завершено роботу комп'ютера (його вимкнуто чи активовано режим глибокого сну або режим сну), увімкніть пристрій, а потім знову завершіть роботу засобами операційної системи.

- **1.** Збережіть роботу й вимкніть комп'ютер.
- **2.** Від'єднайте всі зовнішні пристрої, підключені до комп'ютера.
- **3.** Від'єднайте кабель живлення від розетки змінного струму.
- **4.** Переверніть комп'ютер і покладіть його на рівну поверхню.
- **5.** Вийміть батарею з комп'ютера (див. розділ Видалення [замінюваної](#page-58-0) батареї на сторінці 49).

Щоб вийняти жорсткий диск, виконайте наведені нижче дії.

**1.** Відкрутіть гвинт кришки обслуговування **(1)**, підніміть кришку **(2)** і зніміть її **(3)**.

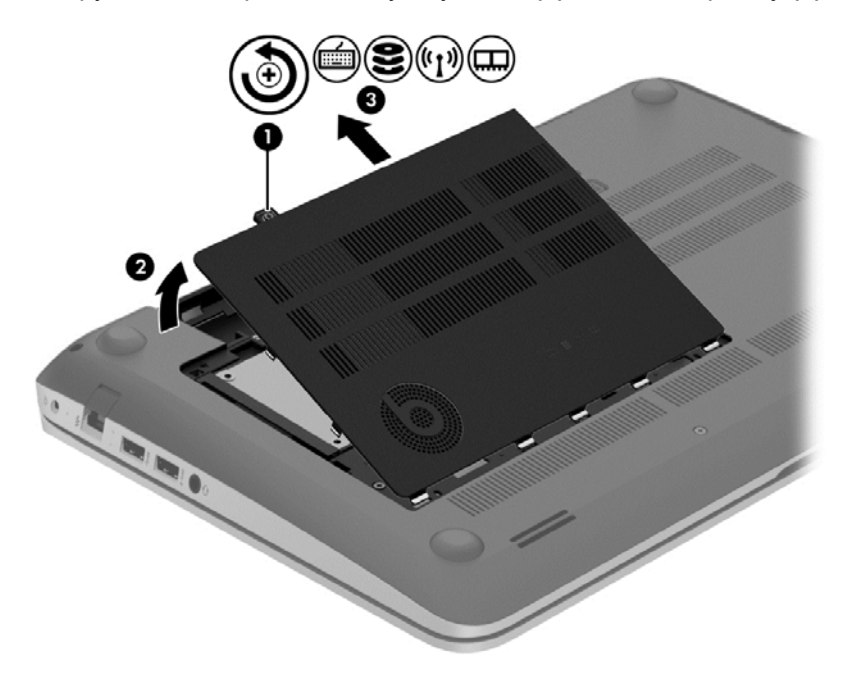

**2.** Від'єднайте кабель жорсткого диска **(1)** від комп'ютера.

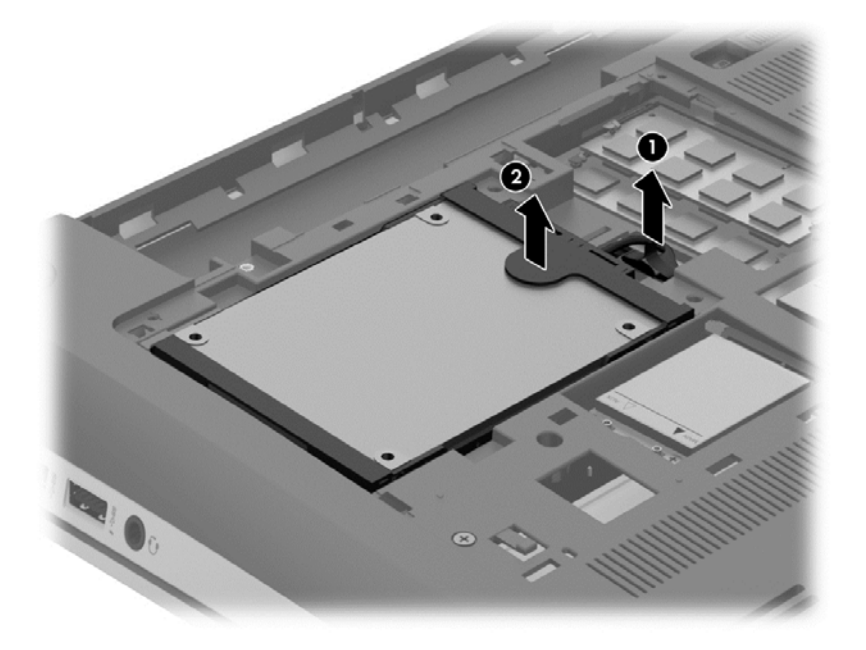

**3.** Трохи підніміть жорсткий диск **(2)** і вийміть його з відділення.

**ПРИМІТКА.** Вийнявши жорсткий диск із комп'ютера, зніміть спеціальний кронштейн, щоб отримати доступ до самого жорсткого диска.

**4.** Зніміть кронштейн жорсткого диска **(1)** і від'єднайте рознім **(2)** від жорсткого диска.

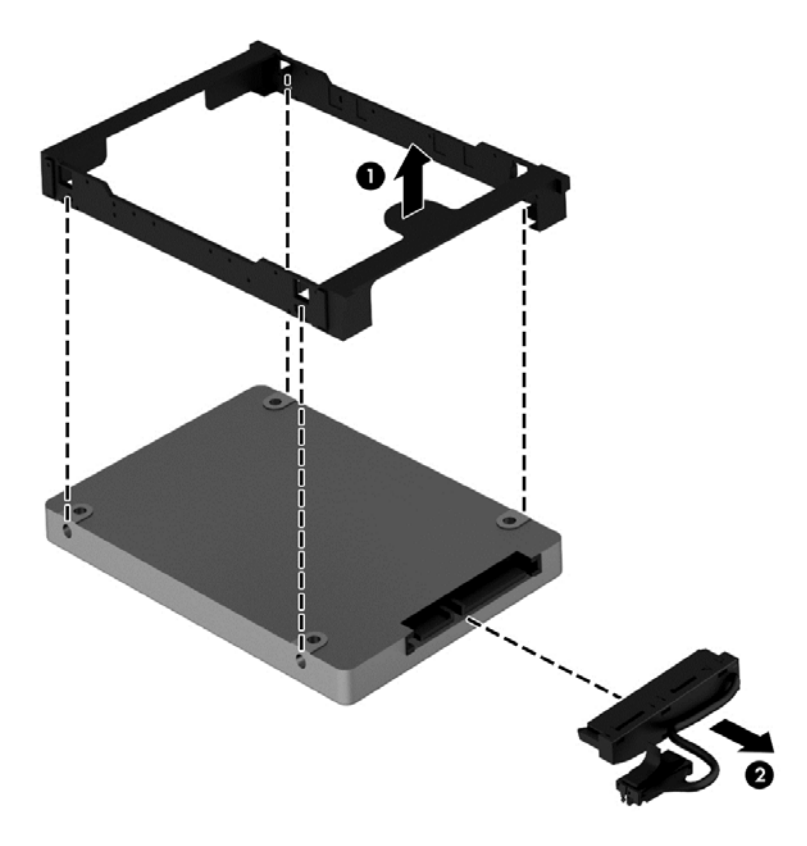

Щоб установити жорсткий диск на місце, виконайте описані вище дії у зворотному порядку.

### **Використання програми HP 3D DriveGuard (лише в деяких моделях)**

HP 3D DriveGuard захищає жорсткий диск – паркує диск і затримує запити даних за наведених нижче умов.

- Ви впустили комп'ютер.
- Ви переміщуєте комп'ютер із закритим дисплеєм, а комп'ютер працює від батареї.

Через короткий проміжок часу програма HP 3D DriveGuard відновлює звичайний режим роботи жорсткого диска.

**ПРИМІТКА**. Жорсткі диски в головному чи додатковому відділенні для жорсткого диска захищено програмою HP 3D DriveGuard. HP 3D DriveGuard не захищає жорсткі диски, підключені до портів USB.

Додаткові відомості див. у довідці програмного забезпечення HP 3D DriveGuard.

#### **Використання програми дефрагментації диска**

Під час використання комп'ютера файли на жорсткому диску фрагментуються. Дані на фрагментованому диску не є нерозривними (послідовними), через що жорсткий диск працює інтенсивніше для пошуку файлів, що уповільнює роботу комп'ютера. Програма дефрагментації диска збирає (або фізично перевпорядковує) фрагментовані файли й папки на жорсткому диску, таким чином підвищуючи ефективність роботи системи.

#### **Руд ПРИМІТКА.** Щоб отримати додаткові відомості, див. довідку програми дефрагментації диска.

Після запуску програма дефрагментації диска працює самостійно. Тривалість процесу може становити більше години, це залежить від розмірів жорсткого диска та кількості фрагментованих файлів.

Компанія HP рекомендує здійснювати дефрагментацію диска щонайменше раз на місяць. Можна налаштувати щомісячний запуск програми дефрагментації диска, але дефрагментацію комп'ютера вручну можна виконувати будь-коли.

Щоб запустити програму дефрагментації диска, виконайте наведені нижче дії.

- **1.** Підключіть комп'ютер до джерела живлення змінного струму.
- **2.** На початковому екрані введіть д, а потім введіть диск у поле пошуку. Натисніть **Параметры** (Настройки), після чого виберіть **Дефрагментация и оптимизация ваших дисков** (Дефрагментація та оптимізація дисків).
- **3.** Дотримуйтеся вказівок на екрані.

Щоб отримати додаткові відомості, див. довідку програми дефрагментації диска.

#### **Використання програми очищення диска**

Програма очищення диска здійснює пошук на жорсткому диску непотрібних файлів, які можна безпечно видалити, щоб звільнити місце на диску та покращити роботу комп'ютера.

Щоб запустити програму очищення диска, виконайте наведені нижче дії.

- **1.** На початковому екрані введіть д, а потім уведіть диск у поле пошуку. Натисніть **Параметры** (Параметри), після чого виберіть **Освобождение места на диске за счет удаления лишних файлов** (Звільнити місце на диску, видаливши непотрібні файли).
- **2.** Дотримуйтеся вказівок на екрані.
# <span id="page-72-0"></span>**Додавання або заміна модулів пам'яті**

Додаткова пам'ять може сприяти покращенню продуктивності комп'ютера. Комп'ютер подібний до вашого фізичного робочого середовища. Жорсткий диск – це шафа для зберігання документів, а пам'ять – робочий стіл, за яким ви працюєте. Коли пам'яті не вистачає для того, щоб втримувати усю вашу роботу, подібно до того, як не вистачає простору на робочому столі для уміщення всіх паперів, продуктивність роботи знижується. Відмінним рішенням для покращення продуктивності є збільшення обсягу пам'яті комп'ютера.

Комп'ютер оснащено двома гніздами для модулів пам'яті. Гнізда для модулів пам'яті розташовані в нижній частині комп'ютера під кришкою. Обсяг пам'яті комп'ютера можна збільшувати, додаючи модулі пам'яті чи замінюючи вже встановлені.

**УВАГА!** Щоб зменшити ризик ураження електричним струмом або пошкодження обладнання, перед установленням модуля пам'яті відключіть кабель живлення та вийміть усі батареї.

**ПОПЕРЕДЖЕННЯ.** Електростатичний розряд може пошкодити електронні компоненти. Перш ніж виконувати будь-які дії, обов'язково слід зняти статичний заряд, торкнувшись заземленого металевого об'єкта.

**Руд ПРИМІТКА.** Для використання двоканальної конфігурації обидва модулі мають бути ідентичні.

Щоб додати чи замінити модуль пам'яті, виконайте описані нижче дії.

**ПОПЕРЕДЖЕННЯ.** Щоб уникнути втрати даних або зависання системи, виконайте наведені нижче дії.

Перед установленням або заміною модулів пам'яті заверште роботу комп'ютера. Не виймайте модуль пам'яті, коли комп'ютер увімкнений або перебуває у режимі сну чи глибокого сну.

Якщо не зрозуміло, вимкнено комп'ютер чи він перебуває у режимі глибокого сну, увімкніть комп'ютер, натиснувши кнопку живлення. Потім вимкніть комп'ютер за допомогою засобів операційної системи.

- **1.** Збережіть роботу й вимкніть комп'ютер.
- **2.** Від'єднайте всі зовнішні пристрої, підключені до комп'ютера.
- **3.** Від'єднайте кабель живлення від розетки змінного струму.
- **4.** Переверніть комп'ютер і покладіть його на рівну поверхню.
- **5.** Вийміть батарею з комп'ютера (див. розділ Видалення [замінюваної](#page-58-0) батареї на сторінці 49).
- **6.** Зніміть кришку відділення для обслуговування.
- **7.** У разі заміни модуля пам'яті вийміть наявний модуль.
	- **а.** Вийміть фіксатори **(1)** з обох боків модуля пам'яті.

Модуль пам'яті відхилиться догори.

- <span id="page-73-0"></span>**б.** Візьміть модуль пам'яті за край **(2)** і обережно витягніть його із гнізда.
	- **ПОПЕРЕДЖЕННЯ.** Щоб не пошкодити модуль пам'яті, тримайте його лише за краї. Не торкайтеся розташованих на ньому компонентів.

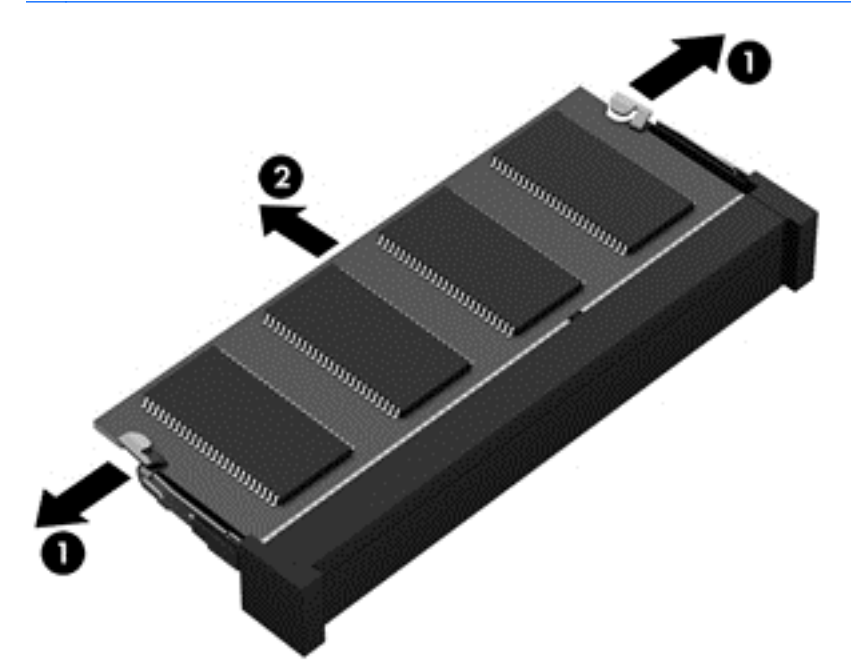

⊯ **ПРИМІТКА.** Щоб уникнути пошкодження модуля пам'яті, вийнявши його з гнізда, покладіть його в контейнер, захищений від електростатики.

**8.** Вставте новий модуль.

**ПОПЕРЕДЖЕННЯ.** Щоб не пошкодити модуль пам'яті, тримайте його лише за краї. Не торкайтеся розташованих на ньому компонентів.

- **а.** Розмістіть край модуля пам'яті, на якому є виріз, **(1)** на одному рівні з виступом у гнізді.
- **б.** Установивши модуль пам'яті під кутом 45 градусів до поверхні відділення, натискайте на модуль **(2)**, доки він повністю не зафіксується в гнізді.
- **в.** Обережно притискайте вниз модуль пам'яті **(3)** з обох країв, доки фіксатори не стануть на місце.

**ПОПЕРЕДЖЕННЯ.** Щоб не пошкодити модуль пам'яті, не згинайте його.

<span id="page-74-0"></span>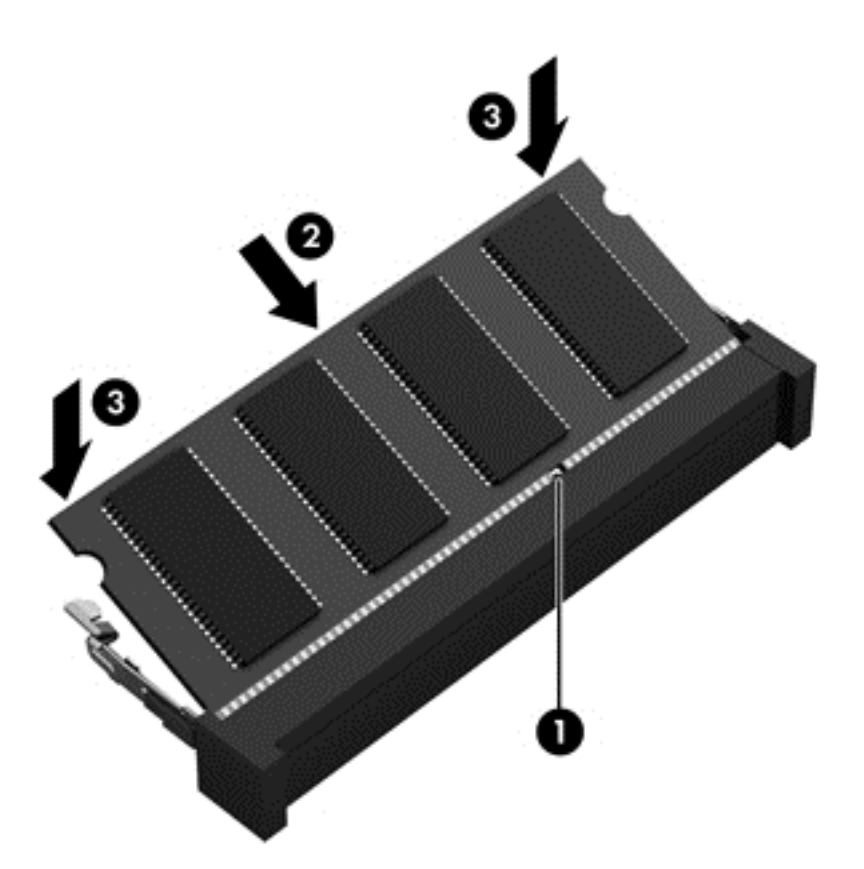

- **9.** Установіть кришку відділення для обслуговування.
- **10.** Установіть батарею.
- **11.** Переверніть комп'ютер, знову під'єднайте його до зовнішнього джерела живлення та підключіть зовнішні пристрої.
- **12.** Увімкніть комп'ютер.

# **Оновлення програм і драйверів**

Компанія HP рекомендує регулярно оновлювати програми та драйвери до останніх версій. Оновлення вирішують наявні проблеми та надають нові функції та можливості вашому комп'ютеру. Технології постійно змінюються, тому, щоб забезпечити використання останніх технологій на вашому комп'ютері, потрібно регулярно оновлювати програми та драйвери. Наприклад, застарілі графічні компоненти можуть не підтримувати належним чином роботу нового ігрового програмного забезпечення. Без останньої версії драйвера ви можете не мати змогу використовувати всі функції обладнання.

Перейдіть на веб-сторінку [http://www.hp.com/support,](http://www.hp.com/support) щоб завантажити останні версії програм і драйверів HP. Можна також зареєструватися, щоб отримувати автоматичні сповіщення про доступні оновлення.

# **Очищення комп'ютера**

Очищення комп'ютера та зовнішніх пристроїв допомагає тримати їх у доброму робочому стані. Якщо не чистити комп'ютер, може накопичуватись пил та бруд.

#### <span id="page-75-0"></span>**ПОПЕРЕДЖЕННЯ.** Не використовуйте наведені нижче засоби для очищення.

Сильні розчинники, такі як алкоголь, ацетон, хлорид амонію, метиленхлорид і вуглеводень, які можуть призвести до незворотного пошкодження поверхні комп'ютера.

### **Очищення дисплея, бічних панелей і кришки**

Обережно протріть дисплей м'якою безворсовою тканиною, попередньо змочивши її рідиною для очищення скляних поверхонь, що *не містить спирту*. Перш ніж закрити дисплей, переконайтеся, що його поверхня суха.

Для очищення бічних панелей і кришки використовуйте вологі бактерицидні серветки. Волокнисті матеріали, наприклад, паперові серветки, можуть залишити подряпини на комп'ютері.

**ПРИМІТКА.** Цоб видалити часточки пилу та бруду, очищуйте кришку комп'ютера круговими рухами.

# **Очищення сенсорної панелі та клавіатури**

- **ПОПЕРЕДЖЕННЯ.** Запобігайте потраплянню рідини між клавішами на клавіатурі, навіть коли очищуєте комп'ютер. Це може призвести до незворотного пошкодження внутрішніх компонентів.
	- Щоб очистити та продезінфікувати сенсорну панель і клавіатуру, використовуйте м'яку мікроволокнисту тканину або нестатичну нежирну тканину (наприклад, замшу), попередньо змочивши її рідиною для очищення скляних поверхонь, що *не містить спирту*. Можна також використовувати спеціальні бактерицидні одноразові серветки.
	- Щоб запобігти залипанню клавіш і видалити пил, волокна та дрібні часточки сміття з-під них, скористайтеся балончиком стиснутого повітря з подовжувачем.

**УВАГА!** Щоб уникнути ризику ураження електричним струмом або пошкодження внутрішніх компонентів, не користуйтеся насадками пилососа для очищення клавіатури. Використання пилососа може призвести до накопичення побутового бруду на поверхні клавіатури.

# **Подорожування та перевезення**

Щоб забезпечити захист комп'ютера під час подорожування або перевезення, дотримуйтесь наведених нижче порад.

- Підготуйте комп'ютер до подорожування або перевезення.
	- Створіть резервну копію даних на зовнішньому диску.
	- Витягніть з комп'ютера всі диски та всі зовнішні картки, такі як цифрові картки пам'яті.
	- Вимкніть і відключіть усі зовнішні пристрої.
	- Заверште роботу комп'ютера.
- Візьміть із собою резервну копію даних. Зберігайте резервну копію окремо від комп'ютера.
- Подорожуючи літаком, візьміть комп'ютер як ручний багаж, не здавайте його разом з іншими валізами.
- **ПОПЕРЕДЖЕННЯ.** Уникайте впливу магнітних полів на пристрій для читання дисків. До пристроїв безпеки з магнітними полями належать пристрої прохідного контролю в аеропорту та щупи безпеки. Транспортний конвеєр в аеропорту та подібні пристрої безпеки, що використовуються для перевірки ручного багажу, використовують рентгенівське проміння замість магнітного поля, тому вони не пошкодять пристрої для читання дисків.
- Якщо ви збираєтеся використовувати комп'ютер під час польоту, заздалегідь проконсультуйтесь із представниками авіакомпанії. Дозвіл на використання комп'ютера в польоті дає авіакомпанія.
- У разі відправки комп'ютера або диска поштою використовуйте захисне пакування, позначене міткою "ЛАМКЕ".
- Якщо на комп'ютері встановлено бездротовий пристрій, використання таких пристроїв може бути обмежено у деяких середовищах. Подібні обмеження можуть стосуватися перебування в літаку, у лікарні, поруч із вибухонебезпечними речовинами та в небезпечних місцях. Якщо ви не знаєте норм, які регулюють використання певного пристрою, слід запитати дозволу, перш ніж вмикати комп'ютер.
- Якщо ви подорожуєте за кордон, дотримуйтеся наведених нижче вказівок.
	- Перевірте митні інструкції для кожної країни або регіону, які збираєтеся відвідати.
	- Перевірте вимоги до кабелю живлення й адаптера в кожній країні, де плануєте використовувати комп'ютер. Напруга, частота й розміри розетки можуть бути різними.
		- **УВАГА!** Щоб зменшити ризик ураження струмом, виникнення пожежі або пошкодження обладнання, не намагайтеся підключати комп'ютер за допомогою комплекту перетворювача напруги для електроприладів.

# <span id="page-77-0"></span>**9 Захист комп'ютера й інформації**

Безпека комп'ютера надзвичайно важлива для забезпечення конфіденційності, недоторканності та доступності інформації. Стандартні рішення для дотримання безпеки, надані в операційній системі Windows, програмах компанії HP, утиліті Setup Utility (BIOS), яка працює окремо від ОС Windows, а також іншому програмному забезпеченні від сторонніх виробників допоможуть захистити комп'ютер від різноманітних небезпек, наприклад вірусів, хробаків та інших типів зловмисного коду.

 $\int$ **, ВАЖЛИВО**. Деякі функції безпеки, указані в цьому розділі, можуть бути недоступні на вашому комп'ютері.

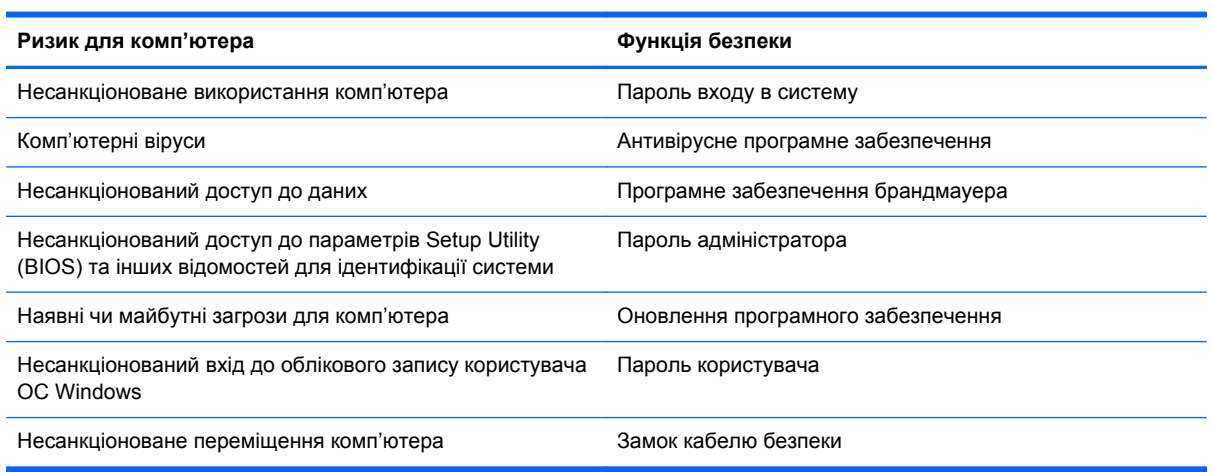

# **Використання паролів**

Пароль – це набір символів, який вибирається для захисту інформації на комп'ютері та здійснення безпечнішого пересилання даних. Можна налаштувати різні типи паролів. Наприклад, під час першого налаштування комп'ютера з'явиться запит на створення пароля користувача для захисту комп'ютера. Додаткові паролі можна встановлювати в ОС Windows або в попередньо інстальованій на комп'ютері утиліті HP Setup Utility (BIOS).

Можна використовувати однаковий пароль для функції Setup Utility (BIOS) і функції безпеки ОС Windows.

Скористайтеся наведеними нижче рекомендаціями для створення та збереження паролів.

- Щоб зменшити ризик блокування комп'ютера, записуйте кожен пароль і зберігайте його в безпечному місці подалі від комп'ютера. Не зберігайте паролі у файлі на комп'ютері.
- Під час створення пароля дотримуйтеся вимог програми.
- Змінюйте паролі принаймні раз на три місяці.
- Ідеальний пароль складається з літер, пунктуаційний знаків, символів і цифр.
- Перш ніж віддавати комп'ютер до сервісного центру, створіть резервну копію файлів, видаліть конфіденційні дані, а потім скасуйте всі параметри пароля.

<span id="page-78-0"></span>Щоб отримати додаткову інформацію про паролі Windows (наприклад, паролі екранної заставки), на початковому екрані введіть "підтримка", а потім виберіть застосунок **HP Support Assistant**.

# **Установлення паролів в ОС Windows**

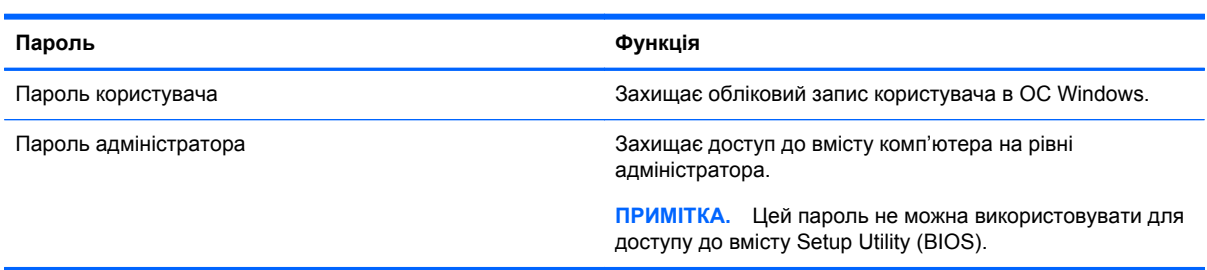

# **Установлення паролів для утиліти Setup Utility (BIOS)**

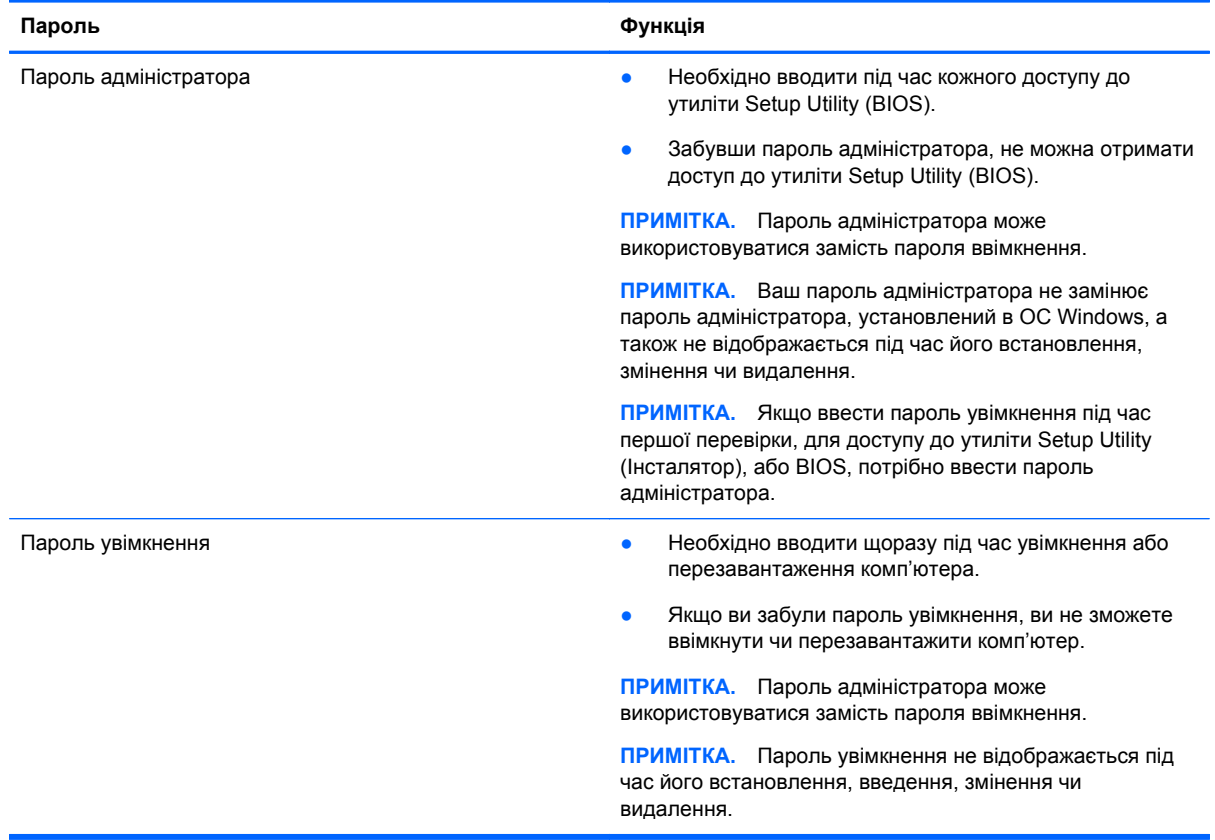

Щоб установити, змінити чи видалити пароль адміністратора або ввімкнення в утиліті Setup Utility (BIOS), виконайте наведені нижче дії.

- **1.** Щоб запустити утиліту Setup Utility (BIOS), увімкніть чи перезавантажте комп'ютер, швидко натисніть клавішу esc, а потім — f10.
- **2.** За допомогою клавіш зі стрілками виберіть **Security** (Безпека) і дотримуйтеся вказівок на екрані.

Зміни наберуть сили після перезавантаження комп'ютера.

# <span id="page-79-0"></span>**Використання пристрою для читання відбитків пальців**

Вбудований пристрій для читання відбитків пальців доступний лише в деяких моделях комп'ютерів. Перед використанням пристрою для читання відбитків пальців на комп'ютері потрібно налаштувати обліковий запис користувача з паролем та зареєструвати один або кілька відбитків за допомогою програми HP SimplePass.

Інформацію про місцезнаходження пристрою для читання відбитків пальців див. у посібнику "Знайомство з комп'ютером".

## **Використання програмного забезпечення HP SimplePass (лише в деяких моделях)**

Програма HP SimplePass надає простий у використанні інтерфейс, який допомагає захистити комп'ютер і спростити процедуру входу на комп'ютер та веб-сайти, захищені паролем. Зареєстрований відбиток можна використовувати для виконання наведених нижче завдань.

- Вхід у Windows.
- Доступ до веб-сайтів та інших програм, які потребують входу.
- Налаштування послуги єдиного входу, яка дає змогу за допомогою сканера відбитків пальців створювати облікові дані для будь-якої програми, яка запитує ім'я користувача та пароль.
- Налаштування захищених облікових записів на комп'ютері для кількох користувачів.

Додаткові відомості див. у довідці програмного забезпечення НР SimplePass.

#### **Реєстрація відбитків пальців**

Щоб зареєструвати один або кілька відбитків пальців у програмі HP SimplePass, виконайте наведені нижче дії.

**1.** Для запуску програми HP SimplePass проведіть пальцем по датчику відбитків пальців.

– або –

З початкового екрана введіть simple і виберіть елемент **HP SimplePass**.

- **2.** Коли з'явиться екран привітання програми HP SimplePass, натисніть **Get Started It's Easy** (Почніть роботу – це просто).
- **3.** Ви отримаєте запит від HP SimplePass провести пальцем правої руки вздовж сенсора.
- **4.** Проведіть пальцем по датчику тричі, щоб завершити реєстрацію.

Якщо реєстрація пройшла успішно, навколо пальця відображатиметься зелене коло.

**5.** Щоб налаштувати пароль Windows, виберіть пункт **Настроить вход в систему Windows** (Налаштувати вхід в систему Windows).

#### <span id="page-80-0"></span>**Використання зареєстрованого відбитка пальця для входу в ОС Windows**

Щоб увійти до ОС Windows, скориставшись функцією зчитування відбитків пальців, виконайте наведені нижче дії.

- **1.** Після реєстрації відбитків пальців необхідно перезапустити ОС Windows.
- **2.** Щоб увійти в ОС Windows, проведіть одним із зареєстрованих відбитків.

# **Використання засобів інтернет-безпеки**

Під час використання комп'ютера для доступу до електронної пошти, мережі й Інтернету йому можуть загрожувати комп'ютерні віруси, шпигунське програмне забезпечення та інші загрози в Інтернеті. Для захисту комп'ютера на ньому може бути попередньо інстальовано ознайомлювальну версію засобів інтернет-безпеки, які включають антивірусне програмне забезпечення та брандмауер. Щоб забезпечити постійний захист від нових вірусів та інших загроз, антивірусне програмне забезпечення необхідно постійно оновлювати. Для надійного захисту комп'ютера наполегливо рекомендується оновити ознайомлювальну версію засобів інтернет-безпеки чи придбати відповідне програмне забезпечення.

### **Використання антивірусного програмного забезпечення**

Комп'ютерні віруси можуть виводити з ладу програми, утиліти, операційну систему, а також перешкоджати їх нормальній роботі. Антивірусне програмне забезпечення може визначити більшість вірусів, знищити їх і в більшості випадків відновити пошкоджені дані. Щоб забезпечити постійний захист від нових вірусів, потрібно регулярно оновлювати антивірусне програмне забезпечення.

На комп'ютері може бути попередньо встановлено антивірусну програму. Щоб максимально захистити комп'ютер, наполегливо рекомендуємо використовувати антивірусну програму (на ваш вибір).

Щоб отримати додаткову інформацію про комп'ютерні віруси, на початковому екрані введіть "підтримка", а потім виберіть застосунок **HP Support Assistant**.

### **Використання програмного забезпечення брандмауера**

Брандмауери створені для того, щоб запобігти несанкціонованому доступу до системи чи мережі. Брандмауер – це програмне забезпечення, яке інсталюється на комп'ютер/сервер, або поєднання апаратного та програмного забезпечення.

Існують два типи брандмауерів:

- Брандмауери на основі хосту програмне забезпечення, що захищає лише комп'ютер, на якому його інстальовано.
- Брандмауери на основі мережі інсталюються між DSL- або кабельним модемом і домашньою мережею, що дає змогу захистити всі комп'ютери в мережі.

Якщо в системі інстальовано брандмауер, усі дані, які надсилаються до системи та з неї, контролюються й порівнюються з набором критеріїв безпеки, визначених користувачем. Усі дані, які не відповідають цим критеріям, блокуються.

# **Інсталяція оновлень програмного забезпечення**

Програмне забезпечення HP, Microsoft Windows і сторонніх виробників, установлене на комп'ютері, необхідно постійно оновлювати. Це дасть змогу уникнути проблем із безпекою та підвищити продуктивність програмного забезпечення. Додаткову інформацію див. у розділі "Оновлення програм і драйверів".

# <span id="page-81-0"></span>**Інсталяція критичних оновлень безпеки**

**ПОПЕРЕДЖЕННЯ.** Корпорація Microsoft® надсилає сповіщення про доступність критичних оновлень. Щоб захистити комп'ютер від порушень системи захисту й вірусів, інсталюйте критичні оновлення Microsoft, щойно отримаєте сповіщення.

Можна обирати, чи будуть оновлення встановлюватись автоматично. Щоб змінити налаштування, на початковому екрані введіть літеру п, а потім виберіть **Панель управления** (Панель керування). Виберіть **Система и безопасность** (Система та безпека), потім — **Центр обновления Windows** (Центр оновлення Windows), **Изменить параметры** (Змінити параметри), після чого дотримуйтеся вказівок на екрані.

## **Інсталяція оновлень програмного забезпечення HP та сторонніх виробників**

Компанія HP рекомендує регулярно оновлювати програмне забезпечення та драйвери, інстальовані на комп'ютері. Щоб завантажити останні версії, перейдіть на веб-сторінку <http://www.hp.com/support>. Можна також зареєструватися, щоб отримувати автоматичні сповіщення про доступні оновлення.

Якщо після придбання комп'ютера на нього було інстальовано програмне забезпечення від сторонніх виробників, його також необхідно постійно оновлювати. Компанії-виробники програмного забезпечення надають оновлення для своїх продуктів, що дозволяє усунути проблеми безпеки та покращити функціональність програми.

# **Захист безпроводової мережі**

Під час налаштування бездротової мережі завжди активуйте функції безпеки. Додаткову інформацію див. у розділі "Захист мережі WLAN".

# **Резервне копіювання програмного забезпечення та даних**

Постійно створюйте резервну копію програмного забезпечення та даних, щоб уникнути їх втрати й пошкодження в результаті вірусної атаки, відмови програмного чи апаратного забезпечення. Додаткову інформацію див. у розділі "Резервне копіювання, відновлення та повернення".

# **Використання замка додаткового кабелю безпеки**

Замок кабелю безпеки (можна придбати окремо) служить застережним засобом, проте він не завжди може захистити комп'ютер від неналежного використання чи крадіжки. Замки кабелю безпеки – це лише один із заходів, які слід вживати для підвищення рівня безпеки та захисту від крадіжки.

Гніздо кабелю безпеки на комп'ютері може дещо відрізнятися від зображеного на ілюстрації в цьому розділі. Інформацію про місцезнаходження на комп'ютері гнізда кабелю безпеки див. у посібнику "Знайомство з комп'ютером".

- **1.** Зробіть петлю із замка кабелю безпеки навколо потрібного об'єкта.
- **2.** Вставте ключ **(1)** у замок кабелю безпеки **(2)**.
- **3.** Вставте замок кабелю в гніздо кабелю безпеки на комп'ютері **(3)**, після чого закрийте замок кабелю за допомогою ключа.

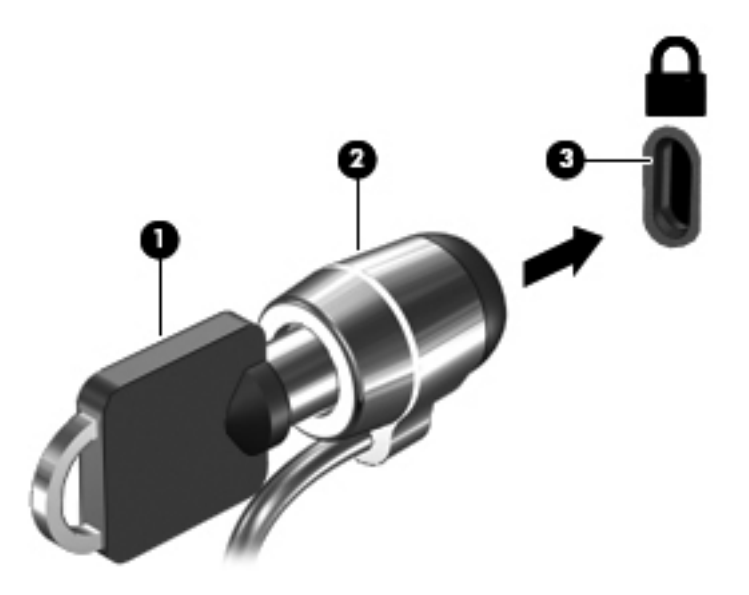

**4.** Запишіть цю інформацію та зберігайте її в безпечному місці.

# <span id="page-83-0"></span>**10 Утиліти Setup Utility (BIOS) і System Diagnostics**

Утиліта Setup Utility, або Basic Input/Output System (BIOS), контролює зв'язок між усіма пристроями вводу й виводу в системі (наприклад, дисками, дисплеєм, клавіатурою, мишею та принтером). Утиліта Setup Utility (BIOS) містить параметри для встановлених пристроїв, послідовність завантаження комп'ютера й обсяг системної та розширеної пам'яті.

# **Запуск утиліти Setup Utility (BIOS)**

Щоб запустити утиліту Setup Utility (BIOS), увімкніть чи перезавантажте комп'ютер, швидко натисніть клавішу esc, а потім — f10.

Інформація про клавіші переміщення у Setup Utility (BIOS) відображається в нижній частині екрана.

**[22] ПРИМІТКА.** Зміни в утиліті Setup Utility (Інсталятор) (BIOS) потрібно вносити дуже обережно. Помилки можуть перешкодити належній роботі комп'ютера.

# **Оновлення BIOS**

Оновлені версії BIOS доступні на веб-сайті компанії HP.

Більшість оновлень BIOS на веб-сайті компанії HP зібрано в стиснутих файлах, що називаються *SoftPaq*.

Деякі пакети завантаження містять файл із назвою Readme.txt, який надає інформацію про встановлення файлу та виправлення можливих неполадок.

## **Визначення версії BIOS**

Щоб визначити, чи містить доступний пакет оновлень BIOS більш пізню версію, ніж та, яку інстальовано на вашому комп'ютері, потрібно визначити поточну інстальовану версію BIOS.

Для перегляду інформації про версію BIOS (те саме, що *дата ROM* і *система BIOS*) натисніть сполучення клавіш fn+esc (в ОС Windows) або скористайтеся утилітою Setup Utility (BIOS).

- **1.** Запустіть утиліту Setup Utility (BIOS) (див. розділ Запуск утиліти Setup Utility (BIOS) на сторінці 74).
- **2.** За допомогою клавіш зі стрілками перейдіть до **головного** меню.
- **3.** Щоб вийти з утиліти Setup Utility (Інсталятор) (BIOS) без збереження змін, за допомогою клавіш зі стрілками виберіть **Exit** (Вихід), **Exit Discarding Changes** (Вийти без збереження змін), після чого натисніть клавішу **enter**.

# <span id="page-84-0"></span>**Завантаження оновлення BIOS**

**ПОПЕРЕДЖЕННЯ.** Щоб уникнути пошкодження комп'ютера або наслідків невдалої інсталяції, завантажуйте й інсталюйте оновлення BIOS лише у випадку підключення комп'ютера до надійного джерела живлення за допомогою адаптера змінного струму. Не завантажуйте й не інсталюйте оновлення BIOS, якщо як джерело живлення комп'ютера використовується батарея, а також якщо комп'ютер підключено до додаткового пристрою для підключення чи джерела живлення. Під час завантаження й інсталяції дотримуйтеся наведених нижче вказівок.

Слідкуйте за тим, щоб не відключити комп'ютер від джерела живлення, від'єднавши кабель від розетки змінного струму.

Не завершуйте роботу комп'ютера та не активуйте сплячий режим.

Не вставляйте, не виймайте, не підключайте й не від'єднуйте будь-який пристрій, кабель або шнур.

- **1.** На початковому екрані введіть "підтримка", а потім виберіть застосунок **HP Support Assistant**.
- **2.** Натисніть **Updates and tune-ups** (Оновлення та налаштування), а потім **Check for HP updates now** (Перевірити наявність оновлень на сайті HP зараз).
- **3.** Дотримуйтеся вказівок на екрані.
- **4.** В області завантаження виконайте наведені нижче дії.
	- **а.** Визначте оновлення BIOS, випущене пізніше, ніж версія BIOS, яку наразі встановлено на комп'ютері. Якщо доступна більш пізня версія BIOS, ніж ваша, занотуйте дату, назву або інший ідентифікатор. Ця інформація може знадобитися для знаходження оновлення в майбутньому, після його завантаження на жорсткий диск.
	- **б.** Дотримуйтеся вказівок на екрані, щоб завантажити вибране на жорсткий диск.

Якщо версія оновлення пізніша, ніж використовувана версія BIOS, занотуйте шлях до місця на жорсткому диску, куди завантажується оновлення BIOS. Вам знадобиться цей шлях під час встановлення оновлення.

**ПРИМІТКА.** У випадку під'єднання комп'ютера до мережі зверніться до адміністратора мережі перед установленням будь-яких оновлень програмного забезпечення, особливо оновлень системи BIOS.

Існують різні способи встановлення BIOS. Дотримуйтесь усіх вказівок, які будуть показані на екрані після завершення завантаження. Якщо вказівки не відображаються, виконайте такі дії.

- **1.** На початковому екрані введіть п і виберіть елемент **Проводник** (Провідник).
- **2.** Натисніть призначення жорсткого диска. Зазвичай цим призначенням є локальний диск  $(C:$ ).
- **3.** Скориставшись занотованим раніше шляхом до місця на жорсткому диску, відкрийте папку, яка містить відповідне оновлення.
- **4.** Двічі натисніть файл із розширенням .exe (наприклад, *ім'я файлу*.exe).

Почнеться інсталяція BIOS.

**5.** Дотримуючись вказівок на екрані, заверште інсталяцію.

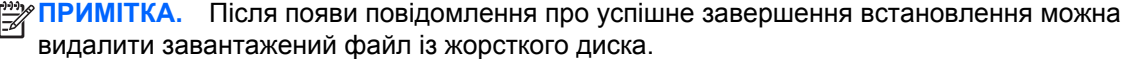

# **Використання утиліти System Diagnostics**

Утиліта System Diagnostics дає змогу виконувати діагностику, щоб визначити, чи працює обладнання комп'ютера належним чином.

Щоб запустити утиліту System Diagnostics, виконайте наведені нижче дії.

- **1.** Увімкніть чи перезавантажте комп'ютер, швидко натисніть клавішу esc, а потім f2.
- **2.** Виберіть діагностичну перевірку, яку потрібно виконати, і дотримуйтеся вказівок на екрані.

**ПРИМІТКА.** Якщо необхідно зупинити запущену перевірку, натисніть клавішу esc.

# <span id="page-86-0"></span>**11 Резервне копіювання, відновлення та повернення**

Комп'ютер має засоби (входять до операційної системи та надаються компанією HP), які дають змогу захистити інформацію та відновити її в разі необхідності. Ці інструменти допоможуть відновити належний робочий стан комп'ютера чи навіть повернутися до початкових заводських параметрів за допомогою кількох простих кроків.

Цей розділ містить наведені нижче відомості.

- Створення носія відновлення та резервних копій
- Відновлення та повернення системи

**[<sup>22</sup>] ПРИМІТКА.** У цьому посібнику описуються параметри резервного копіювання, відновлення та повернення системи. Докладніше про доступні інструменти див. у розділі довідки та технічної підтримки. На початковому екрані введіть с і виберіть елемент **Справка и поддержка** (Довідка та технічна підтримка).

# **Створення носія відновлення та резервних копій**

Повнота відновлення системи після збою залежить від повноти останньої резервної копії.

**1.** Після налаштування комп'ютера слід створити носій відновлення HP. Цей крок передбачає створення резервної копії розділу відновлення HP на комп'ютері. Ця резервна копія використовується для повторного встановлення оригінальної операційної системи у випадку пошкодження або заміни жорсткого диска.

Створений вами носій відновлення HP матиме наведені нижче опції відновлення.

- Відновлення системи повторне встановлення оригінальної операційної системи та програм, інстальованих на заводі.
- Мінімізоване відновлення образу повторне встановлення операційної системи та всіх драйверів і програм апаратного забезпечення, але не інших програмних застосунків.
- Скидання до заводських налаштувань відновлення вихідного стану системи шляхом видалення всієї інформації з жорсткого диска та повторного створення розділів. Потім відбувається повторне встановлення операційної системи та програмного забезпечення, інстальованого на заводі.

Див. розділ Створення носія відновлення HP на сторінці 78.

- <span id="page-87-0"></span>**2.** Додаючи апаратне або програмне забезпечення, створюйте контрольні точки відновлення системи. Контрольна точка відновлення системи — це знімок певного вмісту жорсткого диска, зроблений засобами відновлення Windows у певний момент часу. Точка відновлення системи містить інформацію, яку використовує Windows, наприклад параметри конфігурації. Windows створює контрольну точку автоматично під час оновлення й обслуговування системи (наприклад, оновлення програмного забезпечення, сканування або діагностування системи). Контрольну точку можна в будь-який час створити вручну. Додаткові відомості про створення контрольних точок відновлення системи та відповідні інструкції див. у розділі довідки та технічної підтримки. На початковому екрані введіть с і виберіть елемент **Справка и поддержка** (Довідка та технічна підтримка).
- **3.** Додаючи фотографії, відео, музику й інші особисті файли, створюйте резервну копію особистих даних. Банк файлів Windows можна налаштувати на регулярне й автоматичне створення резервних копій файлів із бібліотек, робочого столу, контактів і вибраного. Функція банку файлів буде в нагоді у разі випадкового пошкодження або видалення файлів із жорсткого диска без можливості відновлення з кошика. Ця функція також може знадобитися в разі скидання ОС Windows або для відновлення початкового стану системи за допомогою HP Recovery Manager.

**Руд ПРИМІТКА**. За промовчанням банк файлів вимкнено, тому його слід активувати.

Додаткову інформацію й інструкції з активації банку файлів Windows див. у розділі довідки та технічної підтримки. На початковому екрані введіть с і виберіть елемент **Справка и поддержка** (Довідка та технічна підтримка).

## **Створення носія відновлення HP**

HP Recovery Manager — це програмне забезпечення, яке створює носій відновлення після того, як ви налаштували комп'ютер. У випадку пошкодження жорсткого диска за допомогою носія відновлення HP можна відновити систему. У процесі відновлення системи заново встановлюється оригінальна операційна система та заводське програмне забезпечення, після чого здійснюється налаштування програмних параметрів. Носій відновлення HP також можна використовувати для налаштування системи та як допоміжний засіб під час заміни жорсткого диска.

- Можна створити лише один набір носіїв відновлення HP. Зберігайте ці засоби відновлення в безпечному місці та поводьтеся з ними обережно.
- Програма HP Recovery Manager перевіряє комп'ютер і визначає необхідний обсяг вільної флеш-пам'яті USB чи потрібну кількість чистих DVD-дисків.
- Для створення дисків відновлення системи комп'ютер має бути оснащено пристроєм для читання оптичних дисків із можливістю запису DVD-дисків; також потрібно використовувати тільки високоякісні чисті диски DVD-R, DVD+R, DVD-R DL, DVD+R DL. Не використовуйте диски з підтримкою перезапису, наприклад CD±RW, DVD±RW, двошарові диски DVD±RW або диски BD-RE (диски Blu-ray із підтримкою перезапису), оскільки вони несумісні з програмою HP Recovery Manager. Замість них можна скористатися високоякісною чистою флеш-пам'яттю USB.
- Якщо комп'ютер не обладнано вбудованим пристроєм для читання оптичних дисків із можливістю записування на DVD-диск, для створення дисків відновлення можна використовувати зовнішній пристрій (не входить до комплекту поставки). Можна також придбати диски відновлення для свого комп'ютера на веб-сайті компанії HP. Відомості про підтримку користувачів у США наведено на веб-сайті [http://www.hp.com/go/contactHP.](http://www.hp.com/go/contactHP)

<span id="page-88-0"></span>Відомості про підтримку користувачів в усьому світі наведено на веб-сайті [http://welcome.hp.com/country/us/en/wwcontact\\_us.html](http://welcome.hp.com/country/us/en/wwcontact_us.html). Якщо ви використовуєте зовнішній пристрій для читання оптичних дисків, його слід підключити безпосередньо до USB-порту на комп'ютері, а не до USB-порту на зовнішньому пристрої, наприклад USB-концентраторі.

- Перед початком створення носія для відновлення системи переконайтеся, що комп'ютер підключено до адаптера змінного струму.
- Процес створення може тривати до однієї години та більше. Не переривайте процес створення.
- Якщо потрібно, можна вийти з програми до завершення створення всіх DVD-дисків для відновлення. HP Recovery Manager завершить записування поточного DVD-диска. Під час наступного відкриття програми HP Recovery Manager відобразиться запит на продовження процесу створення резервної копії і буде записано решту дисків.

Щоб створити носій відновлення HP, виконайте наведені нижче дії.

- **1.** З початкового екрана введіть восстановление (відновлення) і виберіть елемент **HP Recovery Manager**.
- **2.** Виберіть **Recovery Media Creation** (Створення носія відновлення) і дотримуйтеся вказівок на екрані.

Якщо потрібно буде відновити систему, див. розділ [Відновлення](#page-90-0) за допомогою програми HP [Recovery Manager](#page-90-0) на сторінці 81.

# **Відновлення та повернення**

Існує кілька варіантів відновлення системи. Виберіть метод, котрий найбільше відповідає вашій ситуації та рівню досвіду.

- Якщо потрібно відновити особисті файли та дані, можна скористатися банком файлів Windows для відновлення інформації зі створених вами резервних копій. Додаткову інформацію й інструкції з використання банку файлів див. у розділі довідки та технічної підтримки. На початковому екрані введіть с і виберіть елемент **Справка и поддержка** (Довідка та технічна підтримка).
- Якщо потрібно перевстановити попередньо інстальований застосунок або драйвер, скористайтесь опцією повторного встановлення драйверів і застосунків програми HP Recovery Manager.

На початковому екрані введіть recovery, виберіть програму **HP Recovery Manager**, **Drivers and Applications Reinstall** (Повторна установка драйверів і застосунків) і дотримуйтеся вказівок на екрані.

- Щоб відновити систему до попереднього стану без втрати особистої інформації, скористайтесь опцією відновлення системи Windows. Вона дозволяє відновити систему без оновлення або перевстановлення Windows. Windows створює контрольні точки автоматично під час оновлення й обслуговування системи. Навіть якщо ви не створили точку відновлення вручну, можна вибрати відновлення до попередньої автоматично створеної точки. Додаткову інформацію й інструкції з використання функції відновлення системи Windows див. у розділі довідки та технічної підтримки. На початковому екрані введіть с і виберіть елемент **Справка и поддержка** (Довідка та технічна підтримка).
- Якщо потрібно швидко та легко відновити систему без втрати особистих даних, налаштувань або програм, попередньо інстальованих на комп'ютері чи придбаних у Магазині Windows, скористайтеся функцією оновлення Windows. Для цього не потрібно

<span id="page-89-0"></span>копіювати дані на інший пристрій. Див. розділ Швидкий спосіб відновлення за допомогою функції Windows "Обновить" (Оновити) на сторінці 80.

Якщо потрібно скинути налаштування комп'ютера до заводських, Windows пропонує легкий спосіб видалення всіх особистих даних, програм і налаштувань, а також перевстановлення системи.

Додаткові відомості див. у розділі Повне видалення системи і повторне [встановлення](#page-90-0) ОС [Windows](#page-90-0) на сторінці 81.

Якщо потрібно скинути налаштування комп'ютера з використанням мінімізованого образу, можна вибрати опцію мінімізованого відновлення образу HP з розділу відновлення HP (лише в деяких моделях) або відповідний носій відновлення. Мінімізоване відновлення образу інсталює лише драйвери та застосунки, які активують апаратне забезпечення. Інші застосунки образу доступні для інсталяції за допомогою функції повторного встановлення драйверів і застосунків у програмі HP Recovery Manager.

Додаткові відомості див. у розділі Відновлення за допомогою програми [HP Recovery](#page-90-0) [Manager](#page-90-0) на сторінці 81.

- Якщо потрібно відновити параметри та вміст, установлені на заводі, можна вибрати функцію відновлення системи з відповідного носія HP. Додаткові відомості див. у розділі Відновлення за допомогою програми [HP Recovery Manager](#page-90-0) на сторінці 81.
- У разі заміни жорсткого диска можна скористатися функцією скидання до заводських налаштувань носія відновлення HP, щоб відновити заводський образ для запасного диска. Додаткові відомості див. у розділі Відновлення за допомогою програми [HP Recovery](#page-90-0) [Manager](#page-90-0) на сторінці 81.
- Якщо потрібно видалити розділ відновлення, щоб звільнити місце на жорсткому диску, HP Recovery Manager пропонує відповідну функцію.

Додаткові відомості див. у розділі Видалення розділу [відновлення](#page-92-0) HP на сторінці 83.

# **Швидкий спосіб відновлення за допомогою функції Windows "Обновить" (Оновити)**

Якщо комп'ютер не працює належним чином і вам необхідно відновити стабільність системи, опція оновлення Windows дозволяє почати все з початку та зберегти важливі дані.

**ГруважливО.** Ця функція видаляє традиційні застосунки, які не було встановлено на заводі.

**[ 79] ПРИМІТКА.** Під час оновлення буде збережено список видалених традиційних застосунків, і ви зможете швидко побачити, що потрібно встановити повторно. Додаткові відомості про повторне встановлення традиційних застосунків див. у розділі довідки та технічної підтримки. На початковому екрані введіть с і виберіть елемент **Справка и поддержка** (Довідка та технічна підтримка).

**[22] ПРИМІТКА.** Під час процедури оновлення може з'явитися запит на дозвіл або пароль. Додаткові відомості див. у центрі довідки та технічної підтримки. На початковому екрані введіть с і виберіть елемент **Справка и поддержка** (Довідка та технічна підтримка).

Щоб запустити оновлення, виконайте наведені нижче дії.

- **1.** На початковому екрані наведіть курсор миші на правий верхній або нижній кут, щоб відобразити ключові кнопки.
- **2.** Натисніть **Параметры** (Параметри).
- <span id="page-90-0"></span>**3.** Натисніть **Изменение параметров ПК** (Змінити параметри ПК) у нижньому правому куті екрана, а потім на екрані параметрів ПК виберіть **Общие** (Загальні).
- **4.** У розділі **Обновить ПК, не затрагивая файлы** (Оновити ПК без видалення особистих файлів) виберіть **Начать** (Почати) і дотримуйтеся вказівок на екрані.

### **Повне видалення системи і повторне встановлення ОС Windows**

Інколи перед утилізацією комп'ютера необхідно виконати повне переформатування або видалити особисту інформацію. Процес, описаний у цьому розділі, дає змогу швидко повернути комп'ютер до початкового стану. Ця опція видаляє всі особисті дані, застосунки та параметри, після чого повторно встановлює Windows.

**ВАЖЛИВО**. За допомогою цієї опції не можна створити резервні копії інформації. Перед її використанням слід зробити резервні копії всієї особистої інформації, яку потрібно зберегти.

Активувати цю опцію можна шляхом натискання клавіші f11 або з початкового екрана.

Щоб скористатися клавішею f11, виконайте наведені нижче дії.

**1.** Під час завантаження комп'ютера натисніть клавішу f11.

– або –

Натиснувши кнопку живлення, натисніть і утримуйте клавішу f11.

- **2.** У меню параметрів завантаження виберіть **Troubleshoot** (Усунення несправностей).
- **3.** Виберіть **Reset your PC** (Скинути налаштування ПК) і дотримуйтеся вказівок на екрані.

Щоб скористатися початковим екраном, виконайте наведені нижче дії.

- **1.** На початковому екрані наведіть курсор миші на правий верхній або нижній кут, щоб відобразити ключові кнопки.
- **2.** Натисніть **Параметры** (Параметри).
- **3.** Натисніть **Изменение параметров ПК** (Змінити параметри ПК) у нижньому правому куті екрана, а потім на екрані параметрів ПК виберіть **Общие** (Загальні).
- **4.** У розділі **Удалить все и переустановить Windows** (Видалити все й повторно встановити Windows) виберіть **Начать** (Почати) і дотримуйтеся вказівок на екрані.

## **Відновлення за допомогою програми HP Recovery Manager**

Програма HP Recovery Manager дає змогу відновити початковий заводський стан системи. За допомогою створеного носія відновлення HP можна вибрати одну з наведених нижче опцій відновлення.

- Відновлення системи повторне встановлення оригінальної операційної системи, а потім налаштування параметрів для програм, інстальованих на заводі.
- Мінімізоване відновлення образу повторне встановлення операційної системи та всіх драйверів і програм апаратного забезпечення, але не інших програмних застосунків.
- Скидання до заводських налаштувань відновлення вихідного стану системи шляхом видалення всієї інформації з жорсткого диска та повторного створення розділів. Потім відбувається повторне встановлення операційної системи та програмного забезпечення, інстальованого на заводі.

Розділ відновлення HP (лише в деяких моделях) дозволяє виконати мінімізоване відновлення образу.

### <span id="page-91-0"></span>**Що потрібно знати**

- Програма HP Recovery Manager повертає лише те програмне забезпечення, яке було інстальовано на заводі. Програмне забезпечення, що не входить до комплекту постачання комп'ютера, потрібно завантажити з веб-сторінки виробника або повторно інсталювати з носія, наданого виробником.
- Відновлення за допомогою програми HP Recovery Manager слід виконувати для виправлення несправностей у роботі комп'ютера, якщо інші способи не допомогли вирішити проблему.
- Носій відновлення HP слід використовувати в разі відмови жорсткого диска комп'ютера.
- Для використання функцій скидання до заводських налаштувань або відновлення системи потрібно скористатися носієм відновлення HP.
- Якщо носій відновлення HP не працює, на веб-сайті HP можна завантажити робочий носій для системи. Відомості про підтримку користувачів у США наведено на веб-сайті <http://www.hp.com/go/contactHP>. Відомості про підтримку користувачів в усьому світі наведено на веб-сайті [http://welcome.hp.com/country/us/en/wwcontact\\_us.html.](http://welcome.hp.com/country/us/en/wwcontact_us.html)

**[12] ВАЖЛИВО**. Програма HP Recovery Manager не створює резервні копії особистих даних автоматично. Перед виконанням відновлення слід зробити резервні копії всієї особистої інформації, яку потрібно зберегти.

#### **Використання розділу HP для відновлення мінімізованого образу (лише в деяких моделях)**

Розділ відновлення HP (лише в деяких моделях) дає змогу відновити мінімізований образ без використання дисків або флеш-пам'яті USB для відновлення. Цей тип відновлення системи можливий тільки з працюючим жорстким диском.

Щоб запустити програму HP Recovery Manager з розділу відновлення HP, виконайте наведені нижче дії.

**1.** Під час завантаження комп'ютера натисніть клавішу f11.

– або –

Натиснувши кнопку живлення, натисніть і утримуйте клавішу f11.

- **2.** У меню параметрів завантаження виберіть **Troubleshoot** (Усунення несправностей).
- **3.** Виберіть **HP Recovery Manager** і дотримуйтеся вказівок на екрані.

#### <span id="page-92-0"></span>**Використання носія відновлення HP**

Для відновлення початкового стану системи можна скористатися носієм відновлення HP. Цей метод можна використовувати, якщо система не має розділу відновлення HP або жорсткий диск не працює належним чином.

- **1.** Якщо це можливо, створіть резервні копії всіх особистих файлів.
- **2.** Вставте перший створений диск відновлення HP в пристрій для читання оптичних дисків комп'ютера або додатковий зовнішній пристрій, а потім перезавантажте комп'ютер.

– або –

Вставте створену флеш-пам'ять USB HP для відновлення системи в порт USB та перезавантажте комп'ютер.

- **ПРИМІТКА.** Якщо комп'ютер автоматично не перезавантажується й програма HP Recovery Manager не відкривається, потрібно змінити порядок його завантаження. Див. розділ Змінення порядку завантаження комп'ютера на сторінці 83.
- **3.** Дотримуйтеся вказівок на екрані.

#### **Змінення порядку завантаження комп'ютера**

Якщо комп'ютер автоматично не перезавантажується й програма HP Recovery Manager не відкривається, потрібно змінити порядок його завантаження, тобто порядок пристроїв, зазначений у BIOS, до якого звертається комп'ютер для отримання інформації про запуск. Можна змінити вибір пристрою для читання оптичних дисків або флеш-пам'яті USB.

Щоб змінити порядок завантаження, виконайте наведені нижче дії.

- **1.** Вставте створений носій відновлення HP.
- **2.** Перезавантажте комп'ютер.
- **3.** Натисніть клавішу esc під час перезавантаження комп'ютера, а потім f9 для перегляду параметрів завантаження.
- **4.** Виберіть пристрій для читання оптичних дисків або флеш-пам'ять USB (залежно від того, з чого має завантажуватися комп'ютер).
- **5.** Дотримуйтеся вказівок на екрані.

### **Видалення розділу відновлення HP**

У програмі HP Recovery Manager можна видалити розділ відновлення HP, щоб звільнити місце на жорсткому диску.

 $\int$  **ВАЖЛИВО**. Видалення розділу відновлення НР означає, що ви більше не зможете використовувати опції оновлення Windows, видалення всього вмісту та повторного встановлення ОС Windows чи опцію відновлення мінімізованого образу програми HP Recovery Manager. Перед видаленням розділу відновлення створіть відповідний носій HP, щоб і надалі використовувати ці опції. Див. розділ Створення носія [відновлення](#page-87-0) HP на сторінці 78.

Щоб видалити розділ відновлення HP, виконайте наведені нижче дії.

- **1.** З початкового екрана введіть восстановление (відновлення) і виберіть елемент **HP Recovery Manager**.
- **2.** Виберіть **Remove Recovery Partition** (Видалити розділ відновлення) і дотримуйтеся вказівок на екрані.

# <span id="page-93-0"></span>**12 Технічні характеристики**

# **Вхідне живлення**

Відомості про живлення, надані в цьому розділі, можуть знадобитися під час подорожей за кордон.

Комп'ютер живиться від постійного струму (джерела змінного або постійного струму). Припустимий діапазон значень джерела змінного струму: 100–240 В, 50–60 Гц. Хоча комп'ютер можна підключати до окремого джерела живлення постійного струму, бажано використовувати адаптер змінного струму або джерело постійного струму, що постачається та схвалено компанією HP для цього комп'ютера.

Комп'ютер може отримувати живлення від джерела постійного струму, характеристики якого відповідають наведеним нижче значенням. Робоча напруга та струм відрізняються в залежності від платформи.

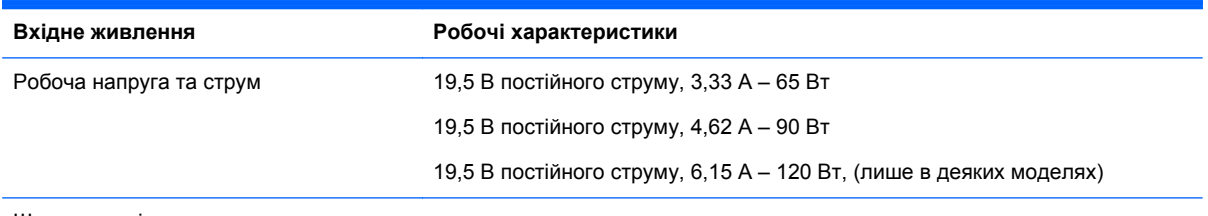

Штекер зовнішнього джерела живлення HP (постійний струм)

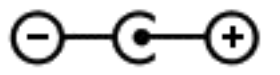

**ПРИМІТКА.** Цей продукт розроблено для енергосистем IT в Норвегії з лінійною напругою, яка не перевищує середньоквадратичне значення 240 В.

**ПРИМІТКА.** Відомості про робочу напругу та струм комп'ютера наведено на етикетці з нормативною інформацією про систему.

# **Умови експлуатації**

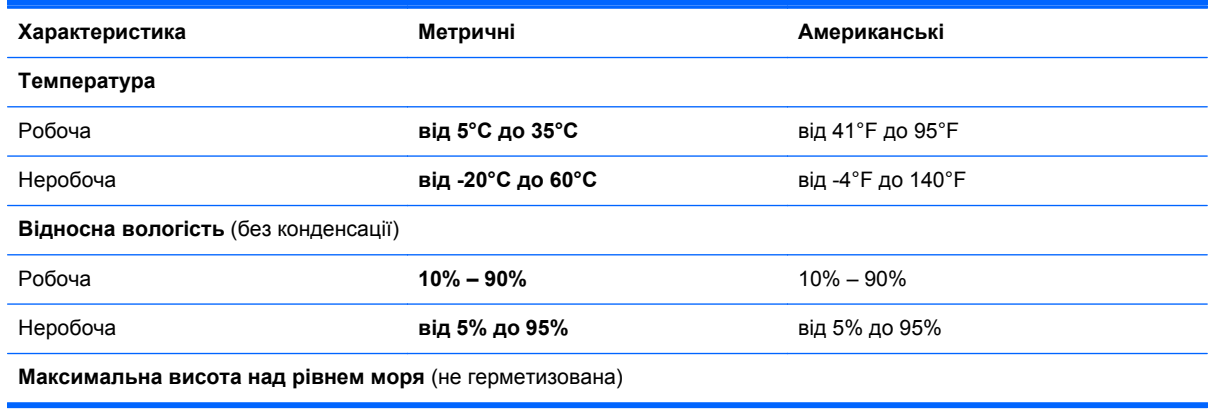

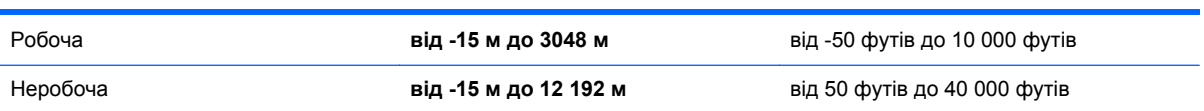

# <span id="page-95-0"></span>**13 Електростатичний розряд**

Електростатичний розряд – це вивільнення статичної електрики під час контакту двох об'єктів, наприклад, удар, який можна отримати йдучи по килиму й узявшись за металеву дверну ручку.

Вивільнення статичної електрики через пальці чи інші електростатичні провідники може призвести до пошкодження електронних компонентів. Щоб зменшити ризик пошкодження комп'ютера, пристрою для читання дисків або втрати даних, перегляньте наведені нижче застереження.

- Якщо в інструкціях з видалення чи підключення вказано від'єднати комп'ютер від джерела струму, зробіть це перед зняттям кришки, скориставшись надійним заземленням.
- До установки тримайте компоненти в спеціальних контейнерах, що захищають від електростатичного розряду.
- Уникайте дотику до контактів, електропроводки та мікросхем. Якомога менше торкайтесь електронних компонентів.
- Використовуйте ненамагнічені інструменти.
- Перш ніж розпочати роботу з компонентами, зніміть статичний заряд, торкнувшись нефарбованої металевої поверхні компонента.
- Видаливши компонент, розмістіть його в спеціальному контейнері, що захищає від електростатичного розряду.

Щоб отримати додаткові відомості про статичний струм чи ознайомитися з порадами щодо виймання чи установки компонентів, зв'яжіться зі службою підтримки.

# **Покажчик**

#### **Символи/ Числа**

"гаряча" клавіша параметрів басів [43](#page-52-0) "гаряча" клавіша системної інформації [43](#page-52-0) "гарячі" клавіші використання [43](#page-52-0) відображення відомостей про систему [43](#page-52-0) опис [43](#page-52-0) параметри басів [43](#page-52-0) "гарячі клавіші", визначення [43](#page-52-0)

#### **А**

Адаптер змінного струму [5](#page-14-0) перевірка [52](#page-61-0) антени WLAN, визначення [8](#page-17-0) антивірусне програмне забезпечення, використання [71](#page-80-0) аудіофункції, перевірка [26](#page-35-0)

### **Б**

батарея заміна [51](#page-60-0) зберігання [51](#page-60-0) низькі рівні заряду батареї [50](#page-59-0) розряджання [50](#page-59-0) утилізація [51](#page-60-0) бездротова мережа (WLAN) безпека [19](#page-28-0) використання [18](#page-27-0) необхідне обладнання [19](#page-28-0) підключення [20](#page-29-0) підключення до громадської мережі WLAN [20](#page-29-0) підключення до корпоративної мережі WLAN [20](#page-29-0) функціональний діапазон [20](#page-29-0) безпроводова мережа, захист [72](#page-81-0)

#### **В**

вбудована веб-камера, визначення [8](#page-17-0), [23](#page-32-0) вбудована цифрова клавіатура, визначення [44](#page-53-0) веб-камера визначення [22](#page-31-0) використання [24](#page-33-0) вентиляційні отвори, визначення [6](#page-15-0), [14](#page-23-0) видалені файли, відновлення [79](#page-88-0) використання зовнішнього джерела змінного струму [51](#page-60-0) використання паролів [68](#page-77-0) вимкнення комп'ютера [53](#page-62-0) відбитки пальців, реєстрація [70](#page-79-0) відео [27](#page-36-0) відновлення [80](#page-89-0) HP Recovery Manager [81](#page-90-0) використання носія відновлення HP [79](#page-88-0) відтворення [83](#page-92-0) диски [78,](#page-87-0) [83](#page-92-0) запуск [82](#page-91-0) підтримувані диски [78](#page-87-0) система [81](#page-90-0) флеш-пам'ять USB [83](#page-92-0) відновлення, банк файлів Windows [79](#page-88-0) відновлення початкового стану системи [81](#page-90-0) відновлення системи [81](#page-90-0) відомості про батарею, пошук [49](#page-58-0) внутрішній перемикач дисплея, визначення [8](#page-17-0) внутрішні мікрофони, визначення [8](#page-17-0), [22](#page-31-0) вхідне живлення [84](#page-93-0)

## **Г**

гнізда RJ-45 (мережа) [5](#page-14-0) аудіовихід (навушники) [5,](#page-14-0) [23](#page-32-0)

кабель безпеки [6](#page-15-0) картка пам'яті [6](#page-15-0) мережа [5](#page-14-0) гнізда аудіовиходу (навушники) [5,](#page-14-0) [23](#page-32-0) гніздо, живлення [5](#page-14-0) гніздо RJ-45 (мережа), визначення [5](#page-14-0) гніздо живлення, визначення [5](#page-14-0) гніздо кабелю безпеки, визначення [6](#page-15-0)

### **Д**

динаміки визначення [12,](#page-21-0) [15,](#page-24-0) [23](#page-32-0) підключення [25](#page-34-0) догляд за комп'ютером [65](#page-74-0) додаткова цифрова клавіатура, визначення [13](#page-22-0) додаткові зовнішні пристрої, використання [56](#page-65-0)

### **Е**

електростатичний розряд [86](#page-95-0)

### **Ж**

Жести на сенсорній панелі зведення [32](#page-41-0) масштабування [32](#page-41-0) повертання [32](#page-41-0) прокручування [31](#page-40-0) жест масштабування на сенсорному екрані [37](#page-46-0) жест повертання на сенсорній панелі [32](#page-41-0) живлення, батарея [49](#page-58-0) живлення від батареї [49](#page-58-0) жорсткий диск HP 3D DriveGuard [62](#page-71-0) визначення [14](#page-23-0) індикатор [7](#page-16-0)

#### **З**

завершення роботи [53](#page-62-0) зависання системи [53](#page-62-0)

засоби керування бездротовим доступом кнопка [16](#page-25-0) операційна система [16](#page-25-0) програмне забезпечення Wireless Assistant [16](#page-25-0) захист, бездротовий зв'язок [19](#page-28-0) зберігання батареї [51](#page-60-0) зведення жест на сенсорному екрані [37](#page-46-0) Маніпуляції із сенсорною панеллю [32](#page-41-0) зовнішнє джерело змінного струму, використання [51](#page-60-0) зовнішні пристрої [56](#page-65-0)

#### **І**

ім'я та номер продукту, комп'ютер [15](#page-24-0) індикатор caps lock, визначення [11](#page-20-0) індикатор бездротового доступу [10,](#page-19-0) [16](#page-25-0) індикатор веб-камери, визначення [8](#page-17-0), [22](#page-31-0) індикатор вимкнення звуку, визначення [10](#page-19-0) індикатори caps lock [11](#page-20-0) Адаптер змінного струму [5](#page-14-0) бездротовий [10](#page-19-0) вимкнення звуку [10](#page-19-0) живлення [7,](#page-16-0) [10](#page-19-0) жорсткий диск [7](#page-16-0) індикатори живлення, визначення [7](#page-16-0), [10](#page-19-0) індикатор пристрою для читання відбитків пальців визначення [11](#page-20-0)

#### **К**

кабелі USB [56](#page-65-0) кабель USB, підключення [56](#page-65-0) кабель безпеки, установлення [72](#page-81-0) клавіша esc, визначення [13](#page-22-0) клавіша fn, визначення [13,](#page-22-0) [43](#page-52-0) клавіша num lock, опис [44](#page-53-0)

клавіша з логотипом Windows, визначення [13](#page-22-0) клавіша підсвічування клавіатури, опис [42](#page-51-0) клавіші esc [13](#page-22-0) fn [13](#page-22-0) логотип Windows [13](#page-22-0) операція [13](#page-22-0) клавіші операцій бездротовий [42](#page-51-0) визначення [13](#page-22-0) вимкнення звуку [42](#page-51-0) відтворення, пауза, продовження [42](#page-51-0) Довідка та технічна підтримка [41](#page-50-0) збільшення гучності [42](#page-51-0) збільшення яскравості екрана [41](#page-50-0) зменшення гучності [42](#page-51-0) зменшення яскравості екрана [41](#page-50-0) клавіатура з підсвічуванням [42](#page-51-0) наступна звукова доріжка або розділ [42](#page-51-0) перемикання зображення [42](#page-51-0) попередній запис або розділ [42](#page-51-0) кнопка бездротового доступу [16](#page-25-0) кнопка живлення, визначення [12](#page-21-0) кнопки живлення [12](#page-21-0) ліва, Сенсорна панель [9](#page-18-0) права, Сенсорна панель [9](#page-18-0) компоненти верхня частина [9](#page-18-0) дисплей [7](#page-16-0) ліва частина [6](#page-15-0) нижня панель [14](#page-23-0) права частина [5](#page-14-0) комп'ютер, подорожування [51](#page-60-0) контрольна точка відновлення системи відновлення [79](#page-88-0) створення [78](#page-87-0)

концентратори [55](#page-64-0)

концентратори USB [55](#page-64-0) критичний рівень заряду батареї [50](#page-59-0) критичні оновлення, програмне забезпечення [72](#page-81-0) кришка відділення для батареї, визначення [14](#page-23-0)

#### **М**

мережне гніздо, визначення [5](#page-14-0) миша, зовнішня настройка параметрів [30](#page-39-0) мікрофон, підключення [25](#page-34-0) мінімізований образ відновлення [82](#page-91-0) створення [81](#page-90-0) модуль пам'яті визначення [14](#page-23-0) виймання [63](#page-72-0) вставлення [64](#page-73-0) заміна [63](#page-72-0) модуль пам'яті кришка відділення для обслуговування, виймання [63](#page-72-0)

#### **Н**

навушники, підключення [25](#page-34-0) налаштування аудіо для HDMI [28](#page-37-0) налаштування мережі WLAN [19](#page-28-0) налаштування підключення до Інтернету [19](#page-28-0) нижня панель [15](#page-24-0) низький рівень заряду батареї [50](#page-59-0) носій відновлення використання HP Recovery Manager [79](#page-88-0) створення [78](#page-87-0) носій відновлення HP відновлення [83](#page-92-0) створення [78](#page-87-0)

### **О**

область Сенсорна панель, визначення [9](#page-18-0) оновлення [80](#page-89-0) комп'ютер [80](#page-89-0) оновлення програмного забезпечення, інсталяція [71](#page-80-0) оновлення програмного забезпечення від HP та сторонніх розробників, інсталяція [72](#page-81-0) очищення комп'ютера [65](#page-74-0)

### **П**

панель керування Beats Audio [25](#page-34-0) паролі Setup Utility (BIOS) [69](#page-78-0) ОС Windows [69](#page-78-0) паролі Setup Utility (BIOS) [69](#page-78-0) паролі Windows [69](#page-78-0) перевезення комп'ютера [66](#page-75-0) перевірка адаптера змінного струму [52](#page-61-0) перевірка аудіофункцій [26](#page-35-0) підключення до громадської мережі WLAN [20](#page-29-0) підключення до корпоративної мережі WLAN [20](#page-29-0) підключення до мережі WLAN [20](#page-29-0) підтримувані диски, відновлення [78](#page-87-0) повне видалення системи і повторне встановлення ОС Windows [81](#page-90-0) подорожування з комп'ютером [15](#page-24-0), [51,](#page-60-0) [66](#page-75-0) Порт HDMI визначення [24](#page-33-0) підключення [27](#page-36-0) порт HDMI, визначення [6](#page-15-0) порти HDMI [6](#page-15-0), [24,](#page-33-0) [27](#page-36-0) Intel Wireless Display [29](#page-38-0) USB 3.0 [5,](#page-14-0) [6,](#page-15-0) [23](#page-32-0) порти USB 3.0, визначення [5,](#page-14-0) [6,](#page-15-0) [23](#page-32-0) порядок завантаження заміна HP Recovery Manager [83](#page-92-0) пристрій Bluetooth [20](#page-29-0) пристрій WLAN [15](#page-24-0), [18](#page-27-0) пристрій для читання відбитків пальців використання [70](#page-79-0)

пристрій для читання відбитків пальців, визначення [12](#page-21-0) пристрій зчитування карток пам'яті, визначення [6](#page-15-0) пристрої безпеки в аеропортах [59](#page-68-0) пристрої з високою чіткістю зображення, підключення [27,](#page-36-0) [29](#page-38-0) програма критичні оновлення [72](#page-81-0) програма дефрагментації диска [62](#page-71-0) програма очищення диска [62](#page-71-0) програми для безпечної роботи в Інтернеті, використання [71](#page-80-0) програмне забезпечення CyberLink PowerDVD [29](#page-38-0) очищення диска [62](#page-71-0) програма дефрагментації диска [62](#page-71-0) програмне забезпечення Wireless Assistant [16](#page-25-0) програмне забезпечення брандмауера [71](#page-80-0)

### **Р**

регулятивна інформація ярлики бездротової сертифікації [15](#page-24-0) ярлик із регулятивною інформацією [15](#page-24-0) режим глибокого сну активація [46](#page-55-0) вихід [46](#page-55-0) запущений, якщо досягнуто критичного рівня заряду [50](#page-59-0) резервне копіювання програмного забезпечення та даних [72](#page-81-0) резервні копії [77](#page-86-0) Розваги [1](#page-10-0) розділ відновлення [82](#page-91-0) виймання [83](#page-92-0) розділ відновлення HP [82](#page-91-0) виймання [83](#page-92-0) відновлення [82](#page-91-0) рухи на сенсорному екрані [38,](#page-47-0) [39](#page-48-0) дотик [36](#page-45-0)

зведення [37](#page-46-0) зводити [37](#page-46-0) переміщення одним пальцем [36](#page-45-0) повертання [38](#page-47-0) прокручування [37](#page-46-0) рухи проведення по краю [38](#page-47-0), [39](#page-48-0) рухи проведення по краю [38](#page-47-0) жест проведення по верхньому краю [39](#page-48-0) рух проведення по верхньому краю [39](#page-48-0) рух проведення по лівому краю [39](#page-48-0) рух проведення по правому краю [38](#page-47-0) рух масштабування на сенсорній панелі [32](#page-41-0) рух проведення по лівому краю [39](#page-48-0) рух проведення по правому краю [38](#page-47-0) рух прокручування на сенсорній панелі [31](#page-40-0)

## **С**

Сенсорна панель кнопки [9](#page-18-0) Сенсорний екран, використання [36](#page-45-0) сервісні мітки, знаходження [15](#page-24-0) серійний номер [15](#page-24-0) скидання комп'ютер [80,](#page-89-0) [81](#page-90-0) процедура [81](#page-90-0) скидання комп'ютера [81](#page-90-0) сплячий режим активація [46](#page-55-0) вихід [46](#page-55-0) створення резервних копій особисті файли [78](#page-87-0)

### **Т**

температура [51](#page-60-0) температура батареї [51](#page-60-0) технічне обслуговування очищення диска [62](#page-71-0) програма дефрагментації диска [62](#page-71-0)

#### **У**

умови експлуатації [84](#page-93-0) установка захисного пароля для пробудження [48](#page-57-0) установлення додатковий кабель безпеки [72](#page-81-0) утилізація комп'ютер [80,](#page-89-0) [81](#page-90-0)

#### **Ф**

фіксатор, кришка відділення для батареї [15](#page-24-0) фіксатор кришки відділення для батареї [15](#page-24-0)

#### **Ц**

цифрова картка, вставляння [57](#page-66-0) цифрова клавіатура, додаткова [13](#page-22-0)

### **Я**

ярлик WLAN [15](#page-24-0) ярлик бездротової сертифікації [15](#page-24-0) ярлики Bluetooth [15](#page-24-0) WLAN [15](#page-24-0) бездротова сертифікація [15](#page-24-0) регулятивний [15](#page-24-0) сервісна мітка [15](#page-24-0) серійний номер [15](#page-24-0)

### **B**

Beats Audio [25](#page-34-0), [43](#page-52-0) гаряча клавіша [25](#page-34-0) BIOS визначення версії [74](#page-83-0) завантаження оновлення [75](#page-84-0) оновлення [74](#page-83-0) Bluetooth пристрій [16](#page-25-0) ярлик [15](#page-24-0)

#### **C**

CyberLink PowerDVD [29](#page-38-0)

#### **H**

HDMI налаштування аудіо [28](#page-37-0) HP 3D DriveGuard [62](#page-71-0)

#### **I**

Intel Wireless Display [29](#page-38-0)

#### **P**

PowerDVD [29](#page-38-0)

#### **U**

USB-пристрої виймання [56](#page-65-0) опис [55](#page-64-0) підключення [56](#page-65-0)

### **W**

Windows банк файлів [78,](#page-87-0) [79](#page-88-0) відновлення файлів [79](#page-88-0) контрольна точка відновлення системи [78,](#page-87-0) [79](#page-88-0) оновлення [80](#page-89-0) повторне встановлення [80,](#page-89-0) [81](#page-90-0) резервна копія [78](#page-87-0) скидання [81](#page-90-0) функція повного видалення і повторного встановлення системи [81](#page-90-0)